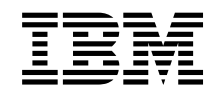

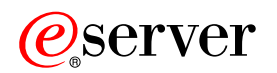

**iSeries**

# 게스트 파티션에서의 Linux

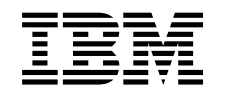

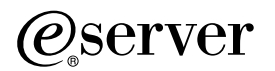

**iSeries**

게스트 파티션에서의 Linux

**© Copyright International Business Machines Corporation 1998, 2002. All rights reserved.**

# 목차

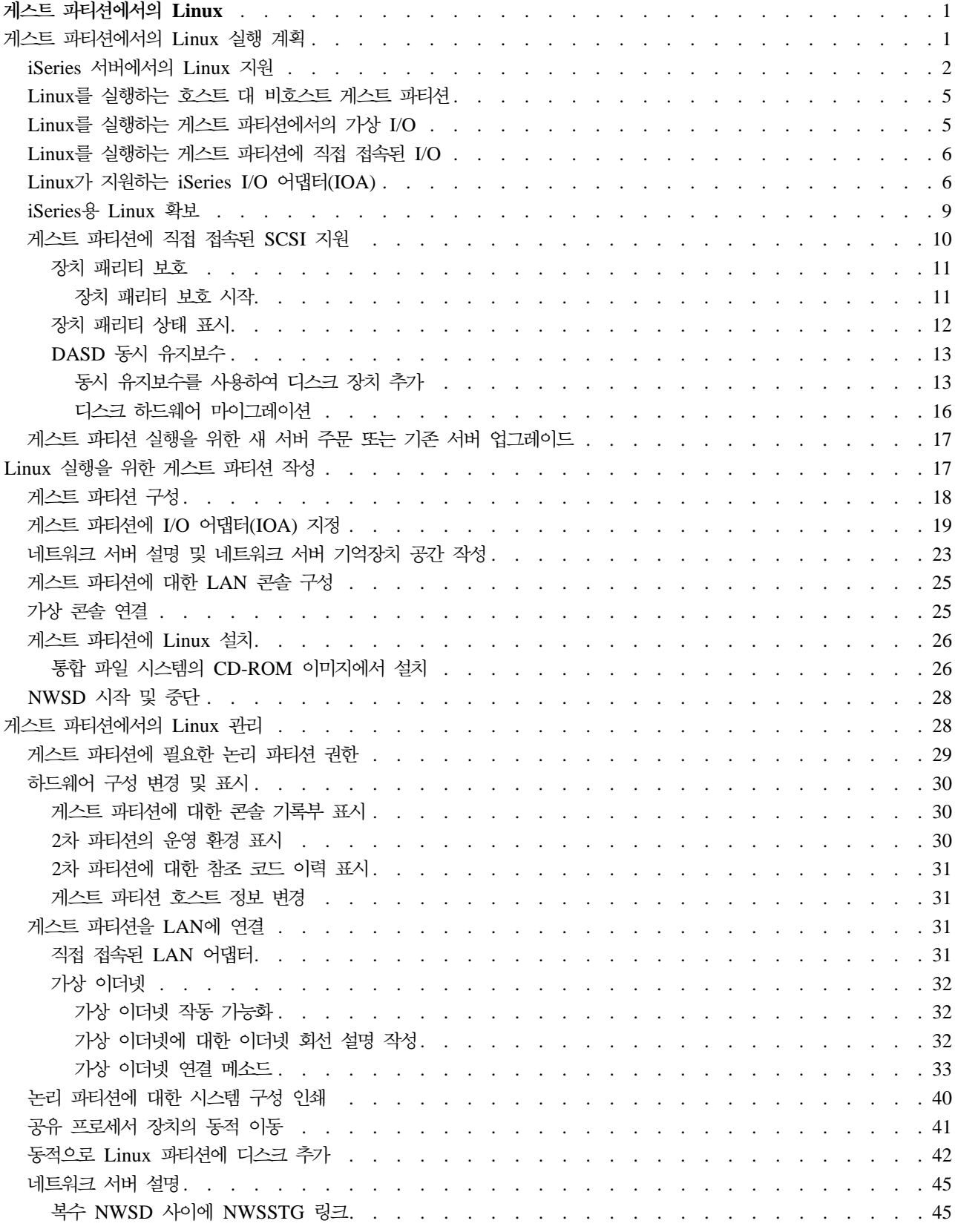

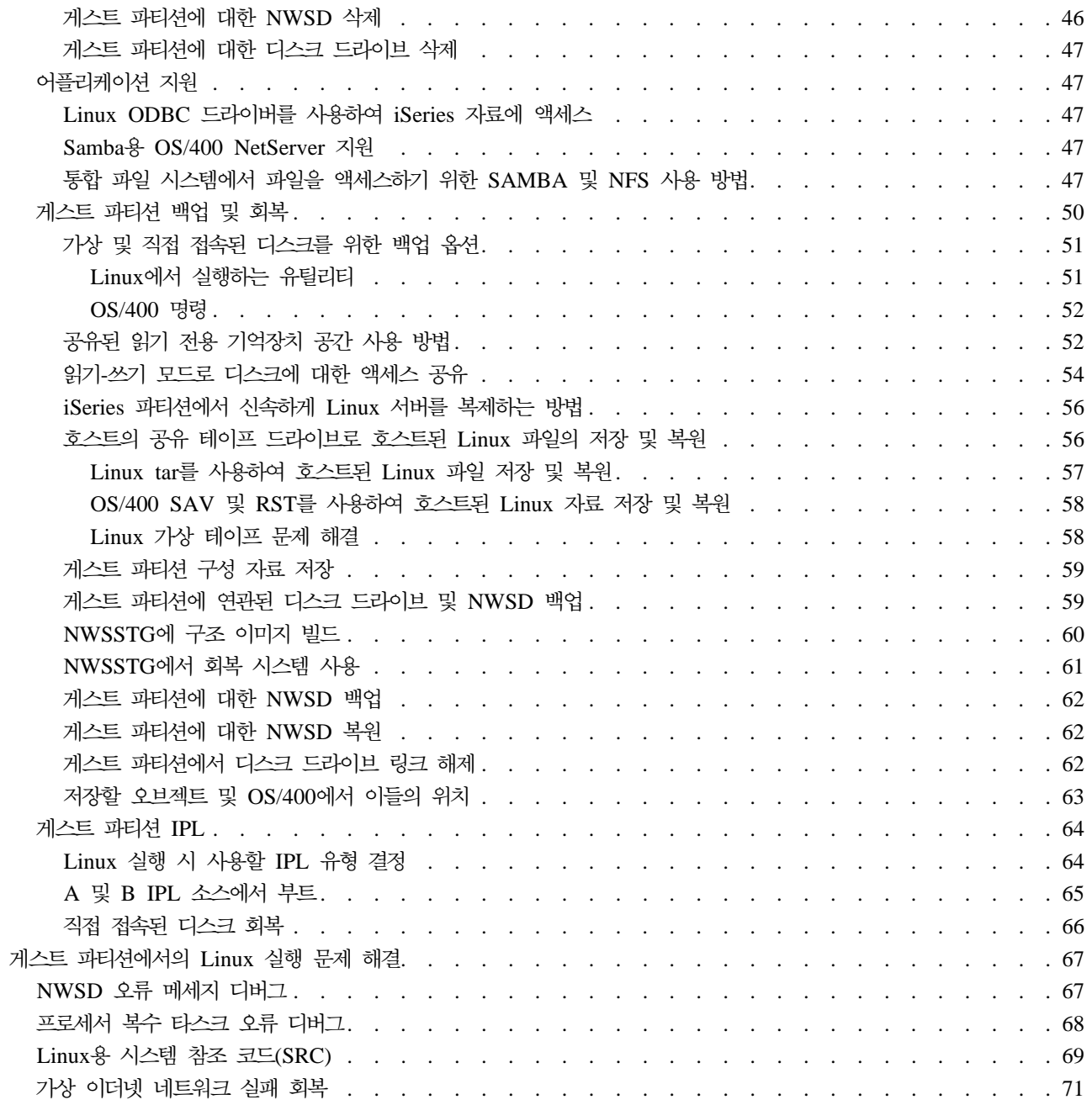

# <span id="page-6-0"></span>게스트 파티션에서의 Linux

IBM과 다양한 Linux 배급업체는 Linux 오퍼레이팅 시스템과 iSeries 서버의 신뢰성을 통합하기 위해 협력하 고 있습니다. Linux는 iSeries에 새로운 웹 기반 어플리케이션을 생성합니다. IBM은 Linux PowerPC 커널을 수정하여 2차 논리 파티션에서 실행하고 커널을 다시 Linux 커뮤니티에 제공하고 있습니다. 이 주제는 Linux 를 시스템에 설치하기 위해 사용할 수 있는 전략을 계획하는 방법, 게스트 파티션을 구성하여 Linux를 실행하 는 방법 및 Linux를 실행하는 게스트 파티션을 관리하고 문제점을 해결하는 방법에 대한 정보를 포함합니다.

#### 게스트 파티션에서의 [Linux](rzalmplanningkickoff.htm) 실행 계획

Linux를 iSeries에 설치하기 전에 수행해야 할 사항을 알아 보십시오. Linux를 지원하기 위해 필요한 소 프트웨어 및 하드웨어 요구사항을 이해하십시오. 사용할 수 있는 구성 옵션 및 회사의 요구에 부합하는 옵션을 알아 보십시오.

#### $\bf{L}$ inux 실행을 위한 게스트 파티션 작성

시스템 서비스 툴(SST)을 사용하여 게스트 파티션을 구성하는 방법 및 iSeries에 Linux를 설치하는 방법 을 이해하십시오. 또한 지원하는 I/O 어댑터(IOA) 및 네트워크 서버 설명(NWSD)을 구성하는 방법에 대 한 정보도 찾을 수 있습니다.

#### 게스트 파티션에서의 [Linux](rzalmmanagingkickoff.htm) 관리

Linux를 실행하는 게스트 파티션을 관리하기 위해 필요한 정보를 찾으십시오. 정보를 이용하여 사용할 수 있는 IPL 유형과 Linux 파티션이 서버의 다른 파티션과 통신할 수 있는 방법을 이해하십시오.

#### 게스트 파티션에서의 [Linux](rzalmtroubleshootingkickoff.htm) 실행문제 해결

이 정보를 이용하여 Linux 고유의 시스템 참조 코드(SRC)를 분석 및 해석하십시오. 소유하는 시스템에 서버 프로세서의 복수 타스크 기능을 작동 불가능하게 하는 것이 필요한지 알아 보십시오.

# 게스트 파티션에서의 Linux 실행 계획

Linux용 iSeries를 구성하기 전에 소프트웨어 및 하드웨어 자원을 주의 깊게 계획하고 평가해야 합니다. 이 섹 션은 Linux를 실행하는 게스트 파티션을 작성하기 전의 계획 프로세스로 여러분을 안내합니다.

#### $\bf i$ Series 서버에서의 Linux 지원

각 iSeries 모델을 평가하여 하드웨어가 Linux를 지원할 것이지 판별하십시오.

#### $L$ inux를 실행하는 호스트 대 비호스트 게스트 파티션

Linux를 실행하는 호스트된 파티션 및 호스트되지 않은 파티션의 차이점을 이해하십시오.

#### $\bf{Linux}$  $\bf{Linux}$  $\bf{Linux}$ 를 실행하는 게스트 파티션에서의 가상 I/O

가상 I/O 자원을 사용하여 Linux 파티션을 작성하는 방법을 배우십시오.

#### $L$ inux를실행하는 게스트 파티션에 직접 접속된 I/O

직접 접속된 I/O 자원을 사용하여 Linux 파티션을 작성하는 방법을 배우십시오.

<span id="page-7-0"></span> $\text{Linux}$ 가 지원하는 [iSeries I/O](rzalmioa.htm) 어댑터(IOA) 게스트 파티션에서 Linux가 지원하는 IOA 및 장치 드라이버의 리스트를 찾으십시오.

게스트파티션에 대한 직접 접속된 SCSI 지원 ibmsis 장치 드라이버를 사용하여 직접 접속된 SCSI 장치를 지원하는 방법을 이해하십시오.

[iSeries](rzalmdistributors.htm)융 Linux 확보 iSeries용 Linux PowerPC 커널을 제공하는 IBM 협력업체를 알아 보십시오.

게스트 파티션 실행을 위한 새 서버 주문 또는 기존 서버 업그레이드 IBM 또는 IBM 비즈니스 파트너에 문의하여 게스트 파티션을 실행할 새 서버를 주문하거나 기존 서버 를 업그레이드하십시오.

 $\mathbf{p}$ 

# **iSeries Linux -**

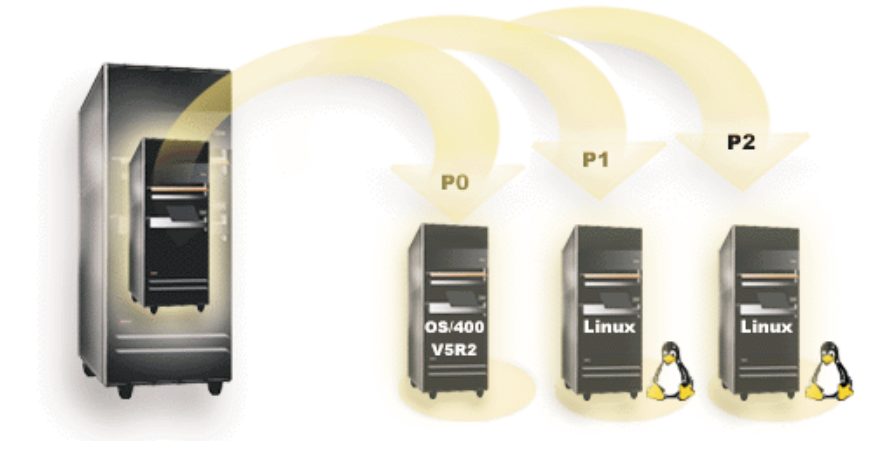

iSeries가 Linux를 실행하도록 파티션하려면 서버에 특정 하드웨어 및 소프트웨어가 필요합니다. 1차 파티션은 OS/400 V5R1 또는 V5R2를 실행하고 최신 PTF로 갱신되어 있어야 합니다. 최신 Linux 관련 OS/400 PTF는 [Linux for iSeries](http://www.ibm.com/eserver/iseries/linux) • 에서 찾을 수 있습니다. 소프트웨어 기능에 대한 추가 정보는 릴리스별 OS/400 논리파 티션 기능에서 찾을 수 있습니다.

선택한 모델은 공유 프로세서 풀 구성에서 Linux를 실행할 수 있습니다. 공유 프로세서를 사용할 때 한 개의 프로세서를 최대 10개의 OS/400 및 Linux 파티션까지 공유할 수 있습니다. 다른 모델은 Linux 파티션에 대 한 전용 프로세서를 사용해야 합니다. 이들 동일한 모델은 또한 1차 파티션을 포함하여 전체 시스템에 대해 프로세서 복수 타스크 작동 불가능을 수행해야 합니다.

Linux 오퍼레이팅 시스템은 단일 프로세서 또는 복수 프로세서를 지원합니다. 이는 게스트 파티션이 작성될 때 선택합니다. 단일 프로세서에 빌드된 Linux 커널이 이에 지정된 복수 프로세서가 있는 파티션에 로드된 경우, 제대로 기능하지만 한 프로세서만을 사용할 수 있습니다. 복수 프로세서를 파티션에 지정한 경우, SMP(Symmetric MultiProcessors)로 빌드된 Linux를 사용해야 합니다. 사용할 수 있는 프로세서의 수는 게 스트 파티션에 지정할 수 있습니다.

다음 표는 시스템이 게스트 파티션에서 Linux를 지원하는지 판별할 수 있도록 합니다.

### **270**

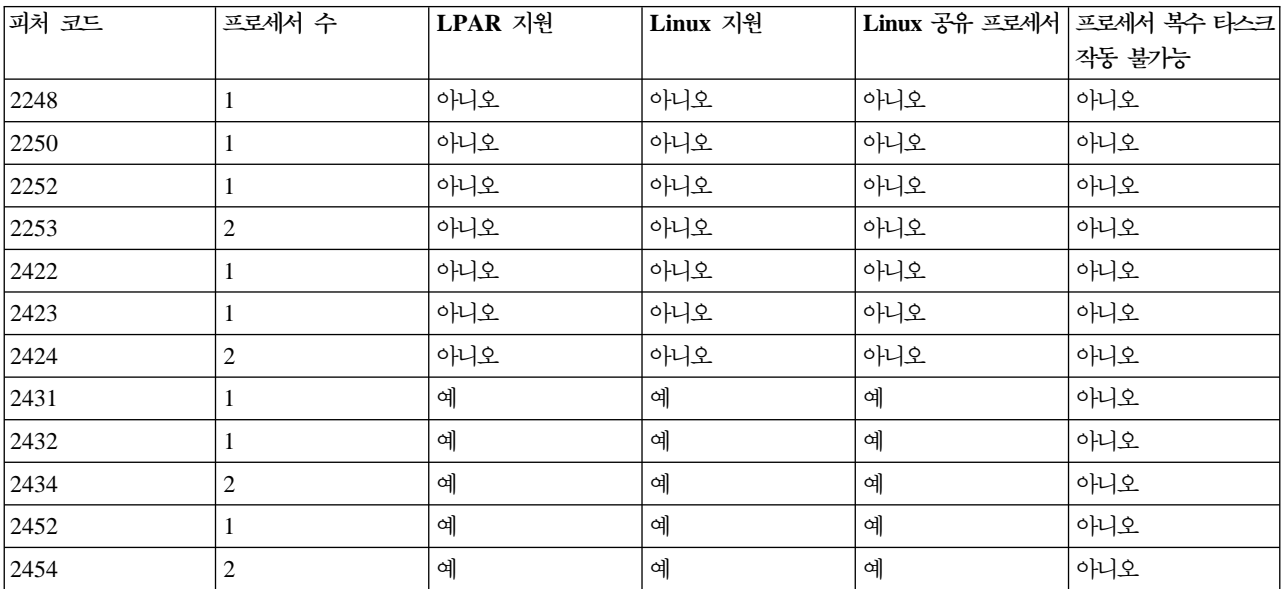

#### **820**

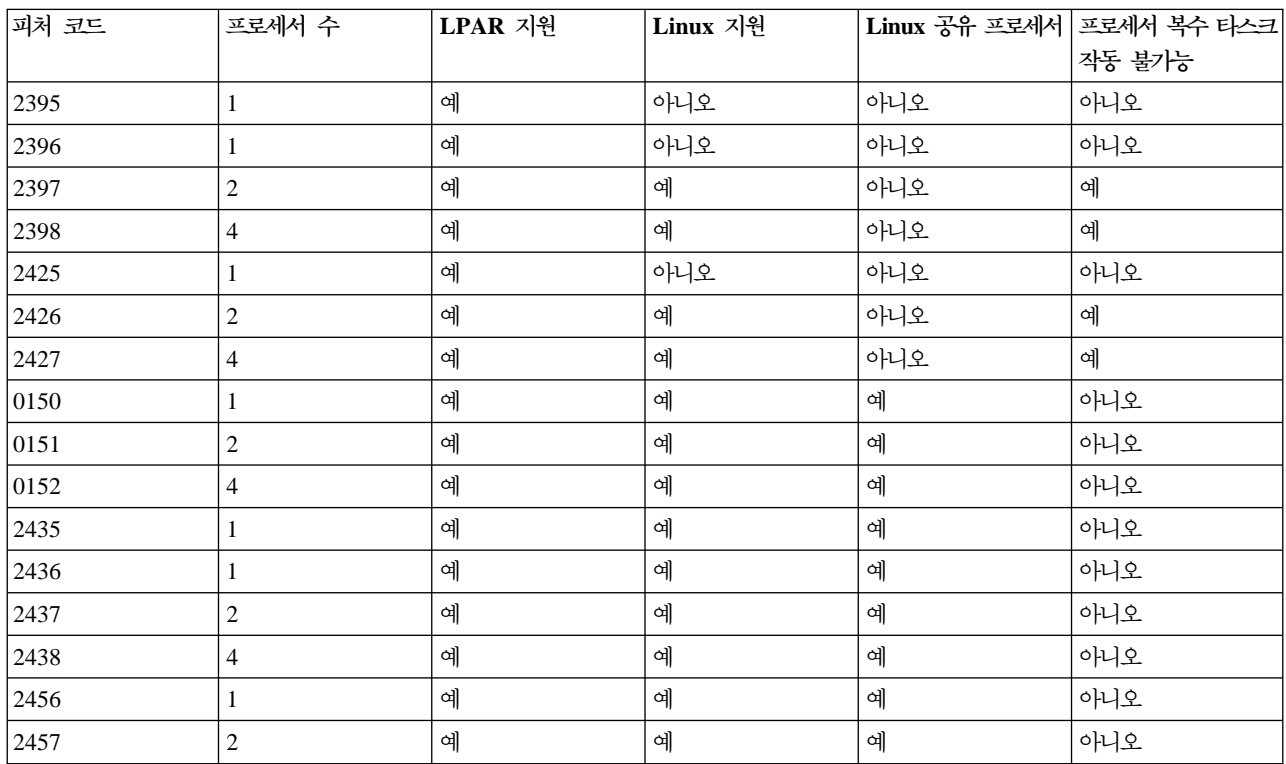

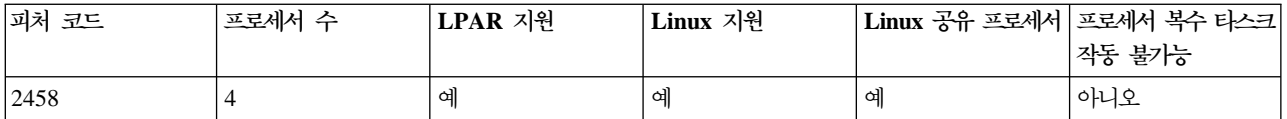

## **830**

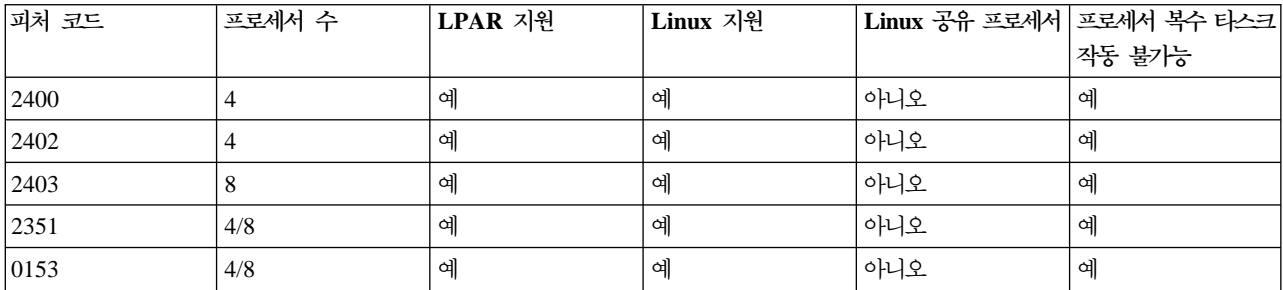

#### **840**

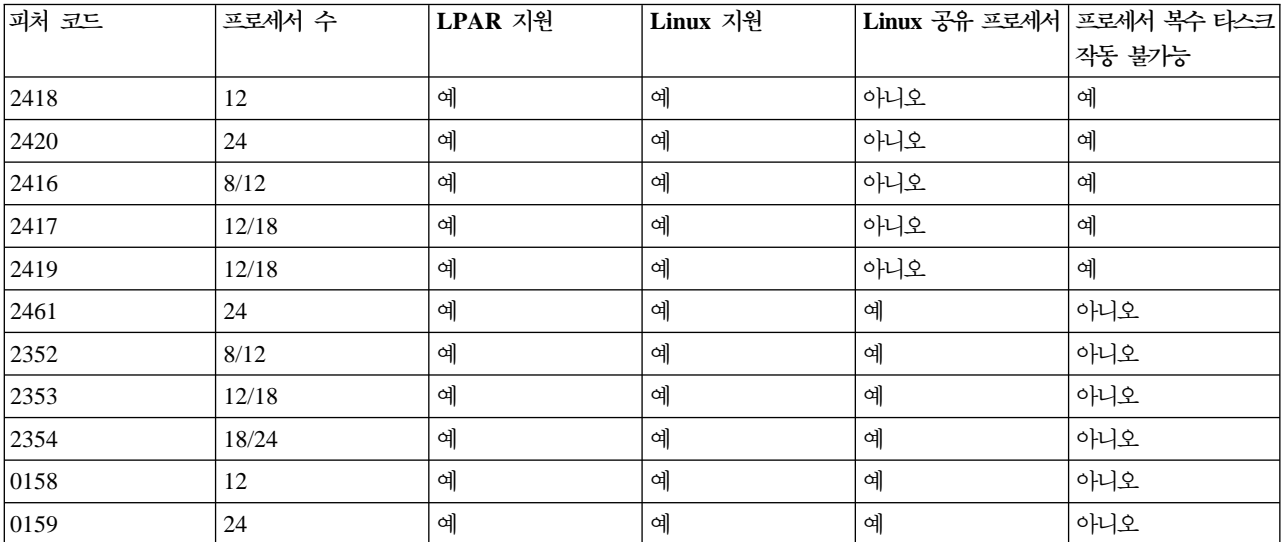

### **890**

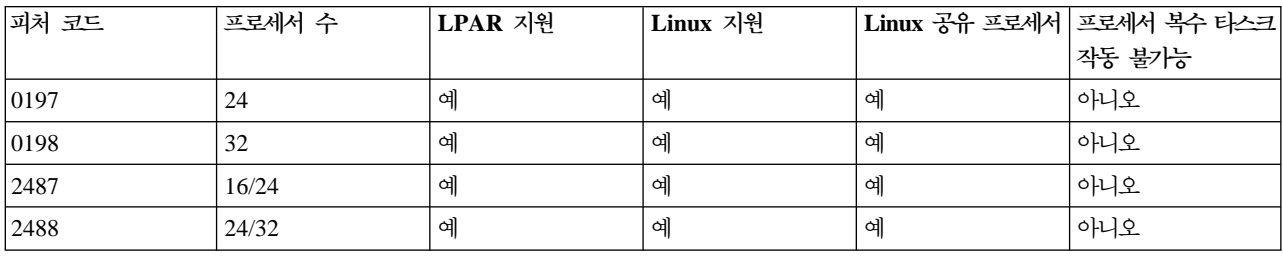

서버의 기존 피처 코드 업그레이드에 대한 자세한 정보는 IBM 마케팅 영업대표 또는 IBM 비즈니스 파트너 에 문의하십시오.

iSeries에서 실행하는 Linux에 대한 최신 갱신사항은 [Linux for iSeries](http://www.ibm.com/eserver/iseries/linux) 그 를 참조하십시오

# <span id="page-10-0"></span>Linux를 실행하는 호스트 대 비호스트 게스트 파티션

호스트된 게스트 파티션은 I/O 자원에 대해 호스팅 OS/400 파티션에 종속적입니다. 호스팅 OS/400 파티션은 1차 또는 2차 파티션일 수 있습니다. 게스트 파티션이 호스팅 파티션으로부터 사용할 수 있는 I/O 자원은 디 스크, CD 및 테이프 장치를 포함합니다.

호스트된 게스트 파티션은 네트워크 서버 설명(NWSD)을 사용하여 호스팅 OS/400 파티션에서 시작해야 합니 다. NWSD는 게스트 파티션을 제어하기 위해 사용합니다. 게스트 파티션은 호스팅 파티션이 사용 중이고 제 한 상태에 있지 않을 때에만 사용할 수 있습니다. OS/400이 제한 상태에 있을 때 모든 NWSD는 자동으로 단절변환됩니다. OS/400 파티션은 복수 게스트 파티션을 호스트할 수 있습니다.

적절한 [Capacity planning](http://www.as400.ibm.com/lpar/lpar004.htm) 4 )을 수행하여 호스팅 파티션이 게스트 파티션을 지원할 수 있는지 확인하십시오

호스트된 게스트 파티션을 NWSD 오브젝트를 연결변환하여 IPL해야 합니다. 호스트된 게스트 파티션에 파티 션 상태에 대한 작업 화면을 사용하여 전원을 공급해서는 안됩니다. Linux를 실행하는 게스트 파티션에 파티 션 상태에 대한 작업 화면을 사용하여 전원을 공급하는 경우, 모든 가상 I/O 장치를 사용할 수 없게 됩니다.

호스트되지 않은 게스트 파티션은 어떤 I/O 자원에 대해서도 호스팅 OS/400 파티션에 종속적이지 않습니다. 게스트 파티션에 자체 디스크 장치가 있거나 파티션이 네트워크 지원을 사용하여 네트워크 부트를 수행하도록 합니다. 호스트되지 않은 게스트 파티션은 1차 파티션이 전체적으로 사용 중이지 않은 경우에도 시작할 수 있 습니다. 호스트되지 않은 게스트 파티션은 파티션 상태에 대한 작업 화면에서 시작할 수 있습니다.

# Linux를 실행하는 게스트 파티션에서의 가상 I/O

가상 I/O 자원은 게스트 파티션에 I/O 기능을 제공하는 호스팅 OS/400 파티션이 소유하는 장치입니다. iSeries Linux 커널 및 OS/400은 여러 다른 종류의 가상 I/O 자원을 지원합니다. 이들은 가상 콘솔, 가상 디스크 장 치, 가상 CD, 가상 테이프 및 가상 이더넷입니다.

가상 콘<del>솔</del>은 OS/400 파티션을 통해 게스트 파티션에 대한 콘솔 기능을 제공합니다. 가상 콘솔은 호스팅 파티 션 또는 1차 파티션에 설정할 수 있습니다. 가상 콘솔을 사용하면 네트워킹 자원이 구성되기 전에 설치 프로그 램이 사용자와 통신할 수 있습니다. 시스템 오류의 문제 해결에도 사용할 수 있습니다.

가상 디스크 장치는 호스팅 파티션에서만 제공합니다. 가상 DASD는 Linux에서 NWSSTG 가상 디스크로의 액세스를 제공합니다. 디폴트로 CRTNWSSTG 명령은 FAT16 파일 시스템으로 포맷된 하나의 디스크 파티션 이 있는 디스크 환경을 작성합니다. Linux 설치 프로그램은 Linux용 디스크를 다시 포맷하거나 fdisk 및 mke2fs 와 같은 Linux 명령을 사용하여 Linux용 디스크를 포맷할 수 있습니다.

가상 CD는 Linux의 설치를 지원하는데 필요하며 호스팅 파티션에서만 제공합니다. 디폴트로, Linux 파티션은 호스트된 파티션의 모든 CD 드라이브를 볼 수 있습니다. NWSD에 대한 옵션을 변경하여 Linux의 일부 또는 전체 드라이브 액세스를 제한할 수 있습니다. NWSD 속성 변경에 대한 자세한 정보는 네트워크 서버 설명 및 네트워크 서버 기억장치 공간 작성을 참조하십시오.

<span id="page-11-0"></span>가상 테이프는 게스트 파티션에서 OS/400 테이프 드라이브에 대한 액세스를 제공합니다. 디폴트로, 게스트 파 티션은 호스트된 파티션의 모든 테이프 드라이브를 볼 수 있습니다. NWSD에 대한 옵션을 변경하여 Linux의 일부 또는 전체 드라이브 액세스를 제한할 수 있습니다. NWSD 속성 변경에 대한 자세한 정보는 네트워크 서 버 설명 및네트워크 서버 기억장치 공간 작성을 참조하십시오.

가<mark>상 이더</mark>넷은 1GB의 이더넷 어댑터를 사용하는 것과 동일한 기능을 제공합니다. 게스트 파티션은 가상 이더 넷을 사용하여 복수의 고속 인터 파티션 연결을 설정할 수 있습니다. OS/400 및 Linux 파티션은 가상 이더넷 통신 포트상의 TCP/IP를 사용하여 서로 통신할 수 있습니다. 가상 이더넷에 대한 자세한 정보는 게스트 파티 션에서의 가상 이더넷사용을 참조하십시오.

가상 I/O 자원으로 회사가 게스트 파티션을 사용할 수 있는 방법을 보다 잘 이해하려면 논리 및 게스트 파티 션 시나리오를 읽으십시오.

## $\sf{Linux}$ 를 실행하는 게스트 파티션에 직접 접속된 I/O

직접 접속된 I/O로 Linux는 하드웨어 자원을 직접 관리하며 모든 I/O 자원은 Linux 오퍼레이팅 시스템의 제 어하에 있습니다. 디스크 장치, 테이프 장치, 광 장치 및 LAN 어댑터를 Linux를 실행하는 게스트 파티션에 할당할 수 있습니다.

Linux를 게스트 파티션에 설치하려면 NWSD가 있어야 합니다. Linux를 일단 설치하면 파티션을 독립적으로 시작하도록 구성할 수 있습니다.

직접 접속된 하드웨어의 경우, 모든 실패 및 진단 메세지가 게스트 파티션 내에 표시될 것입니다.

직접 접속된 I/O 자원으로 회사가 게스트 파티션을 사용할 수 있는 방법을 보다 잘 이해하려면 논리 및 게스 트 파티션 시나리오를 읽으십시오.

게스트 파티션에서의 직접 접속된 I/O 사용에 대한 자세한 지원은 IBM 마케팅 영업대표 또는 IBM 비즈니스 파트너에 문의하십시오.

# $\mathbf{\Sigma}$

# **Linux- -- iSeries I/O (IOA)**

IOA를 게스트 파티션에 할당할 수 있습니다. iSeries는 Linux를 실행하는 게스트 파티션에서 다음 어댑터를 지원합니다.

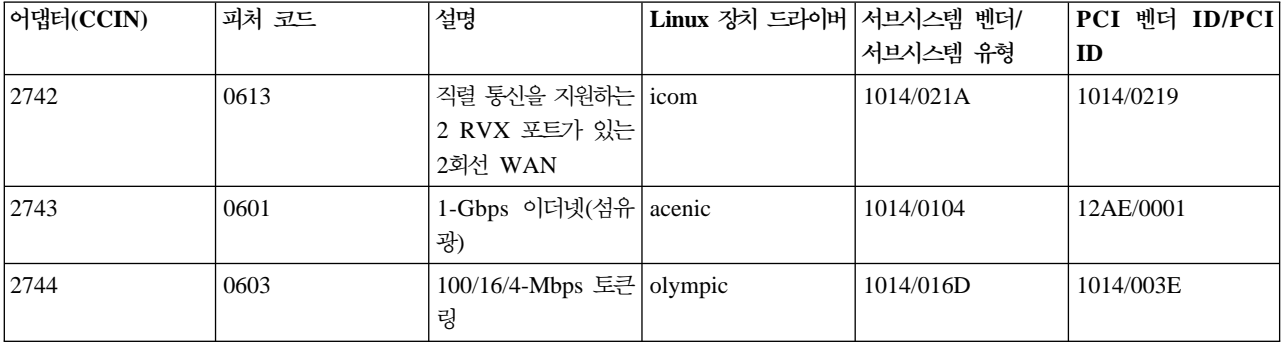

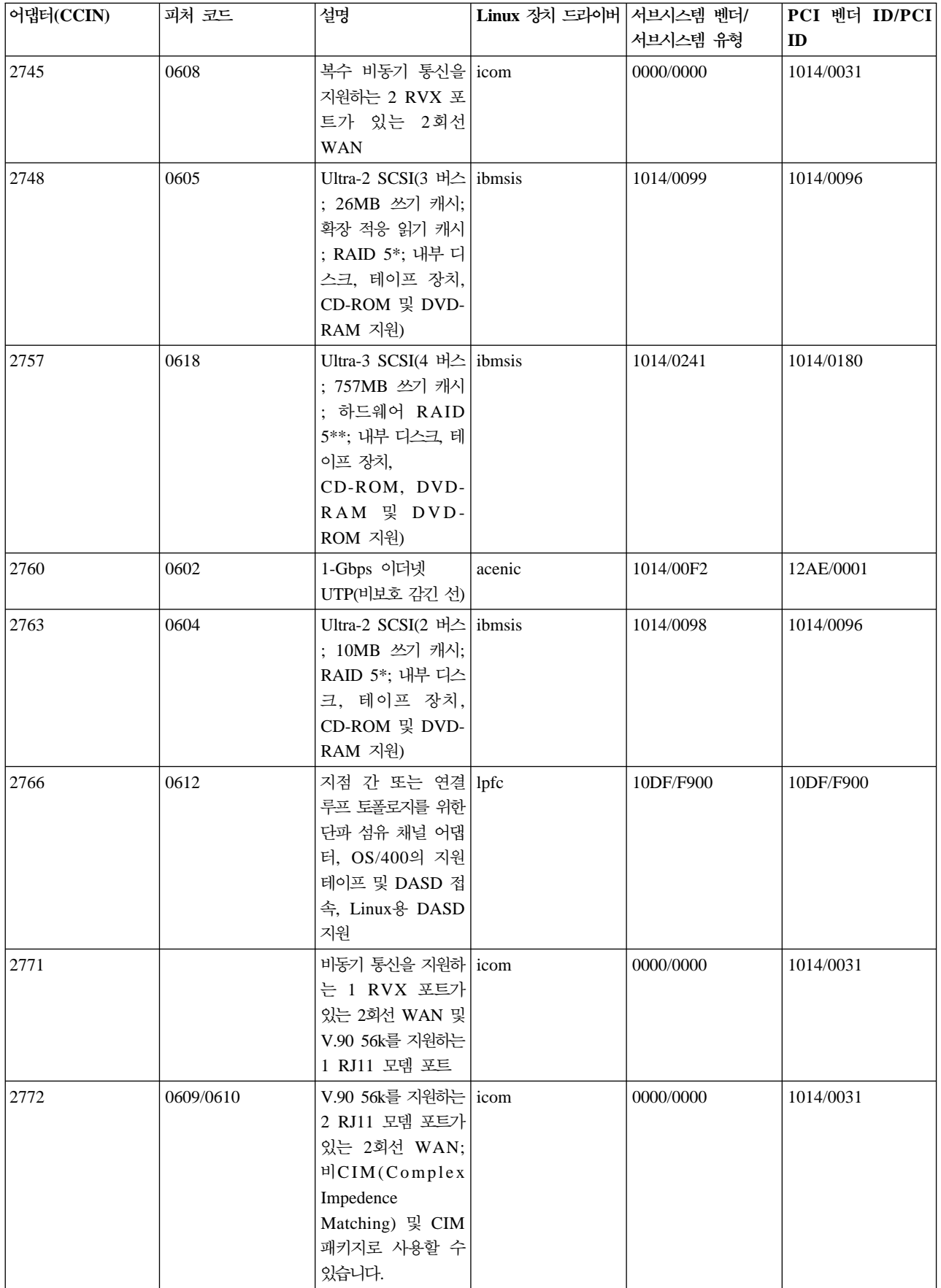

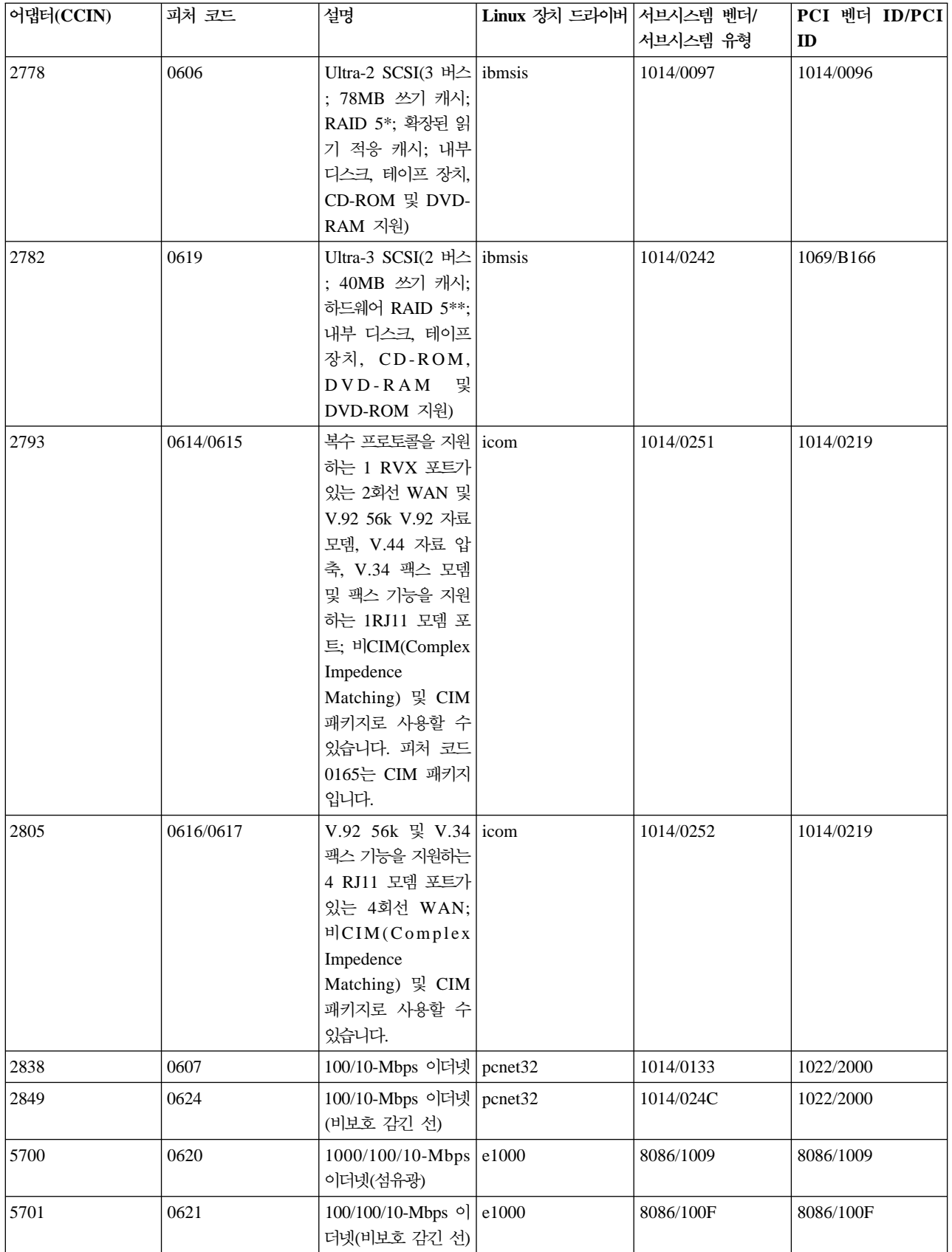

<span id="page-14-0"></span>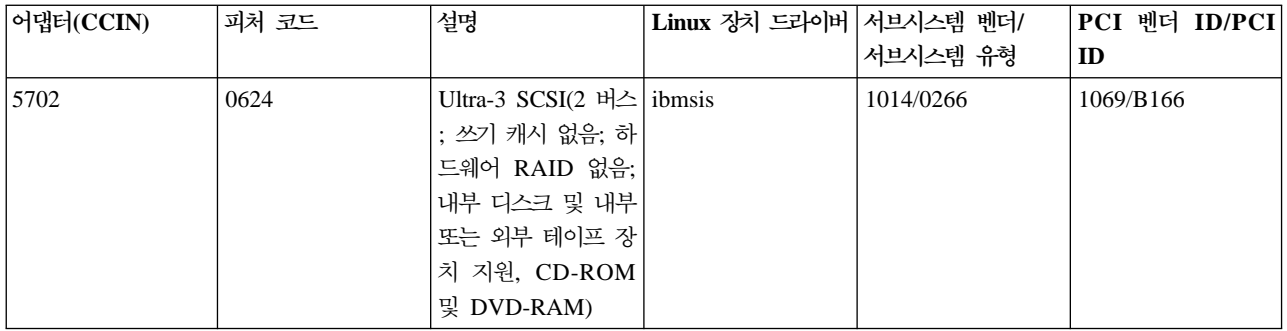

Linux acenic, olympic 및 pcnet32 장치 드라이버는 Linux에서 사용할 수 있습니다. 이들 드라이버를 커널 로 컴파일하여 선호하는 Linux 배급업체에서 사용할 수 있습니다.

ibmsis 드라이버는 오퍼레이팅 시스템이 테이프, 광 및 디스크 장치와 통신할 수 있는 인터페이스를 제공합니 다. 이 장치 드라이버는 선호하는 Linux 배급업체에서 커널 모듈로 사용할 수 있습니다. 이 장치 드라이버의

최신 버전은 [Linux for iSeries](http://www.ibm.com/eserver/iseries/linux) | 웹 사이트에서 찾을 수 있습니다.

icom 드라이버는 Linux에서 사용할 수 있는 개방형 소스 장치 드라이버입니다. 이 드라이버를 커널로 컴파일 하여 선호하는 Linux 배급업체에서 사용할 수도 있습니다. WAN 어댑터 CCIN 2745 또는 2772를 주문하려 면 주문 피처 코드 0608, 0609 또는 0610을 사용할 수 없을 때 하드웨어 RPQ 847141, 847142 또는 847143 을 주문해야 할 수 있습니다. WAN 어댑터 CCIN 2771은 시스템에 대한 기본 어댑터이고 Linux에서 사용할 수 있지만, 개별적으로 주문할 수 있는 피처는 아닙니다.

lpfc 드라이버는 오퍼레이팅 시스템이 섬유 채널간의 디스크 장치 서브시스템과 통신할 수 있는 인터페이스를

제공합니다. 이 장치 드라이버의 최신 버전은 [Linux for iSeries](http://www.ibm.com/eserver/iseries/linux) 시계 웹 사이트에서 찾을 수 있습니다. 지원하 는 구성은 직접 접속, 관리형 허브 및 전환된 패브릭 토폴로지를 포함합니다. 섬유 채널 어댑터 CCIN 2766을 주문하려면 주문 피처 코드 0612를 사용할 수 없을 때 하드웨어 RPQ 847145를 주문해야 할 수 있습니다.

e1000 드라이버는 Intel에서 사용할 수 있습니다. 이 장치 드라이버를 커널로 컴파일하여 선호하는 Linux 배 급업체에서 사용할 수도 있습니다. 이 장치의 최신 버전은 [http://support.intel.com/support/network/adapter/](http://support.intel.com/support/network/adapter/1000/index.htm) [1000/index.htm](http://support.intel.com/support/network/adapter/1000/index.htm) 웹 사이트에서 찾을 수 있습니다.

이 리스트는 OS/400 릴리스 경계 간에 변경될 수 있습니다. [Linux for iSeries](http://www.ibm.com/eserver/iseries/linux) | 웹 사이트를 참조하십시 오.

# ≪

# **iSeries Linux --**

Linux는 개방된 소스 오퍼레이팅 시스템입니다. Linux는 소스 형식으로 구할 수 있으며 개인 또는 비즈니스 조직에 의해 빌드됩니다. 이 개방형 소스 코드는 프로그래머가 피드백 및 추가 개발을 할 수 있게 합니다. Linux <span id="page-15-0"></span>개발자는 오퍼레이팅 시스템의 자체 분배를 그들의 특수한 요구에 맞게 설계하며 그들의 소스 코드를 잠재적 사용을 위해 Linux 커뮤니티에 자유롭게 제공할 수 있습니다.

현재 IBM은 다음의 주요 Linux 배급업체인 Red Hat Linux, SuSe Linux 및 Turbolinux와 함께 일하고 있 습니다. 모든 Linux 배급업체는 유사한 Linux 커널 및 개발 라이브러리를 공유합니다. Linux 배급업체는 Linux 시스템의 설치 및 유지보수를 용이하게 하는 사용자 정의 구성요소를 제공합니다. 다른 배급업체의 Linux 버 전을 설치하기 전에 Power PC 및 iSeries 하드웨어에 대해 커널을 컴파일했는지 확인하십시오. 그렇지 않으 면, 시스템 구성이 잘못되어 게스트 파티션에서 Linux를 실행할 수 없게 됩니다.

많은 배급업체가 인터넷을 통한 다운로드 또는 Linux의 CD-ROM 버전을 제공합니다. 배급업체에 대한 링크 는 [Linux for iSeries](http://www.ibm.com/eserver/iseries/linux) - 를 참조하십시오.

#### $\mathbf{\Sigma}$

# 게스트 파티션에 직접 접속된 SCSI 지원

ibmsis 장치 드라이버는 직접 접속된 SCSI 디스크, 테이프 및 광 장치에 대한 지원을 가능하게 하는데 사용 가능합니다.디스크 압축은 Linux에서 지원되지 않습니다. ibmsis 장치 드라이버는 설치되면 지원하는 직접 접 속된 [SCSI](rzalmioa.htm) 장치에 사용되는 두 개의 유틸리티를 갖습니다. sisconfig 유틸리티는 직접 접속된 디스크를 구성하 고 오류 회복 수행에 사용됩니다. 이 유틸리티를 사용하여 디스크 하드웨어 상태를 표시하고 장치 패리티 보호 를 시작 및 중단하며 디스크를 초기화 및 포맷하고 다른 서비스 조치를 수행할 수 있습니다. sisupdate 유틸리 티는 지원하는 어댑터의 펌웨어를 갱신하는데 사용됩니다. 이들 유틸리티는 Linux를 실행하는 게스트 파티션 에서만 실행합니다. 이들 명령을 사용하려면 루트 사용자 권한이 필요합니다.

sisconfig의 디스크 하드웨어 상태 표시 옵션을 사용하면 각각의 직접 접속된 SCSI 장치에 대한 모델 유형을 볼 수 있습니다. Linux에 모델 번호별 디스크에 대한 액세스가 있는지 판별할 수 있습니다. Linux에 디스크에 대한 액세스가 없는 경우, sisconfig를 사용하여 일반적인 디스크 오류를 분석할 수 있습니다. sisconfig로 디 스크를 게스트 파티션에 액세스할 수 있게 하지 못하는 경우, 다음 레벨의 지원에 문의하십시오.

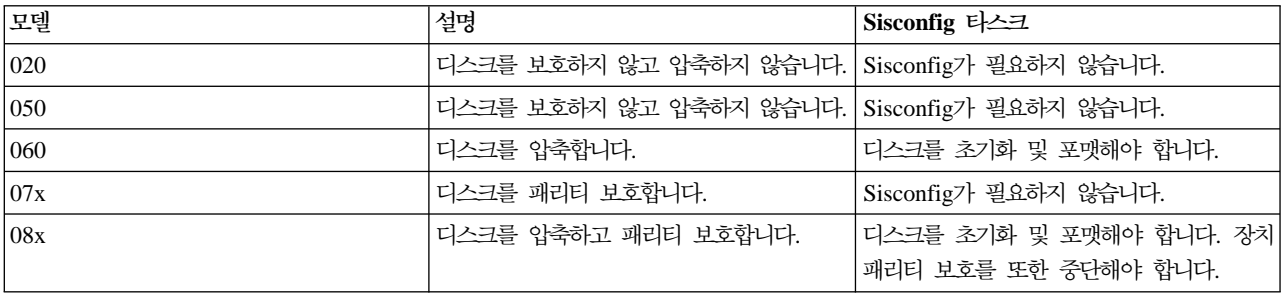

게스트 파티션의 직접 접속된 SCSI 드라이브는 다음 정보를 표시합니다.

ibmsis 유틸리티 사용 방법에 대한 추가 기술 정보는 각 다운로드의 Readme 파일에 들어 있습니다.

직접 접속된 SCSI 장치를 사용하려면 특정 Linux 드라이버가 필요합니다. ibmsis를 사용하기 전에 다음 Linux 드라이버가 있는지 확인하십시오.

<span id="page-16-0"></span>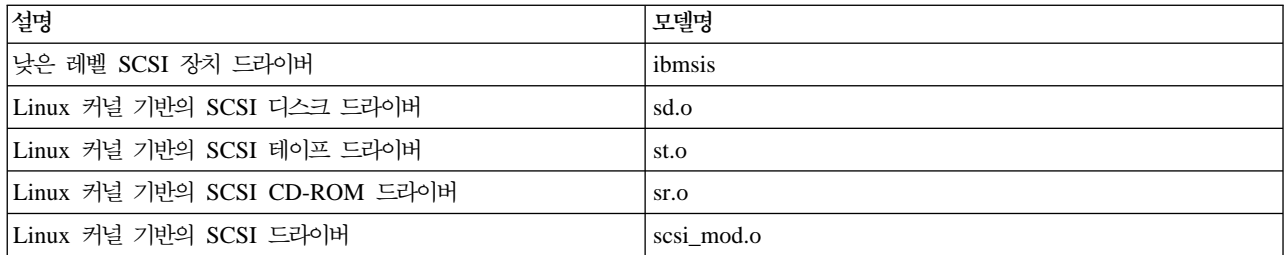

## ≪

# 》

## 장치 패리티 보호

장치 패리티 보호는 디스크 장치 실패 또는 디스크 손상으로 인해 자료가 손실되는 것을 막는 하드웨어 가용 성 기능입니다. 자료를 보호하려면 디스크 입/출력 어댑터(IOA)가 각 자료 비트에 대한 패리티 값을 계산하고 저장합니다. 개념적으로 IOA는 장치 패리티 세트에서 다른 디스크 장치와 같은 위치의 자료로부터 패리티 값 을 계산합니다. 디스크 실패가 발생할 때 패리티 값과 다른 디스크의 같은 위치에 있는 비트 값을 사용하여 자료가 재구축될 수 있습니다. 시스템은 자료가 재구축되는 동안 계속해서 실행됩니다. 장치 패리티 보호의 전 체 목표는 높은 가용성을 제공하고 가능한 적은 비용으로 자료를 보호하는 것입니다. 백업 및 회복에 관련된 장치 패리티 보호에 대한 자세한 정보는 장치 패리티 보호를 참조하십시오.

iSeries에서 Linux를 실행하는 게스트 파티션도 장치 패리티 보호를 지원합니다. md 드라이버를 사용하는 Linux Software RAID 0 또는 LVM(Logical Volume Manager)을 사용하여 성능을 향상시키기 위해 패리티 보호 디스크 장치에서 자료를 스트라이프할 수 있습니다. LVM은 단순 및 융통성있는 기억장치 공간의 논리 보기와 실제 물리적 디스크 간에 자료를 맵핑하여 디스크 자원을 제어합니다. Logical Volume Manager 또는 Linux software RAID에 대한 자세한 정보는 해당 Linux HOWTO 문서를 참조하십시오.

# ≪

# ≫

장치 패리티 보호 시작: 보통 새로운 디스크 서브시스템을 시스템에 접속할 때 장치 패리티 보호를 시작합니 다. 조치를 수행하면 그 결과로서 모든 자료가 손실되기 때문에 Linux에서 사용할 관련 디스크 장치를 구성하 기 전에 장치 패리티 보호를 시작해야 합니다. 패리티 세트로 설치하려면 설치하기 전에 게스트 파티션을 구조 모드로 부팅하고 아래의 단계를 따르십시오.

장치 패리티 보호를 시작하려면 다음 단계를 따르십시오.

주의: 장치 패리티 보호에 대해 작업할 때 디스크 서브시스템 요구사항의 차이점 때문에 실제 화면은 표 시된 화면과 약간 다를 수 있습니다. 각 프로시듀어에서 올바른 단계를 실행하기 위한 최선의 방법은 화 면 제목을 참조하는 것입니다.

1. 게스트 파티션에서 sisconfig를 시작하십시오.

2. 디스크 장치에 대한 작업 메뉴에서 옵션 2(장치 패리티 보호에 대한 작업)를 선택하십시오.

- <span id="page-17-0"></span>3. 장치 패리티 보호에 대한 작업 화면에서 옵션 2(장치 패리티 보호 시작)를 선택하십시오. 장치 패리티 보호 시작 화면이 나타납니다. 장치 패리티 보호를 시작할 수 있는 모든 디스크 장치 서브시스템이 나열됩니다.
- 4. 장치 패리티 보호를 시작하려는 디스크 장치 서브시스템 옆에 있는 옵션 열에 1을 입력하십시오. Enter 키 를 누르십시오.

주의: 동시에 다른 IOA에 접속된 디스크를 선택할 수 있습니다.

- 5. 시스템이 구성 문제를 발견하면 경고 보고서가 나타납니다. 패리티 보호를 시작하기 위한 장치가 나열되지 않으나 유효한 구성이 있다고 생각된다면 /var/log/messages 오류 기록부를 검토하십시오. 옵션 4(로그 분 석)를 사용하여 수동으로 또는 sisconfig를 통해 이를 수행할 수 있습니다.
- 6. 계속을 선택한다면 장치 패리티 보호 시작 확인 화면이 나타납니다. 화면에는 사용자가 선택한 디스크 장 치 서브시스템과 시작할 수 있는 개별 디스크 장치가 모두 표시됩니다.
- 7. Enter를 눌러 선택사항을 확정하십시오.
- 8. C를 눌러 형식을 확정하고 패리티 보호 조작을 시작하십시오. 선택한 장치의 모든 자료가 손실됩니다.

주의: 이 때 Enter 키는 장치 패리티 보호를 시작하기 위한 프로시듀어를 초기화합니다. 일단 시작하 면 이 프로시듀어는 완료될 때까지 계속 실행됩니다.

9. 선택한 서브시스템이 올바르면 Enter 키를 눌러 계속하십시오.

# ≪

#### ≫

#### 장치 패리티 상태 표시

하드웨어 장치 패리티 화면은 장치 패리티 세트에 의해 조직화됩니다. 여기에는 시스템의 모든 장치 패리티 세 트 및 현재 장치 패리티 보호를 사용하도록 구성된 모든 디스크 장치가 포함됩니다. 상태 열에 가능한 값은 다 음과 같습니다.

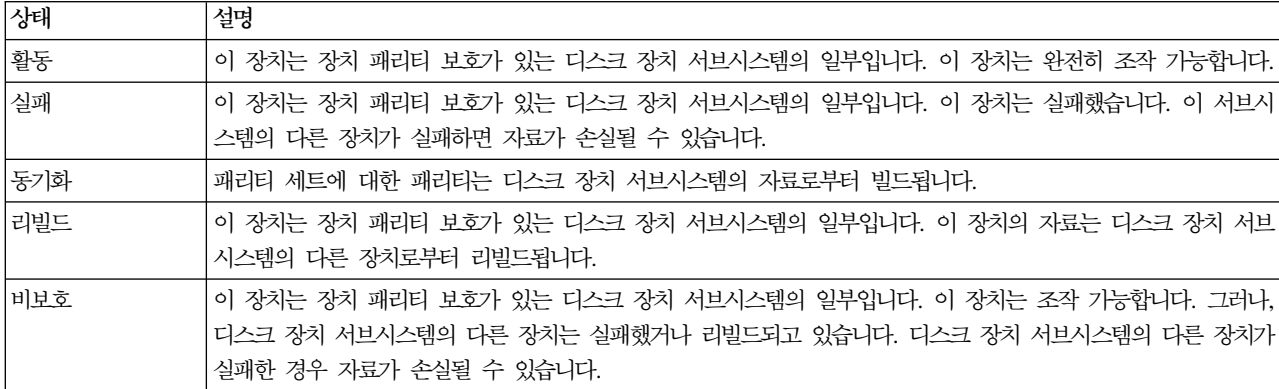

# ≪

 $\mathbf{\Sigma}$ 

#### <span id="page-18-0"></span>DASD 동시 유지보수

DASD 동시 유지보수는 서버의 전원을 차단하지 않고 디스크를 대체할 수 있게 합니다.

동시 유지보수 지원은 시스템 장치 하드웨어 패키징의 한 기능입니다. 모든 서버가 동시 유지보수를 지원하는 것은 아닙니다. 장치 패리티 보호 또는 소프트웨어 RAID가 없는 서버에서는 디스크 관련 하드웨어 실패가 발 생할 때 그 서버를 사용할 수 없습니다. 실패한 하드웨어를 수리하거나 대체할 때까지 서버를 사용할 수 없습 니다. 그러나, 장치 패리티 보호 또는 소프트웨어 RAID가 있으면 시스템이 사용되는 동안 종종 실패한 하드 웨어를 수리하거나 대체할 수 있습니다. 디스크 관련 하드웨어 실패가 발생할 때 서버를 사용할 수 없는 경우. Linux 파티션을 복구 모드로 부트하여 동시 유지보수 조치를 수행할 수도 있습니다. 이로 인해 1차 파티션의 전원을 차단하지 않고 실패한 하드웨어를 대체할 수 있습니다.

디스크 실패가 발생할 때 실패한 디스크의 정확한 위치를 알아야 합니다. 잘못된 디스크 드라이브를 제거하면 자료 파일에 예측할 수 없는 결과가 발생하며 다음번에 재시작할 때 시간이 더 많이 소요됩니다.

디스크 장치 상태 화면은 개별 디스크 장치의 상태를 보여줍니다. 기능한 값은 다음과 같습니다.

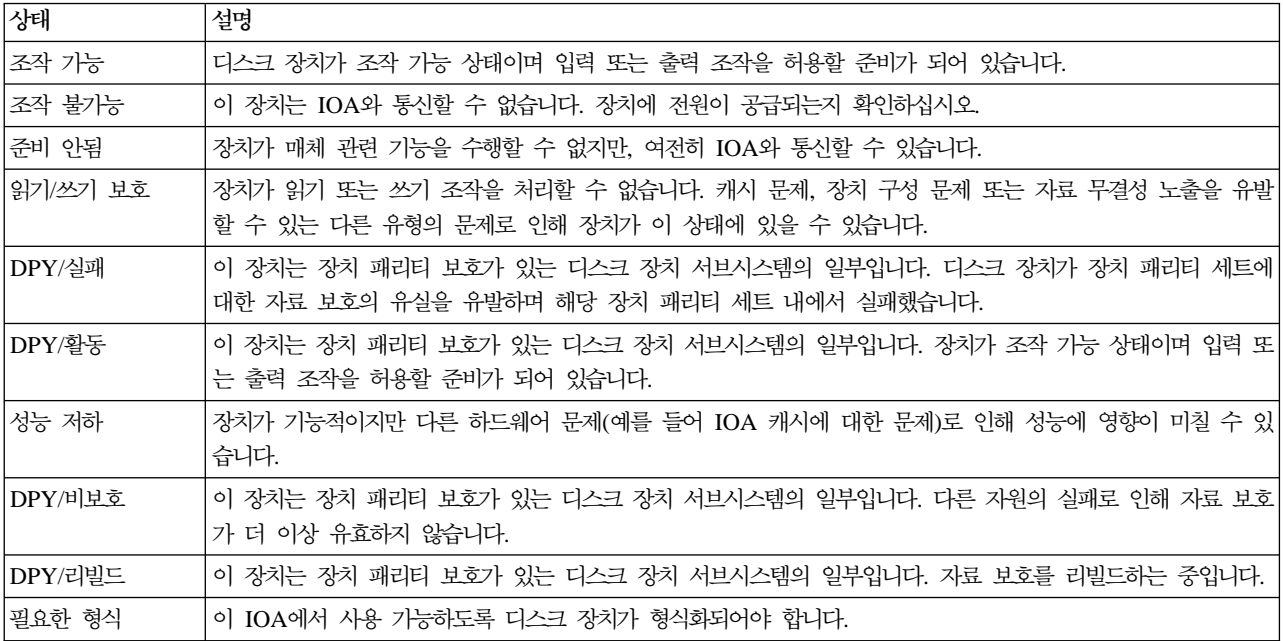

# $\ll$

 $\ddot{\triangleright}$ 

동시 유지보수를 사용하여 디스크 장치 추가: 이들 장치는 고객이 설치할 수 있습니다. 본인이 직접 설치하 지 않기로 선택한 경우, IBM 또는 권한이 있는 판매인에게 문의하여 유료로 설치하십시오.

• 디스크 장치를 설치할 때 장치는 전원이 차단(비동시)되거나 전원이 공급(동시)될 수 있습니다.

1. 시작하기 전에 복잡한 전원이 공급된(동시 유지보수) 프로시듀어를 반드시 이해하십시오. 동시 유지보 수 프로시듀어의 사용이 쉽지 않은 경우, iSeries 서버에 대한 자세한 정보 및 서버의 전원이 차단되었을 때 장치를 설치하는 방법에 대해서는, iSeries 피처 설치로 가십시오.

<span id="page-19-0"></span>\_\_2. 어떤 방법으로 디스크 장치를 설치할지를 결정하십시오. 동시 유지보수 프로시듀어를 사용하거나 iSeries 서버에 대한 자세한 정보 및 서버의 전원이 차단되었을 때 장치를 설치하는 방법에 대해서는 iSeries 피처 설치를 참조할 수 있습니다.

• 디스크 장치 배치 툴에 대한 자세한 정보는 [Physical Device Placement Assistant](http://www.ibm.com/eserver/iseries/cif) 그 를 참조하십시오. 툴을 사용하여 디스크 장치 배치를 판별한 후에는 이들 지침으로 돌아와 디스크 장치를 설치하십시오.

설치 중 시스템에 전원이 공급됨

주의: 디스크 장치는 파손될 수 있습니다. 조심해서 다루십시오.

\_\_1. 장치의 전면 커버를 제거하십시오.

\_\_2. 일회용 손목 접지대를 붙여 장치 손상으로 유발되는 정전기를 방지하십시오.

**:**

- 1. 손목 접지대 없이 사용할 수 있는 동일한 예방책을 따르십시오. 2209 일회용 손목 접지대는 정적 제 어용입니다. 이는 전기 장비 사용 또는 작업 시에 받을 수 있는 전기 충격의 위험을 증가시키지도 감 소시키지도 않습니다.
- 2. 일회용 손목 접지대가 손상되거나 잘라졌다면 판매인에게 문의하여 교체하십시오. 새 손목 접지대를 사용할 수 있을 때까지는 작업을 계속하지 마십시오. 손상된 손목 접지대는 버리십시오.
- 3. 손목 접지대를 풀 때 끝에 있는 구리 호일에서 라이너를 제거하십시오.
- 4. 구리 호일을 시스템 장치(전기 접지) 프레임의 노출되고 색이 칠해지지 않은 금속 표면에 붙이십시오.

\_3. 시스템 장치 또는 확장 장치에서 디스크 장치 위치를 찾으십시오. 확장 장치에 대한 자세한 정보는 iSeries 피처 설치를 참조하십시오.

\_\_4. 디스크 장치 커버를 제거하십시오. 래치를 꽉 잡아서 빼십시오.

\_\_5. 시스템 장치 또는 확장 장치의 정면을 보고 사용할 수 있는 다음 위치를 판별하십시오. 확장 장치가 있 는 시스템 장치인 경우 우선 기본 장치에 슬롯 위치를 채우십시오.

\_\_6. 새 디스크를 설치할 위치를 기록하십시오\_\_\_\_\_\_\_\_\_\_\_\_\_\_\_\_\_(예를 들어 D03).

\_\_7. 여기에 설치할 디스크 장치의 프레임 ID를 기록하십시오\_\_\_\_\_\_\_\_\_\_\_\_\_\_\_\_\_\_\_\_\_\_\_\_. 이는 나중에 필요합니 다. 기본 시스템 프레임 ID는 1입니다. 각 외부 확장 장치에 대한 프레임 ID는 전면 표시 장치에 나타납니다 (예를 들어 02).

\_\_8. Linux 파티션에 반드시 루트 권한으로 사인 온하십시오.

\_9. iSeries Linux 세션의 명령행에 sisconfig를 입력하고 Enter를 누르십시오.

\_10. 디스크 장치에 대한 작업 화면에서 디스크 장치 회복에 대한 작업을 선택하십시오. Enter를 누르십시오.

\_11. 화면에서 장치 동시 유지보수를 선택하십시오. Enter를 누르십시오.

 $14$  iSeries: 게스트 파티션에서의 Linux

<span id="page-20-0"></span>- 12. 새 디스크 장치를 설치할 실제 위치(프레임 ID 및 위치)를 입력하십시오. 7(14 페이지 참조)단계 및 3(14 페이지 참조)단계를 참조하십시오.

실제 위치: 프레임 ID 위치 1 D06과 같으면 프레임 1(기본 시스템). 디스크 장치 위치 6에 디스크 장치를 설 치하게 됩니다.

\_\_13. 옵션 2(수행할 조치에 대한 장치 설치)를 선택하십시오.

14. 지연 시간을 1분으로 설정하십시오-01.

15. 새 디스크 장치 어셈블리가 있는 패키지를 찾아 정적 보호 패키지에서 이를 제거하십시오. 설치하기 저 에 디스크 장치의 일련 번호(마지막 4자릿수 사용)를 여기에 기록하십시오

16. 디스크 장치를 설치하기 저에 해들을 앞으로 빼서 잠금을 해제하고 아래로 내리십시오. 해들을 아래로 내리지 않는 경우, 디스크 장치가 시스템 장치 또는 확장 장치로 빠져 들지 않게 됩니다.

17. 디스크 장치 어셈블리가 시스템 장치 또는 확장 장치로 반 정도 빠져 들 때 이를 지탱하십시오. 더 이 상 밀지 마십시오.

18. 설치 중인 디스크 장치로 숫자가 새겨진 화살표의 표시등을 찾으십시오. 다음 단계에서 Enter를 누를 때 표시등이 들어와서 빠르게 깜박이기 시작합니다.

\_19. 콘솔에서 Enter를 누르십시오.

20. 표시등이 깎박이기 시작할 때 디스크 장치를 안으로 밀어 넣고 래치를 닫아서 이를 그 위치에 고정하십 시오.

21. 표시등이 깜박임을 중단하며 디스크 장치를 적절하게 설치하면 단색으로 됩니다.

22. 콘솔로 리턴하여 동시 유지보수 결과 화면이 나타날 때까지 기다리십시오.

Enter를 누르십시오.

\_\_23. 설치할 다른 디스크 장치가 있습니까?

아니오: 다음 단계를 계속하십시오.

예: 시스텎 장치 또는 확장 장치의 정면을 보고 사용할 수 있는 다음 위치를 판별하십시오. 11(14 페이지 참조)단계에서 22(15 페이지 참조)단계까지 반복하십시오.

\_\_24. 디스크 장치 회복에 대한 작업 화면이 나타날 때 q를 누르십시오.

\_\_25. 디스크 장치에 대한 작업 화면에서 디스크 하드웨어 상태 표시를 선택하십시오. Enter를 누르십시오.

\_\_26. 설치한 디스크 장치가 나열되어야 합니다. 일련 번호는 15(15 페이지 참조)단계에서 기록한 일련 번호 와 일치해야 합니다.

<span id="page-21-0"></span>주: 디스크 장치가 나열되지 않는 경우 디스크 장치를 적절히 설치했는지 확인하십시오. 설치 중 시스템 에 전원이 공급됨 [\(14](#page-19-0) 페이지 참조)에서 24[\(15](#page-20-0) 페이지 참조)단계까지 반복하십시오.

**\_\_27.** q를 한 번 누르십시오.

\_\_28. 디스크 장치 설치가 완료되었습니다. 이제 디스크를 파티션하여 파일 시스템을 작성하거나, LVM을 사 용한 경우 기존 LVM 볼륨 그룹에 장치를 추가할 수 있습니다.

- \_\_29. 디스크 장치에 대한 작업 화면에서 장치 패리티 보호에 대한 작업을 선택하십시오.
- \_\_30. 장치 패리티 보호에 대한 작업 화면에서 장치 패리티 보호에 장치 포함을 선택하십시오.
- \_\_31. 장치 패리티 보호 포함 실패 화면이 나타났습니까?
- \_\_32. 장치 패리티 보호를 시작하기 전에 다음의 조건이 충족되어야 합니다. . . . .
- \_33. 위의 조건이 충족되면 Enter를 눌러 장치 패리티 보호에 대한 작업 화면으로 되돌아 가십시오.
- \_\_34. 장치 패리티 보호에 대한 작업 화면에서 장치 패리티 보호 포함을 선택하십시오.
- \_\_35. 장치 패리티 보호에서 포함할 디스크 장치를 선택하십시오.
- \_36. Enter를 눌러 선택사항을 확정하십시오.
- \_\_37. C를 눌러 포맷 및 포함 조작을 확정하십시오.

\_\_38. 장치 패리티 보호가 완료되면 "선택한 장치가 성공적으로 포함되었습니다." 라는 메세지가 나타납니다. 디스크 장치 설치가 완료되었습니다.

# ≪

# $\mathbf{\Sigma}$

디스크 하드웨어 마이그레이션: 일반적으로 I/O 어댑터 유형 간의 디스크 장치 마이그레이션은 단순한 작업 입니다. 그러나, 일부 마이그레이션 경로는 다른 것보다 더 복잡합니다. 아래의 표에서는 다양한 마이그레이션 시나이오 및 필수 조치에 대해 설명합니다.

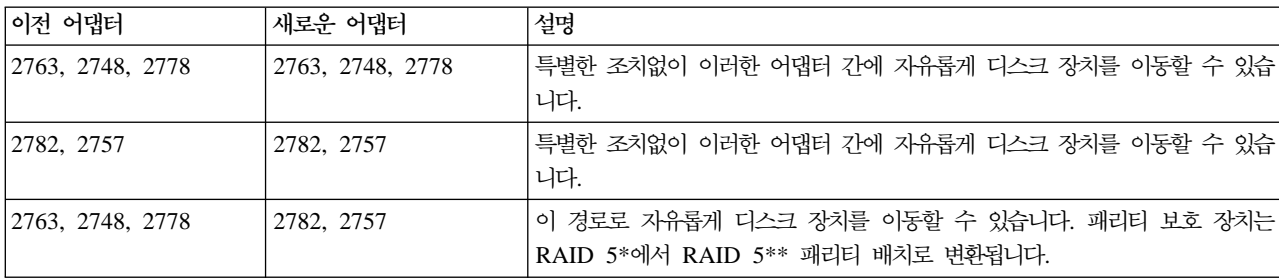

<span id="page-22-0"></span>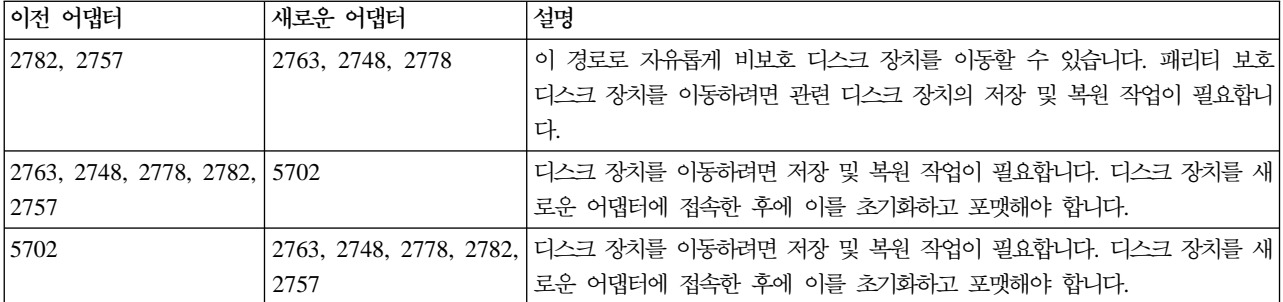

 $\ll$ 

# 게스트 파티션 실행을 위한 새 서버 주문 또는 기존 서버 업그레이드

LPAR 유효성 툴은 LPAR 구성을 에뮬레이트하고 계획된 파티션이 유효한지 검증합니다. 또한 LPAR 유효성 툴은 시스템 내의 OS/400 및 Linux 하드웨어의 배치를 테스트하여 배치가 유효한지 확인할 수 있게 합니다.

LPAR 유효성 툴(LVT)에 대한 정보는 [Logical Partitions](http://www.ibm.com/eserver/iseries/lpar/sysdesign.htm) - 를 참조하십시오.

IBM 마케팅 영업대표 또는 IBM 비즈니스 파트너에 문의하여 주문하십시오. iSeries 구성기를 사용하여 주문 할 수 있습니다. 구성기는 성능이 향상되어 Linux 파티션이 정의되고 있을 때 IOP없이 IOA를 주문할 수 있 도록 지원합니다.

게스트 파티션에서 Linux를 지원하는 자원이 있는 서버를 주문할 때 피처 코드 0142를 지정하십시오.

# Linux 실행을 위한 게스트 파티션 작성

[Linux](rzalmplanningkickoff.htm) 실행을 위해 iSeries에 파티션 구성을 시작하기 전에 지원에 대해 게스트 파티션에 Linux 실행 계획을 참조하십시오. 또한 게스트 파티션 작성을 시작하기 전에 기본 논리 파티션 개념에 익숙해야 합니다. 이 주제 에서는 iSeries에 Linux를 설치하기 위해 필요한 단계로 여러분을 안내합니다.

시스템 구성을 변경하기 전에 전체 시스템 백업을 수행할 것을 권장합니다. 전체 시스템 백업 수행에 대한 지 침은 서버 백업을 참조하십시오.

게스트 파티션 구성 iSeries Navigator를 사용하여 게스트 파티션을 작성하십시오.

게스트 파티션에 I/O 어댑터[\(IOA\)](rzalmioaplacement.htm) 지정 Linux를 실행하는 게스트 파티션에 어댑터를 지정 및 제거하는 방법을 이해하십시오.

#### $NWSD$  및 네트워크 서버 기억장치 공간( $NWSSTG$ ) 작성

NWSD를 작성하여 Linux를 설치하고 가상 I/O 자원을 게스트 파티션에 제공하며 Linux 파티션의 시작 및 중단을 제어하는 방법을 이해하십시오. 또한 NWSSTG를 Linux 코드를 위한 컨테이너로 작성하십시 <u>ي</u>

<span id="page-23-0"></span>게스트 파티션에 대한 LAN 콘솔 구성

iSeries에서 Operations Console을 사용하는 방법을 이해하면 Linux 콘솔에 대한 연결을 설정할 수 있 습니다.

가상 콘솔 연결

파티션에 액세스하는 방법을 이해하여 Linux를 설치하고 가상 콘솔을 사용하여 진단 메세지를 수신하십 시오.

게스트 파티션에 [Linux](rzalminstall.htm) 설치 설치 문서에 대해 선호하는 Linux 배급업체를 참조하십시오.

**[NWSD](rzalmvaryon.htm)**

네트워크 서버 설명을 연결변환 또는 단절변환하는 방법을 배우십시오.

# 게스트 파티션 구성

서버에 새 파티션을 작성하기 전에 전체 시스템 백업 수행을 위한 지침에 대해 서버 백업을 참조하십시오.

iSeries 서버의 게스트 파티션은 Linux, 비OS/400 오퍼레이팅 시스템을 지원할 수 있습니다. 게스트 파티션에 서 Linux를 실행하려면 1차 파티션에서 V5R1 또는 V5R2를 실행 중이어야 합니다. 소프트웨어 릴리스 기능 에 대한 자세한 정보는 릴리스별 OS/400 논리 파티션 기능을 참조하십시오.

iSeries Navigator의 그래픽 마법사를 사용하면 게스트 파티션을 작성하는데 도움이 됩니다. iSeries Navigator 는 Windows용 iSeries Access와 함께 패키지되어 있으며 사용 시에 iSeries Access 사용권을 필요로 하지 않습니다.

논리 파티션 기능에 액세스하려면 먼저 서비스 툴 서버를 구성해야 합니다. 서비스 툴 서버에 대한 자세한 정 보는 서비스 툴 서버 구성을 참조하십시오.

게스트 파티션을 작성하려면 다음 단계를 따르십시오.

- 1. iSeries Navigator에서 사용자 연결 또는 사용 중인 환경을 펼치십시오.
- 2. 시스템의 1차 파티션을 선택하십시오.
- 3. 구성 및 서비스를 펼치고 논리 파티션을 선택하십시오.
- 4. 실제 시스템을 마우스 오른쪽 버튼으로 클릭하고 파티션 구성을 선택하십시오.
- 5. 논리 파티션 구성 화면에서 실제 시스템을 마우스 오른쪽 버튼으로 클릭하고 새 논리 파티션을 선택하여 마법사를 시작하십시오.

자세한 지침 및 설명은 iSeries Navigator 도움말 주제에서 찾을 수 있습니다.

# <span id="page-24-0"></span>게스트 파티션에 I/O 어댑터(IOA) 지정

하드웨어 구성을 변경하기 전에 LPAR 유효성 툴(LVT)을 사용하십시오. 이 툴은 시스템 내의 OS/400 및 게 스트 파티션 하드웨어의 배치를 테스트하여 배치가 유효한지 확인할 수 있게 합니다. LVT에서 생성된 출력은 하드웨어의 배치를 검증하고 게스트 파티션을 적절하게 구성했는지 확인합니다. LPAR 유효성 툴(LVT)에 대

한 정보는 [Logical Partition](http://www.ibm.com/eserver/iseries/lpar/sysdesign.htm) 수 을 참조하십시오.

주: 게스트 파티션에 대한 어댑터의 정확하지 않은 배치는 게스트 파티션에서의 예상치 못한 작동의 결과를 나 타낼 수 있습니다.

게스트 파티션에 통신 회선, 디스크 장치, 내부 테이프 및 CD 장치와 같은 장치를 사용하고 싶다면, 게스트 파티션에 제어하는 IOA를 명시적으로 지정해야 합니다. 이 지침은 호스팅 OS/400 파티션에서 제공되는 가상 이더넷, 가상 디스크, 가상 CD 또는 가상 테이프와 같은 가상 장치에는 적용되지 않습니다.

IOA를 식별하는 논리는 첨부된 IOP에 포함되어 있습니다. 게스트 파티션의 경우, IOA는 IOP에 연결되어 있 지 않기 때문에 IOA의 동일성은 판별되지 않았을 수 있습니다. 요컨대, 게스트 파티션에서 사용되는 카드 위 치에는 이들 중 하나의 설명을 가지고 있습니다.

- 빈 위치: IOA는 아직 설치되지 않았습니다.
- 사용 위치: IOA는 설치되었지만, 아직 지정된 게스트 파티션으로부터 지정 또는 지원 받지 못했습니다.
- 통신 IOA: 자원은 통신 어댑터이며 지정된 게스트 파티션으로부터 지원 받고 있습니다.
- 다기능 IOA: 자원은 복수 기능 어댑터이며 지정된 게스트 파티션으로부터 지원 받고 있습니다.
- 디스크 제어기: 자원은 디스크 제어기이며 지정된 게스트 파티션으로부터 지원 받고 있습니다.
- 일반 어댑터: IOA는 설치되었으며 지정된 게스트 파티션으로부터 지원 받을 수 있습니다.
- 기억장치 IOA: 자원은 기억장치 어댑터이며 지정된 게스트 파티션으로부터 지원 받습니다.

명확하지 않은 식별에 따라, 카드 위치의 논리 및 실제 주소가 게스트 파티션에서 사용되도록 주의를 주는 것 이 중요합니다. 논리 및 실제 주소만이 LPAR 구성 중 추가/제거 I/O 자원에서 사용자가 올바른 위치를 사용 하고 있다는 것을 보증합니다.

게스트 파티션은 IOA가 상주하는 버스에 액세스 되어야 합니다. 유일한 제약은 만약 버스가 OS/400 파티션 과 공유하고 있다면, 반드시 OS/400 파티션이 소유, 공유하며(소유 공유) 및 게스트 파티션은 반드시 공유 상 태로 사용해야 합니다(공유 사용).

#### 버스 소유권 유형 변경(공유 버스 사용권용)

버스에 대한 소유권을 변경하려면 다음 단계를 따르십시오.

- 1. iSeries Navigator에서 사용자 연결 또는 사용 중인 환경을 펼치십시오.
- 2. 시스템의 1차 파티션을 선택하십시오.
- 3. 구성 및 서비스를 펼치고 논리 파티션을 선택하십시오.
- 4. **논리 파티션을 마우스 오른쪽 버튼으로 클릭하고 파티션 구성을 선택하십시오. 이제 논리 파티션 구성 창에** 서 작업합니다.
- 5. 소유권을 변경하려는 버스를 마우스 오른쪽 버튼으로 클릭하고 등록 정보를 선택하십시오.
- 6. 파티션 페이지를 선택하십시오.
- 7. <mark>논리 파티션 소유</mark>에서 버스를 소유하는 파티션을 선택한 다음 공유에서 소유권 유형을 선택하십시오. 소유 권 유형이 공유인 경우 버스를 공유하는 파티션이 리스트에 나타납니다. 이들 옵션에 대한 자세한 정보가 필요한 경우, 도움말을 클릭하십시오.
- 8. 확인을 클릭하십시오.

#### 지정하지 않은 IOA를 게스트 파티션으로 이동

지정하지 않은 IOA를 게스트 파티션으로 이동하려면 다음 단계를 따르십시오.

- 1. iSeries Navigator에서 사용자 연결 또는 사용 중인 환경을 펼치십시오.
- 2. 시스템의 1차 파티션을 선택하십시오.
- 3. 구성 및 서비스를 펼치고 논리 파티션을 선택하십시오.
- 4. **논리 파티션을 마우스 오른쪽 버튼으로 클릭하고 파티션 구성을 선택하십시오. 이제 논리 파티션 구성 창에** 서 작업합니다.
- 5. 이동하려는 IOA를 마우스 오른쪽 버튼으로 클릭하고 이동을 선택하십시오.
- 6. 아동 논리 파티션에서 IOA를 수신할 게스트 파티션을 선택하십시오.
- 7. 확인을 클릭하여 지정한 IOA를 이동하십시오.

#### 지정하지 않은 IOA를 OS/400 파티션으로 이동

이는 하드웨어 서비스 관리자의 사용을 필요로 합니다. 이 툴에 익숙하지 않은 경우, 하드웨어 서비스 담당자 에게 지원을 요청하십시오. 이 메소드는 동시 유지보수의 사용에 익숙한 사용자만이 사용해야 합니다. 이 메소 드의 부적절한 사용은 잘못된 장치 구성을 유발할 수 있습니다.

주: 만약 어떠한 하드웨어든지 실패로 마크 될 경우, 이 프로시듀어를 실행해서는 안됩니다. 모든 시스템 하드 웨어가 완전히 조작 가능할 때만 실행되어야 합니다.

OS/400 파티션에서 지정되지 않은 IOA를 이동하려면, 다음 단계를 수행하십시오.

- 1. iSeries Navigator에서 사용자 연결 또는 사용 중인 환경을 펼치십시오.
- 2. 시스템의 1차 파티션을 선택하십시오.
- 3. 구성 및 서비스를 펼치고 논리 파티션을 선택하십시오.
- 4. 논리 파티션을 마우스 오른쪽 버튼으로 클릭하고 파티션 구성을 선택하십시오. 이제 논리 파티션 구성 창 에서 작업합니다.
- 5. 이동하려는 IOA를 마우스 오른쪽 버튼으로 클릭하고 이동을 선택하십시오.
- 6. 아동 논리 파티션에서 IOA를 수신할 수 있도록 논리 파티션을 선택하십시오.
- 7. 확인을 클릭하여 지정한 IOA를 이동하십시오.
- 8. IOP가 원하는 파티션에 속하는지 확인하십시오. 만약 IOP가 원하는 파티션에 속하지 않을 경우, IOP를 이동하십시오.
- 9. OS/400 명령행에 STRSST 입력하고 Enter를 누르십시오.
- 10. 서비스 툴 시작(STRSST) 사인 온 표시 화면에서 서비스 툴 사용자 ID 및 암호를 입력하고 Enter를 누 르십시오.
- 11. 시스템 서비스 툴(SST) 표시 화면에서, 옵션 1(서비스 툴 시작)을 선택하고 Enter를 누르십시오.
- 12. 서비스 툴 시작 표시 화면에서, 옵션 7(하드웨어 서비스 관리자)을 선택하고 Enter를 누르십시오.
- 13. 하드웨어 패키징 자원 표시 화면에서, IOA를 포함하는 시스템 장치 및 시스템 확장 장치 옆의 옵션 9(패 키지 내 포함된 하드웨어)를 선택하고 Enter를 누르십시오. 원하는 IOA 옆의 옵션 5(표시 세부사항)를 선택하고 Enter를 누르십시오. 자원명, 프레임 ID 및 카드 위치를 적으십시오.
- 14. 패키징 하드웨어 자원 표시 화면으로 이동하고, 사용할 수 있게 하길 원하는 IOA 옆의 옵션 3(동시 유지 보수)을 선택하고 Enter를 누르십시오.
- 15. 하드웨어 동시 유지보수 표시 화면에서, 선택된 IOA 옆의 옵션 9(자원 제어에 대한 작업)를 선택하고 Enter 를 누르십시오.
- 16. 자원 제어에 대한 표시 화면에서, IOA 옆의 옵션 7(지정된)을 선택하고 Enter를 누르십시오. IOA의 유 형/모델, 일련 번호 및 파트 번호를 확인하십시오.
- 17. I/O 자원 추가 표시 화면에서 원하는 IOA가 논리 주소 확인에 의해 추가 되었는지 확인하고 Enter를 누 르십시오.
- 18. iSeries Navigator 인터페이스 화면정리를 위해 보기를 선택하십시오.
- 19. 물리적 시스템을 마우스 오른쪽 버튼으로 클릭하고 회복 및 비보고 파티션 자원 지우기를 선택하십시오.

 $IOP$ 에 지정된  $IOA \equiv \exists A \succeq \exists A \in A \in \mathbb{R}$ 이동

이 조치는 IOP가 논리 파티션에서 제거될 수 있을 때 수행되어야 합니다.

IOP에 지정된 IOA를 게스트 파티션으로 이동하려면, 다음 단계를 수행하십시오.

- 1. 사용자가 이동하길 원하는 장치에 연결된 어떠한 I/O 프로세서도 사용 중이 아님을 확인하십시오. 장치는 단절 변환 및 사용 불가능한 하드웨어로 나열되어야 합니다.
- 2. iSeries Navigator에서 사용자 연결 또는 사용 중인 환경을 펼치십시오.
- 3. 시스템의 1차 파티션을 선택하십시오.
- 4. 구성 및 서비스를 펼치고 논리 파티션을 선택하십시오.
- 5. 논리 파티션을 마우스 오른쪽 버튼으로 클릭하고 파티션 구성을 선택하십시오. 이제 논리 파티션 구성 창 에서 작업합니다.
- 6. 이동하길 원하는 I/O 프로세서를 가진 파티션을 선택하십시오.
- 7. 이동하길 원하는 I/O 프로세서를 마우스 오른쪽 버튼으로 클릭하고 이동을 선택하십시오.
- 8. 소스 파티션에서 하드웨어 자원 정보 제거 상자를 선택하십시오.
- 9. IOP를 수신하기 위해 아동 논리 파티션의 지정되지 않은 하드웨어를 선택하십시오.
- 10. 지정한 IOP를 이동하기 위해 확인을 클릭하십시오.
- 11. IOP가 비지정된 하드웨어로 식별되는지 확인하십시오.
- 12. 이동하길 원하는 IOA를 마우스 오른쪽 버튼으로 클릭하고 이동을 선택하십시오.
- 13. 아동 논리 파티션에서 IOA를 수신할 수 있도록 게스트 파티션을 선택하십시오.
- 14. 지정한 IOA를 이동하기 위해 확인을 클릭하십시오.
- 15. 복수 IOA를 이동하기 위해 12 14단계를 반복하십시오.
- 16. 소유하고 있던 논리 파티션으로 다시 IOP를 이동하십시오.

#### $IOP$ 에 지정된  $IOA \equiv \exists$  게스트 파티션에 지정

이 조치는 IOP가 논리 파티션에서 제거 될 수 없을 때 수행되어야 합니다.

이는 하드웨어 서비스 관리자의 사용을 필요로 합니다. 이 툴에 익숙하지 않은 경우, 하드웨어 서비스 담당자 에게 지원을 요청하십시오. 이 메소드는 동시 유지보수의 사용에 익숙한 사용자만이 사용해야 합니다. 이 메소 드의 부적절한 사용은 잘못된 장치 구성을 유발할 수 있습니다.

- 1. 원하는 IOA가 지정되어 있는 IOP를 소유하고 있는 파티션의 OS/400 명령행에 STRSST를 입력하고 Enter 를 누르십시오.
- 2. 서비스 툴 시작(STRSST) 사인 온 표시 화면에서 서비스 툴 사용자 ID 및 암호를 입력하고 Enter를 누 르십시오. 서비스 툴 사용자는 반드시 관리 권한이 있어야 합니다.
- 3. 시스템 서비스 툴(SST) 표시 화면에서, 옵션 1(서비스 툴 시작)을 선택하고 Enter를 누르십시오.
- 4. 서비스 툴 시작 표시 화면에서, 옵션 7(하드웨어 서비스 관리자)을 선택하고 Enter를 누르십시오.
- 5. 하드웨어 서비스 관리자 표시 화면에서, 옵션 1(하드웨어 자원 패키징)을 선택하고 Enter를 누르십시오.
- 6. 하드웨어 패키징 자원 표시 화면에서, IOA를 포함하는 시스템 장치 및 시스템 확장 장치 옆의 옵션 9(패 키지 내 포함된 하드웨어)를 선택하고 Enter를 누르십시오. 원하는 통신 포트 옆의 옵션 5(표시 세부사 항)를 선택하고 Enter를 누르십시오. 자원명, 프레임 ID 및 카드 위치를 적으십시오.
- 7. 패키징 하드웨어 자원 표시 화면으로 리턴하고, 사용할 수 있게 하길 원하는 통신 포트 옆의 옵션 3(동시 유지 보수)을 선택하고 Enter를 누르십시오.
- 8. 하드웨어 자원 동시 유지보수 표시 화면에서, 선택된 IOA 옆의 옵션 9(자원 제어에 대한 작업)를 선택하 고 Enter를 선택하십시오.
- 9. 자원 제어에 대한 작업 표시 화면에서, 표시된 IOP 옆의 옵션 F7(자원 제어에서 양도)을 선택하고 Enter 를 누르십시오.
- 10. 원하는 IOP/IOA 연결이 자원 이름 확인 및 Enter를 누르는 것으로 포기 되는지 확인하십시오. IOA는 더 이상 IOP에 의해 제어 되지 않으므로 "전용 소유"로 식별됩니다. 후속 단계는 LPAR 구성 화면을 이용해 이뤄집니다.
- 11. 1차 파티션의 OS/400 명령행에 STRSST를 입력하고 Enter를 누르십시오.
- 12. 서비스 툴 시작(STRSST) 사인 온 표시 화면에서, 서비스 툴 사용자 ID 및 암호를 입력하고 Enter를 누 르십시오. LPAR 관리 권한은 LPAR 구성 변경에 필요합니다.
- 13. 시스템 서비스 툴(SST) 화면에서 옵션 5(시스템 파티션에 대한 작업)를 선택하고 Enter를 누르십시오.
- 14. 시스템 파티션에 대한 작업 표시 화면에서, 옵션 1(파티션 정보 표시)을 선택하십시오.
- <span id="page-28-0"></span>15. 파티션 정보 표시에서, 옵션 5(시스템 I/O 자원 표시)를 선택하십시오.
- 16. 시스템 I/O 자원 표시 화면에서, 실제 주소(프레임 ID 및 카드 위치)를 보기 위해 F10을 두 번 누르십시 오. 6단계에 적힌 프레임 ID 및 카드 위치를 사용하는 전용 소유를 찾으십시오. 소유권 정보를 보고 적기 위해 F10을 두 번 누르십시오. 버스 소유권은 공유되어야 합니다. 연관 논리 주소 및 적기 위해 F10을 세 번 더 누르십시오.
- 17. 시스템 파티션에 대한 작업 표시 화면으로 리턴해서, 옵션 3(파티션 구성에 대한 작업)을 선택하고 Enter 를 누르십시오.
- 18. 파티션 구성에 대한 작업 표시 화면에서, 원하는 전용 소유를 소유하는 파티션 옆의 옵션 4(I/O 자원 제 거)를 선택하십시오. (주: 나타나는 버스의 소유자가 됩니다.)
- 19. I/O 자원 제거 표시 화면에서, 원하는 전용 소유 옆의 옵션 2(제거 및 하드웨어 자원 지우기)를 선택하고 Enter를 누르십시오. 버스 소유권은 공유되어야 합니다.
- 20. I/O 자원 제거 확인 표시 화면에서, 원하는 전용 소유가 논리 주소 확인 및 Enter를 누르는 것으로 제거 되었는지 확인하십시오.
- 21. 파티션 구성에 대한 작업 표시 화면에 리턴해서, 전용 소유를 추가하고자 하는 게스트 파티션 옆의 옵션 3(I/O 자원 추가)을 선택하고 Enter를 누르십시오.
- 22. I/O 자원 추가 표시 화면에서, 게스트 파티션에 지정된 전용 소유 옆의 옵션 1(전용 소유)을 선택하십시 오. 만약 버스에 게스트 파티션을 액세스할 수 없다면, 전용 소유 옆의 옵션 3(공유된 버스 사용) 및 1을 선택하십시오.
- 23. I/O 추가 확인 표시 화면에서, 원하는 IOA가 논리 주소 확인 및 Enter를 누르는 것으로 추가 되었는지 확인하십시오.
- 24. 시스템 서비스 툴(SST) 화면에서 옵션 5(시스템 파티션에 대한 작업)를 선택하고 Enter를 누르십시오.
- 25. 시스템 파티션에 대한 작업 표시 화면에서, 옵션 4(구성 자료 회복)를 선택하고 Enter를 누르십시오.
- 26. 구성 자료 회복 표시 화면에서, 옵션 4(비보고 논리 파티션 자원)를 선택하십시오.

iSeries에서 실행하는 Linux에 대한 최신 자료는 [Linux for iSeries](http://www.ibm.com/eserver/iseries/linux) 신 를 참조하십시오.

### 네트워크 서버 설명 및 네트워크 서버 기억장치 공간 작성

구성에 이름을 부여하고 Linux 파티션을 시작 및 중단하기 위한 인터페이스를 제공하며 Linux 및 해당 가상 디스크 사이에 링크를 제공하기 위해 네트워크 서버 설명(NWSD)을 사용합니다.

디폴트 및 제안하는 매개변수 값은 괄호안에 제공됩니다. 이들 설정은 게스트 파티션에만 관련이 있습니다. 매 개변수 설명에 대한 정보가 필요한 경우, [NWSD](rzalmnwsdparameters.htm) 매개변수 및 설명을 참조하십시오.

다음 단계에서는 Linux를 실행하는 게스트 파티션에 대한 가상 디스크를 작성합니다.

- 1. OS/400 명령행에 CRTNWSD를 입력하고 프롬트를 위해 F4를 누르십시오.
- 2. 네트워크 서버 설명 작성 화면에서 다음 정보를 제공하십시오. NWSD(NWSD에 대한 이름을 제공하십시오). RSRCNAME(\*NONE).

TYPE(\*GUEST). ONLINE(\* $NO \nE \neq$  \* $YES$ ). PARTITION(파티션의 이름을 제공하십시오). CODEPAGE(437). TCPPORTCFG(\*NONE). RSTDDEVRSC(가상 CD 및 테이프 장치에 대한)(\*NONE). SYNCTIME(\*TYPE). IPLSRC(\*NWSSTG).

주: NWSD를 스트림 파일에서 커널로 부트하려면 IPLSRC 매개변수를 \*STMF로 설정하고 IPLPATH 매 개변수가 커널을 가리키도록 설정하십시오. 이는 커널만을 로드합니다. 커널이 실행 중이면 루트 파일 시스 템을 찾아야 합니다. 초기 설치에서 루트 파일 시스템은 실제로 커널에 접속된 RAM 디스크일 수 있습니 다.

NWSSTG의 파티션에 커널을 저장하여 거기서 부트할 수 있습니다. NWSSTG에는 부트 가능으로 마크된 "PReP Boot"(type0x41)의 파티션 유형이 있어야 합니다.

IPLSTMF(\*NONE).

주: 커널이 스트림 파일에서 부트하도록 지정한 경우, 이 파일에서 로드할 수 있습니다. 명령 연결변환에 사용할 파일로 안내하는 경로 및 파일에 대한 읽기 액세스가 있어야 합니다.

IPLPARM(\*NONE).

주: 설치 후 루트 파일 시스템(/)이 첫 번째 디스크의 첫 번째 파티션에 설치되지 않은 경우, 루트 매개변수 를 설정해야 합니다.

3. 네트워크 서버 기억장치 공간에 대한 작업(WRKNWSSTG)에서 옵션 1(네트워크 서버 기억장치 공간 작 성)을 선택하고 다음 정보를 제공하십시오.

NWSST $G$ <sup>(이름).</sup>

NWSSIZE(선호하는 Linux 배급업체의 설치 문서를 참조하십시오).

FROMNWSSTG(\*NONE).

FORMAT(\*OPEN).

Enter를 누르십시오.

주: 네트워크 서버 기억장치 공간은 단일 기억장치 공간의 크기가 64GB일 수 있습니다. 최대 48 기억장치 공간을 서버에 링크할 수 있습니다.

4. 옵션 10(링크 추가)을 선택하고 Enter와 서버 기억장치 링크 추가(ADDNWSSTGL)를 누른 후 다음 정보 를 제공하십시오.

NWSST $G$ <sup>( $\circ$ ]</sup>름).

 $NWSD($ 이름 $).$ 

DYNAMIC(\*YES).

DRVSEQNBR(\*CALC).

주: 게스트 파티션에 대한 디스크의 순서는 지정할 수 없습니다. 각 디스크는 추가된 순서로 Linux에 표시 됩니다. 이는 파티션에 연결된 디스크를 삭제해야 하는 경우에 발행을 작성합니다. 예를 들어, 파티션에 열 <span id="page-30-0"></span>개의 디스크가 연결되어 있고 다섯 번째 디스크를 대체해야 하는 경우, 변경하려는 디스크를 대체하기 전 에 마지막 다섯 개의 디스크를 제거하고 그들을 다시 순서대로 추가해야 합니다.

# 게스트 파티션에 대한 LAN 콘솔 구성

Operations Console은 Windows용 iSeries Access의 설치가능한 구성요소입니다. 이는 PC를 시스템 콘솔로 사용하고 제어판 기능을 수행할 수 있게 하거나 두 가지 모두를 가능하게 합니다. Operations Console로 근 거리 통신망(LAN)에 있는 iSeries 서버를 관리할 수 있습니다. 또한 다른 LAN을 포함하여 다른 위치에 있는 여러 개의 Series 서버를 리모트로 관리할 수 있습니다. 시스템의 보안을 향상시키기 위해 콘솔과 iSeries 시스 템 사이의 모든 통신을 암호화합니다.

일단 LAN 기반의 조작 콘솔을 설치하면 동일한 연결을 사용하여 Linux 콘솔을 제공할 수 있습니다. 이는 모 든 Linux 콘솔 통신이 iSeries 시스템과 콘솔 사이에서 암호화된다는 장점을 갖습니다.

OperationsConsole LAN 연결을 사용하여 Linux 콘솔을 제공하려면 가상 콘솔에 연결에서 설명한 것과 동 일한 텔넷 명령을 사용하나, Operations Console을 실행하는 PC에서 명령을 실행해야 하며 TCP/IP 주소 127.0.0.1 및 포트 2301를 텔넷 명령과 함께 사용해야 합니다. TCP/IP는 127.0.0.1을 로컬 시스템이 되도록 구조화합니다. 이는 텔넷 프로그램을 Operations Console 프로그램에 연결하여 텔넷 클라이언트를 Linux 콘 솔에 연결합니다.

Operations Console 프로그램이 하나 이상의 iSeries 시스템에 연결된 경우, 현재 Linux 콘솔이 연결할 시스 템을 지정할 수 없습니다. 따라서 Linux 콘솔 지원이 사용 중인 경우, Operations Console 클라이언트를 한 번에 하나의 iSeries 시스템에만 연결할 것을 권장합니다.

Linux 콘솔에 연결하기 위해 Operations Console 프로그램을 사용하는 것은 iSeries 시스템에 텔넷 직접 연 결에 대한 대안입니다.

# 가상 콘솔 연결

가상 콘솔은 Linux 시스템에 대한 콘솔 기능을 제공합니다. 이는 주로 Linux 초기 설치 중 사용됩니다. 또한 가상 콘솔을 사용하여 서버 오류를 보거나 LAN으로의 통신을 복원할 수 있습니다. TCP/IP 구성 전에 이 콘 솔 연결을 사용합니다.

모든 텔넷 클라이언트는 Linux 콘솔과 같이 사용할 수 있습니다. 복수 텔넷 클라이언트는 동일한 가상 콘솔에 대한 액세스를 공유할 수 있습니다. 콘솔에 연결하려면 1차 또는 호스팅 파티션의 포트 2301에 텔넷해야 합니 다. TCP/IP는 적어도 하나의 OS/400 파티션에서 구성되어 실행하고 있어야 합니다. 아래의 예는 IBM 퍼스 널 통신 클라이언트를 사용합니다.

가상 콘솔에 연결하려면 다음 단계를 따르십시오.

- 1. 시작 버튼에서 IBM 퍼스널 통신 및 세션 시작 또는 구성을 선택하십시오.
- 2. 통신 사용자 정의 화면에서 호스트의 유형으로 ASCII를 선택하고 매개변수 링크를 선택하십시오.
- 3. ASCII 텔넷 화면에서 1차 또는 호스팅 파티션의 호스트명 또는 IP 주소를 입력하고 1차 또는 호스팅 파 티션의 포트 번호 2301를 입력한 다음 확인을 누르십시오.
- <span id="page-31-0"></span>4. OS/400 게스트 파티션 콘솔 화면에서 콘솔로 연결하려는 파티션을 선택하십시오.
- 5. OS/400 서비스 툴 ID 및 암호를 입력하여 Linux 파티션에 연결하십시오.

dos 명령에서 Linux 콘솔로 텔넷하는 방법의 다른 예입니다.

가상 콘솔에 연결하려면 다음 단계를 따르십시오.

- 1. MS DOS 명령 프롬트에서 시스템 및 포트 번호 2301(xxxxxx 2301 텔넷)에 텔넷하십시오.
- 2. 콘솔로 연결하려는 파티션을 선택하십시오.
- 3. OS/400 서비스 툴 ID 및 암호를 입력하여 Linux 파티션에 연결하십시오.

Linux 가상 콘솔을 사용하려면 Linux 파티션에 대한 리모트 패널 권한이 필요합니다. QSECOFR 서비스 툴 사용자 ID는 Linux 콘솔을 사용할 수 없게 합니다.

사용자 프로파일 구성 방법에 대한 자세한 정보는 논리 파티션 권한을 참조하십시오.

## 게스트 파티션에 Linux 설치

파티션에 Linux를 설치하기 전에 Linux를 실행하도록 iSeries를 구성해야 합니다. 게스트 파티션에 Linux 구 성에 대한 자세한 정보는 게스트 파티션 구성을 참조하십시오.

IBM은 현재 iSeries에서 Linux를 지원할 협력업체와 함께 일하고 있습니다. 선호하는 Linux 배급업체가 iSeries에 Linux를 설치하는 방법에 대한 특정 문서를 제공할 것입니다. 선호하는 배급업체에 대한 링크는 Linux

for iSeries - 를 참조하십시오

#### 통합 파일 시스템의 CD-ROM 이미지에서 설치

대부분의 Linux 배급업체는 자사의 웹 사이트에서 다운로드할 수 있는 ISO CD-ROM 이미지를 제공합니다. 사용자의 배급업체가 Linux의 설치 조치를 위한 복수 실제 CD를 가지고 있는 경우, ISO 파일 이미지가 iSeries 의 디렉토리에서 설치하기 위한 편리한 방법입니다.

Linux 설치에 사용되는 ISO 이미지에는 다음 설명 중 하나가 있습니다.

- 언로드: 이 옵션은 광 이미지를 가상 광 장치에서 언로드할 수 있게 합니다. 로드 상태의 이미지만을 언로 드할 수 있습니다.
- 로드: 이 옵션은 광 이미지를 가상 광 장치로 로드할 수 있게 합니다. 언로드 상태의 이미지만을 로드할 수 있습니다.
- 마운트: 이 옵션은 광 이미지를 가상 광 장치로 마운트하여 활성화할 수 있게 합니다. 로드 상태의 이미지 만을 마운트할 수 있습니다.

통합 파일 시스템에 저장된 CD-ROM 이미지에서 설치하려면 다음 단계를 따르십시오.

주: 다음 명령은 초기 설치 동안에만 수행됩니다.

1. OS/400 명령행에 CRTDEVOPT 명령을 입력하고 Enter를 누르십시오.

- 2. 장치 설명 작성(광) 화면에서 다음 정보를 제공하고 Enter를 누르십시오. 장치 설명(새 장치 설명에 대한 이름을 제공하십시오.) 자원명(\*VRT) 장치 유형(\*RSRCNAME)
- 3. 명령행에 CRTIMGCLG 명령을 입력하고 Enter를 누르십시오.
- 4. 이미지 카탈로그 작성 화면에서 다음 정보를 제공하고 Enter를 누르십시오. 이미지 카탈로그명 디렉토리명
- 5. 명령행에 WRKIMGCLGE 명령을 입력하고 Enter를 누르십시오.
- 6. 이미지 카탈로그 항목에 대한 작업 화면에서 추가(옵션 1)를 선택하여 광 이미지를 이미지 카탈로그에 추 가하고 Enter를 누르십시오.

주: ISO 이미지를 사용하려면 다음 명령을 수행해야 합니다.

- 7. 명령행에 WRKIMGCLGE 명령을 입력하고 Enter를 누르십시오.
- 8. 이미지 카탈로그 항목에 대한 작업 화면에서 다음을 수행하십시오.
- 9. 첫 CD 이미지에서 마운트(옵션 6)를 선택하십시오.
- 10. 장치를 연결변환하고 Enter를 누르십시오. 명령행에 VRYCFG 명령을 입력하고 Enter를 누르십시오.
- 11. 장치 연결변환 화면에서 다음 정보를 제공하십시오.
	- 가상 광 장치 설명
	- 구성 유형 \*DEV
	- 상태 전환 \*ON
- 12. 명령행에 LODIMGCLG 명령을 입력하고 Enter를 누르십시오.
- 13. 이미지 카탈로그 로드 또는 언로드 화면에서 다음 정보를 제공하십시오. 이미지 카탈로그(가상 광 장치에서 로드될 이미지 카탈로그의 이름을 지정하십시오.) 장치명(이미지 카탈로그가 로드될 가상 광 장치의 이름을 지정하십시오.) 그리고 Enter를 누르십시오.
- 14. 명령행에 WRKOPTVOL 명령을 입력하고 Enter를 누르십시오.
- 15. 광 볼륨에 대한 작업 화면에서 정보가 올바른지 확인하십시오. 주: 다음 명령은 IFS의 ISO 이미지에서 설치하기 위해 네트워크 서버 설명을 설정합니다.
- 16. 명령행에 WRKCFGSTS 명령을 입력하고 Enter를 누르십시오.
- 17. 구성 상태에 대한 작업 화면에서 다음 정보를 제공하십시오.

#### WRKCFGSTS \*NWS

8 네트워크 서버 설명

- 2 갱신
- IPL  $\triangle\geq$  = \*STMF
- IPL 스트림 파일 = 부트 이미지로의 /qopt/ 경로(이는 CD-ROM에서 액세스하는 경우와 동일합니다.)  $IPL$  매개변수 = \*NONE
- WRKCFGSTS \*NWS

파티션 연결변환에 1

<span id="page-33-0"></span>설치를 시작합니다. 설치 시 CD #2를 요청하면 다음 단계를 수행하십시오.

주: ISO 이미지를 변경하려면 다음 명령을 수행해야 합니다.

- 18. 명령행에 WRKIMGCLGE 명령을 입력하고 Enter를 누르십시오.
- 19. 이미지 키탈로그 항목에 대한 작업 화면에서 다음 정보를 제공하십시오. 마운트된 CD에 언로드하십시오(옵션 9). 다음 CD를 마운트하십시오(옵션 6). 모든 CD를 설치할 때까지 이 단계를 반복합니다.

#### **NWSD**

Linux를 실행하는 게스트 파티션을 IPL하려면 NWSD를 연결변환 또는 단절변환해야 합니다. NWSD를 연결 변환 또는 단절변환하는 데에는 두 가지 방법이 있습니다.

네트워크 서버 설명을 연결변환 또는 단절변환하려면 다음 단계를 따르십시오.

- OS/400 명령행에서 VRYCFG(구성 변환)를 입력하고 Enter를 누르십시오.
- 구성 변환 화면에서 NWS(구성 오브젝트)의 이름, 유형 \*NWS 및 상태 \*ON 또는 \*OFF를 지정하십시오.

또는

- OS/400 명령행에서 WRKCFGSTS \*NWS(구성 상태에 대한 작업)를 입력하고 Enter를 누르십시오.
- 구성 상태에 대한 작업 화면에서 옵션 1을 선택하여 NWSD를 연결변환하거나 옵션 2를 선택하여 단절변환 하십시오.

# 게스트 파티션에서의 Linux 관리

이 주제는 Linux를 실행하는 파티션 관리에 대한 정보를 포함합니다. Linux를 실행하는 파티션을 IPL하는 방 법 및 게스트 파티션과 OS/400 파티션 사이에서 통신하고 정보를 공유하는 방법을 배우게 됩니다. 파티션 관 리에 대한 추가 정보는 논리 파티션 관리에서 찾을 수 있습니다. Linux 고유의 타스크 관리는 사용자의 Linux 배급업체를 참조하십시오.

게스트 파티션에 필요한 논리파티션 권한

게스트 파티션의 타스크를 수행하는데 필요한 권한을 판별하십시오.

하드웨어 구성 변경 및 표시

시스템에서 실행하는 각 게스트 파티션에 대한 콘솔 기록부 및 시스템 참조 코드 이력을 보십시오. 게스 트 파티션을 호스트 중인 OS/400 파티션을 판별하는 방법을 배우십시오.

#### 게스트파티션을 LAN에 연결

게스트 파티션을 LAN에 연결하는 방법을 배우십시오. Proxy ARP, NAT(Network Address Translation) 및 TCP/IP 라우팅이 파티션을 LAN에 구성하는데 어떻게 도움을 주는지 이해하십시오.

논리 파티션에 대한 시스템 구성인쇄

전용 서비스 툴(DST) 또는 시스템 서비스 툴(SST)을 사용하여 시스템 하드웨어 구성의 사본을 인쇄하십 시오.

#### <span id="page-34-0"></span>공유프로세서 장치의동적 이동

변화하는 작업부하에 적응해야 할 때 공유 프로세서 장치를 동적으로 이동하는 능력이 얼마나 중요한지 이해하십시오.

#### 네트워크 서버 설명

네트워크 서버 설명 사이에 기억장치 공간을 링크 및 링크 해제하는 것에 대해 자세히 배우십시오. 게스 트 파티션의 디스크 드라이브를 삭제하는데 사용할 OS/400 명령을 이해하십시오.

#### 어플리케이션 지원

Linux용 iSeries ODBC 드라이버 및 iSeries에서 Samba를 실행하는 Linux 클라이언트에 대해 자세히 배우십시오.

게스트 파티션 백업및 회복

게스트 파티션과 연관된 네트워크 서버 설명 및 디스크 드라이브를 백업하는 방법을 배우십시오.

# 게스트 파티션 **IPL**

A 또는 B IPL 소스에서 부트하는 것에 대한 장점 및 단점과 Linux를 실행하는 파티션을 안전하게 IPL 할 수 있는 방법을 이해하십시오.

# 게스트 파티션에 필요한 논리 파티션 권한

서비스 툴 사용자에게 부여하는 권한은 액세스할 수 있는 논리 파티션 정보 및 수행할 수 있는 타스크를 판별 합니다. 파티션 보안 관리를 위해 서비스 툴 사용자 프로파일 권한 지정 시 주의하십시오.

2개의 서비스 툴 기능 권한은 논리 파티션에 관련됩니다. 이들 권한은 기본 조작 또는 고급 관리를 지원합니 다. 조작 또는 관리 권한 확보에 대한 자세한 정보는 논리 파티션 권한을 참조하십시오.

다음 표는 논리 파티션 타스크를 완료하는데 필요한 권한을 설명합니다.

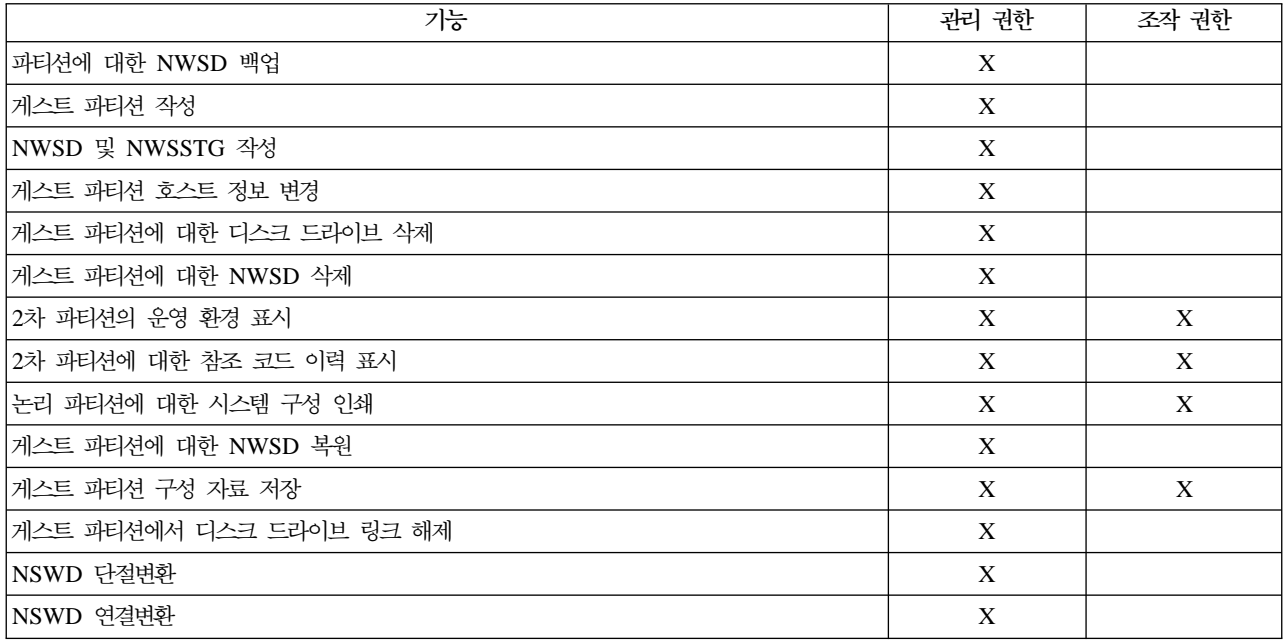

## <span id="page-35-0"></span>하드웨어 구성 변경 및 표시

다음 주제를 사용하여 서버 하드웨어 구성을 변경하고 표시하는 방법을 배우십시오.

- 게스트 파티션에 대한 콘솔 기록부 표시 시스템에서 실행하는 각 게스트 파티션에 대한 콘솔 기록부를 보십시오.
- 2차 파티션의 운영 환경 표시 2차 파티션에서 실행 중인 오퍼레이팅 시스템의 버전을 알아 보십시오.
- 2차 파티션에 대한 참조 코드 이력 표시 2차 파티션에 대한 시스템 참조 코드 이력을 보십시오.
- 게스트 파티션 호스트 정보 변경 게스트 파티셔을 호스트 중이 OS/400 파티셔을 판별하는 방법을 배우십시오.

#### 게스트 파티셔에 대한 코솔 기록부 표시

게스트 파티션에 대한 콘솔 기록부 표시를 사용하여 Linux를 실행하는 게스트 파티션에 대한 콘솔 정보를 볼 수 있습니다.

1차 파티션의 시스템 서비스 툴(SST) 또는 전용 서비스 툴(DST)에서 이 프로시듀어를 수행할 수 있습니다. 게스트 환경 콘솔 기록부 표시 화면을 사용하려면 다음 단계를 따르십시오.

- 1. 1차 파티션에서 SST 또는 DST를 시작하십시오.
- 2. SST에서 옵션 5(시스템 파티션에 대한 작업)를 선택하고 DST에서 옵션 11(시스템 파티션에 대한 작업)을 선택하고 Enter를 누르십시오.
- 3. 옵션 1 (파티션 정보 표시)을 선택하십시오.
- 4. 옵션 10(게스트 환경 콘솔 기록부 표시)을 선택하십시오.

게스트 환경 콘솔 기록부 표시에 들어오면 게스트 파티션에 대한 콘솔 정보를 볼 수 있습니다.

#### 2차 파티션의 운영 환경 표시

파티션 운영 환경 표시 화면을 사용하여 각 논리 파티션이 실행 중인 오퍼레이팅 시스템의 릴리스를 볼 수 있 습니다.

- 각 파티션의 오퍼레이팅 시스템 유형을 표시하려면 다음 단계를 따르십시오.
- 1. iSeries Navigator에서 사용자 연결 또는 사용 중인 환경을 펼치십시오.
- 2. 시스템의 1차 파티셔을 선택하십시오.
- 3. 구성 및 서비스를 펼치고 논리 파티션을 선택하십시오.
- 4. 파티션을 마우스 오른쪽 버튼으로 클릭하고 등록 정보를 선택하십시오.
- 5. 일반 페이지를 선택하여 오퍼레이팅 시스템을 보십시오.
- 6. 이 필드에 대한 자세한 정보가 필요한 경우 도움말을 클릭하십시오.
- 7. 확인을 클릭하십시오.
## 2차 파티션에 대한 참조 코드 이력 표시

참조 코드는 상태 또는 오류 조건을 표시합니다. 시스템은 2차 파티션에 대한 참조 코드 이력(마지막 200 참 조 코드)을 레코드합니다.

논리 파티션에 대한 시스템 참조 코드 이력을 표시하려면 다음 단계를 따르십시오.

- 1. iSeries Navigator에서 사용자 연결 또는 사용 중인 환경을 펼치십시오.
- 2. 시스템의 1차 파티션을 선택하십시오.
- 3. 구성 및 서비스를 펼치고 논리 파티션을 선택하십시오.
- 4. 논리 파티션을 마우스 오른쪽 버튼으로 클릭하고 등록 정보를 선택하십시오.
- 5. 참조 코드 페이지를 선택하여 최신 200개의 시스템 참조 코드 리스트를 보십시오.
- 6. 이 필드에 대한 자세한 정보가 필요한 경우 도움말을 클릭하십시오.
- 7. 확인을 클릭하십시오.

### 게스트 파티션 호스트 정보 변경

호스트된 게스트 파티션은 일부 또는 전체 I/O 자원에 대해 OS/400 파티션에 종속적입니다. 호스팅 OS/400 파티션은 1차 또는 2차 파티션일 수 있습니다.

게스트 파티션 호스트 정보를 변경하려면 다음 단계를 따르십시오.

- 1. iSeries Navigator에서 사용자 연결 또는 사용 중인 환경을 펼치십시오.
- 2. 시스템의 1차 파티션을 선택하십시오.
- 3. 구성 및 서비스를 펼치고 논리 파티션을 선택하십시오.
- 4. 논리 파티션을 마우스 오른쪽 버튼으로 클릭하고 <mark>등록 정보</mark>를 선택하십시오.
- 5. 환경 페이지를 선택하여 호스팅 파티션으로 작동할 OS/400 파티션의 이름을 지정하십시오.
- 6. 이 필드에 대한 자세한 정보가 필요한 경우 도움말을 클릭하십시오.
- 7. 확인을 클릭하십시오.

# 게스트 파티션을 LAN에 연결

TCP/IP를 사용하여 게스트 파티션을 LAN에 연결할 수 있습니다. 직접 접속된 LAN 어댑터를 사용하여 LAN 에 접속하거나 가상 이더넷 및 호스팅 파티션을 사용할 수 있습니다.

게스트 파티션을 LAN에 연결하는 것에 관련된 자세한 정보는 다음을 참조하십시오.

- •직접 접속된 LAN 어댑터
- 가상 이더넷

### **- LAN**

Linux를 실행하는 게스트 파티션은 자체 LAN 어댑터를 소유할 수 있습니다. 지원된 LAN 어댑터를 일단 게 스트 파티션에 할당하면 OS/400이 하드웨어가 존재하는지 인식하지 못하며 I/O 자원을 사용할 수 없습니다. 게스트 파티션에 IOA 할당에 대한 자세한 정보는 게스트 파티션에 I/O 어댑터[\(IOA\)](rzalmioaplacement.htm) 지정을 참조하십시오.

네트워크 TCP/IP 설정에 관한 정보에 대해 Linux 배급업체의 문서를 참조해야 할 수 있습니다.

### 가상 이더넷

게스트 파티션은 가상 이더넷을 사용하여 복수의 고속 인터 파티션 연결을 설정할 수 있습니다. 논리 파티션 소프트웨어는 다른 가상 근거리 통신망(LAN)을 16개까지 구성할 수 있게 합니다. 가상 이더넷은 1GB의 이 더넷 어댑터를 사용하는 것과 동일한 기능을 제공합니다. OS/400 및 Linux 파티션은 가상 이더넷 통신 포트 상의 TCP/IP를 사용하여 서로 통신할 수 있습니다.

가상 이더넷 구성에 관련된 자세한 정보는 다음을 참조하십시오.

- 가상 이더넷 작동 가능화
- •가상 이더넷에 대한 이더넷 회선 설명 작성
- 가상 이더넷 연결 메소드

가상 이더넷 작동 가능화: 가상 이더넷은 각 파티션에서 실행되는 어플리케이션 사이의 복수 통신 경로를 제 공하는 기능을 제공합니다.

가상 이더넷의 작동 및 설치에 Linux 파티션의 재시작이 요구되지만 다른 특수 하드웨어 또는 소프트웨어는 필요하지 않습니다. 특정한 가상 이더넷이 게스트 파티션에 대해 작동할 수 있게 되면 네트워크 장치 vethXX 가 게스트 파티션에 작성됩니다. 그러면 사용자는 TCP/IP 구성을 적절하게 설정하여 다른 파티션과의 통신을 시작할 수 있습니다.

가상 이더넷을 작동하게 하려면 다음 단계를 따르십시오.

- 1. iSeries Navigator에서 사용자 연결 또는 사용 중인 환경을 펼치십시오.
- 2. 시스템의 1차 파티션을 선택하십시오.
- 3. 구성 및 서비스를 펼치고 논리 파티션을 선택하십시오.
- 4. 등록 정보를 마우스 오른쪽 버튼으로 클릭하고 가<mark>상 이더</mark>넷 페이지를 선택하십시오.
- 5. 논리 파티션에 대한 가상 이더넷 옵션을 보십시오. 이 필드에 대한 자세한 정보가 필요한 경우 도<del>움</del>말을 클릭하십시오.
- 6. 확인을 클릭하십시오.

**가상 이더넷에 대한 이더넷 회선 설명 작성:** 이더넷 회선 설명 작성은 가상 이더넷을 사용하기 위한 OS/400 구성의 첫 단계입니다. 이 구성은 게스트 파티션이 가상 이더넷을 사용하여 OS/400 파티션과 통신할 수 있게 합니다.

가상 이더넷을 지원하는 새 이더넷 회선 설명을 구성하려면 다음 단계를 완료하십시오.

- 1. OS/400 명령행에 WRKHDWRSC \*CMN을 입력하고 Enter를 누르십시오.
- 2. 통신 자원에 대한 작업 표시 화면에서 적절한 가상 이더넷 포트를 선택한 다음 옵션 7(자원 세부사항 표 시)을 선택하십시오. 268C로 식별된 이더넷 포트는 가상 이더넷 자원입니다. 파티션에 연결되는 각 가상 이더넷에 한 개가 있을 것입니다.
- 3. 자원 세부사항 표시 화면에서 아래로 화면이동하여 포트 주소를 찾으십시오. 포트 주소는 파티션 구성 중 선택한 가상 이더넷에 해당합니다.
- 4. 통신 자원에 대한 작업 화면에서 옵션 5(구성 설명에 대한 작업)를 선택하고 적절한 가상 이더넷 포트를 선택한 다음 Enter를 누르십시오.
- 5. 구성 설명에 대한 작업 화면에서 옵션 1(작성)을 선택하고 회선 설명의 이름을 입력한 후 Enter를 누르십 시오.
- 6. 회선 설명 이더넷 작성(CRTLINETH) 화면에서 다음 정보를 제공하십시오.

RSRCNAME LINESPEED(1G) DUPLEX(\*FULL)

Enter를 누르십시오.

최대 프레임 크기(8996)입니다. 프레임 크기를 8996으로 변경하면 가상 이더넷 사이의 자료 전송이 향상 됩니다.

Enter를 누르십시오.

구성 설명에 대한 작업 화면에서 작성한 회선 설명으로 시작하는 메세지를 볼 수 있습니다.

가상 이더넷 연결 메소드: 가상 이더넷은 실제 iSeries 시스템의 논리 파티션을 연결하는데 사용할 수 있는 고속의 가상 이더넷 세그먼트를 작성합니다. 시스템이 연결할 수 있는 어떠한 실제 LAN에서도 이 LAN 세그 먼트를 분리합니다. 가상 이더넷은 가상 회선 설명 및 OS/400 TCP/IP 인터페이스로 이루어집니다. Linux TCP/IP 인터페이스에는 자체의 IP 주소가 있지만 해당 하드웨어를 위한 가상 네트워크 장치를 사용합니다.

게스트 파티션이 하나의 가상 이더넷 세그먼트에만 연결되어 있고 게스트 파티션이 외부 LAN의 시스템과 통 신하기를 원하는 경우, TCP/IP 통신을 OS/400 외부 LAN과 가상 OS/400 LAN 세그먼트 사이에 연결해야 합니다. IP 패킷의 논리 흐름은 다음과 유사합니다.

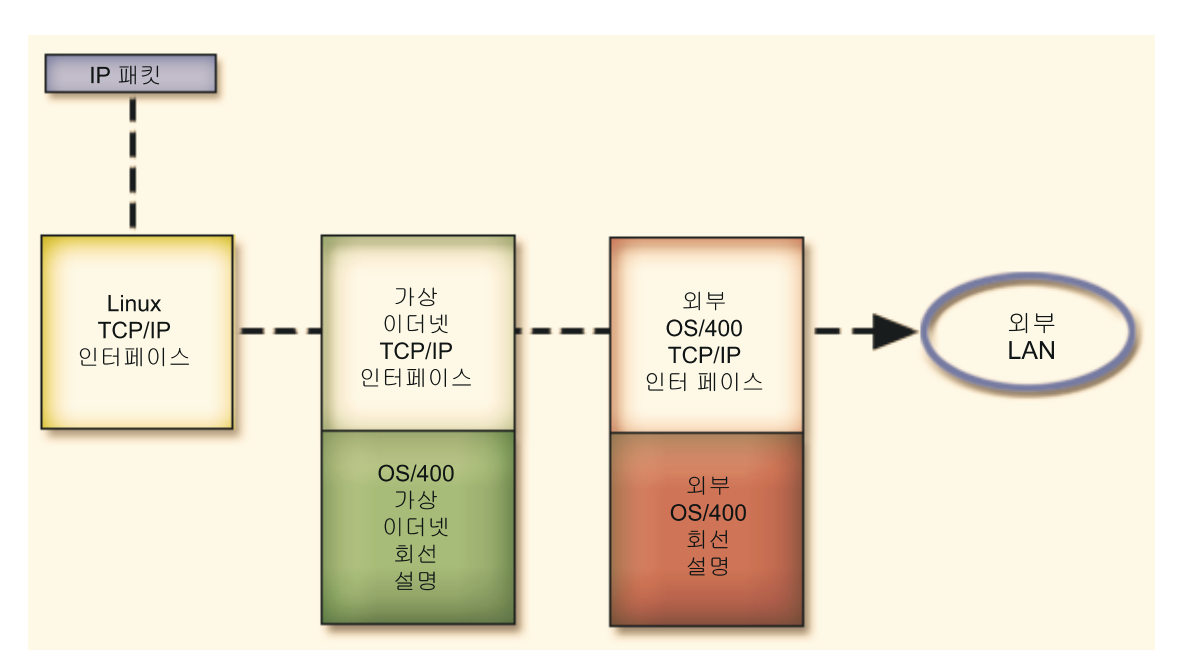

게스트 파티션이 시작한 IP 통신은 Linux 네트워크 인터페이스에서 가상 OS/400 인터페이스로 흘러 갑니다. 가상 인터페이스가 외부 인터페이스와 연관된 경우, IP 패킷이 외부 인터페이스 및 목적지를 향해 계속 이동합 니다.

외부 및 가상 이더넷 세그먼트를 연결하는 메소드에는 세 가지가 있습니다. 각각의 메소드는 사용자의 TCP/IP 지식 및 환경에 기반하여 그 유용성이 차이가 있습니다. 다음 메소드 중 하나를 선택하십시오.

프록시 ARP(34 페이지 참조)

**NAT(Network Address Translation)[\(36](#page-41-0) - )**

 $TCP/IP$  라우팅[\(38](#page-43-0) 페이지 참조)

**ARP**

프록시 ARP 메소드는 일반적으로 투명한 서브네팅으로 알려진 기술을 사용합니다. 다음 정보가 가상 및 외부 네트워크 사이의 연결을 작성할 수 있는 프로시듀어를 제공하지만 사용자는 투명한 서브네팅에 대한 자세한 정보를 원할 것입니다. 여기에 일부 유용한 링크가 있습니다.

- [V4 TCP/IP for AS/400: More Cool Things Than Ever](http://www.redbooks.ibm.com/abstracts/sg245190.html)
	- 이 레드북은 일반 솔루션을 구성 예로 시연하는 샘플 시나리오를 제공합니다. 또한 iSeries 시스템에 TCP/IP 를 계획, 설치, 조정, 구성 및 문제 해결하는데 도움을 줍니다.

• TCP/IP 라우팅 및 작업부하 균형 이 주제는 라우팅 및 작업부하 균형에 대한 기술 및 지침을 제공합니다.

프록시 ARP 메소드를 사용하기로 선택한 경우 서브네팅 및 TCP/IP에 대해 확실히 이해해야 합니다. 사용자 의 네트워크에서 라우트할 수 있는 IP 주소의 인접 블록을 확보해야 합니다. IP 주소의 이 블록을 서브네트하 고 다음 그림에서 설명하는 것처럼 가상 TCP/IP 인터페이스에 하나를 게스트 파티션의 TCP/IP 연결에 하나 를 지정합니다.

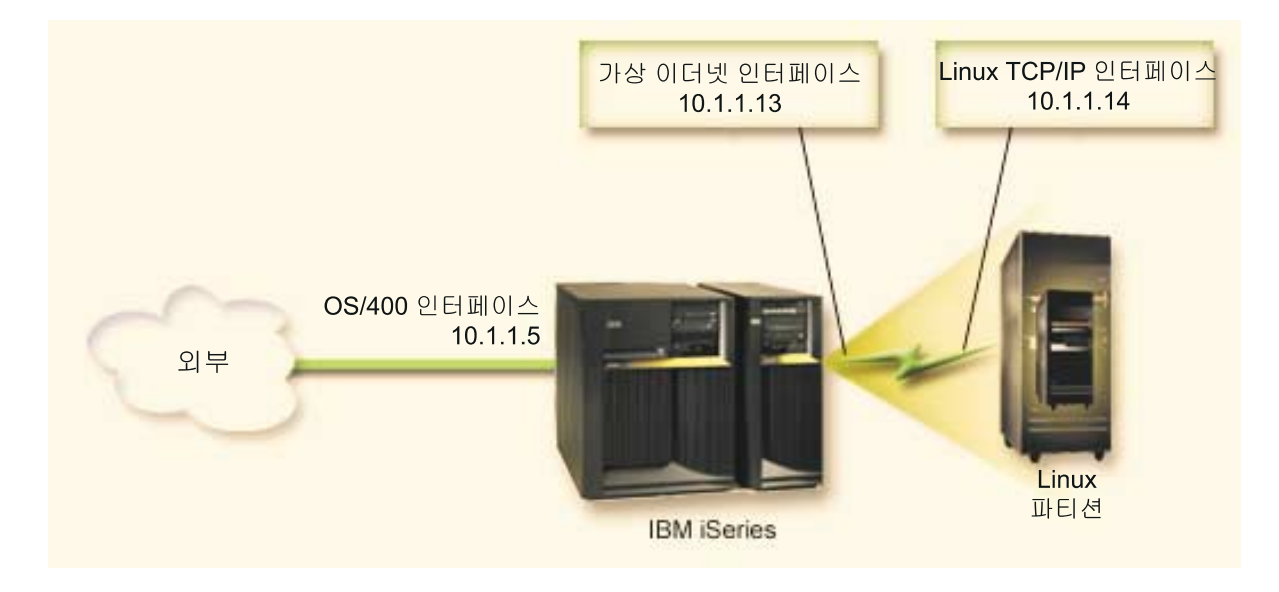

이 예에서는 네 개의 IP 주소의 인접 블록을 사용하며 이는 10.1.1.12 - 10.1.1.15입니다. 이는 네 개의 IP 주소의 인접 블록이므로 이들 주소에 대한 서브네트 마스크는 255.255.255.252입니다. 이와 유사한 설정을 구 성하려면 다음 지침을 사용하십시오.

1. 사용자의 네트워크에서 라우트할 수 있는 IP 주소의 인접 블록을 확보하십시오. 게스트 파티션이 하나 뿐 이므로 IP 주소는 네 개만 필요합니다. 블록에 있는 첫 번째 IP 주소의 네 번째 세그먼트를 네 개로 나눌 수 있어야 합니다. 블록의 첫 번째 및 마지막 IP 주소는 서브네트 및 브로드캐스트 IP 주소이며 사용할 수 없습니다. 두 번째 및 세 번째 IP는 게스트 파티션의 가상 TCP/IP 인터페이스 및 TCP/IP 연결에 사용할 수 있습니다. 이 예에서 IP 주소 블록은 서브네트 마스크가 255.255.255.252인 10.1.1.12 - 10.1.1.15입 니다.

또한 외부 TCP/IP 주소에 단일 IP 주소가 필요합니다. 이 IP 주소는 인접 주소의 블록에 속하지 않아도 되지만 블록과 동일한 원래 서브네트의 주소 내에 있어야 합니다. 예에서 외부 IP 주소는 서브네트 마스크 가 255.255.255.0인 10.1.1.5입니다.

- 2. 호스팅 파티션에 대한 OS/400 TCP/IP 인터페이스를 작성하십시오. 이 예에서는 IP 주소로 10.1.1.5를 지 정하며 서브네트 마스크는 255.255.255.0이 됩니다.
- 3.가상 이더넷에 대한 이더넷 회선 설명 작성을 하십시오. 게스트 파티션에 TCP/IP를 설정할 때 필요하므로 하드웨어 자원의 포트를 기록해 두십시오. 위 예의 경우에는 임의로 정한 것이지만 하드웨어 자원은 포트 가 0인 CMN05이고 회선 설명 이름은 VETH0라고 가정합니다.

*CRTLINETH LIND(VETH0) RSRCNAME(CMN05) LINESPEED(1G) DUPLEX(\*FULL)*

4. 이더넷 회선 설명에 대한 TCP/IP 인터페이스를 추가하십시오. 예를 따라 다음과 같이 사용할 수 있습니 다.

*ADDTCPIFC INTNETADR('10.1.1.13') LIND('VETH0') SUBNETMASK('255.255.255.252') LCLIFC('10.1.1.5')*

주: 가상 TCP/IP 인터페이스의 네 번째 세그먼트가 프록시 ARP IP 주소의 네 번째 세그먼트보다 큰 경 우, 이 인터페이스의 AUTOSTART를 \*NO로 설정해야 합니다.

OS/400은 TCP/IP 인터페이스를 숫자순으로 시작하므로 가상 TCP/IP 인터페이스를 시작하기 전에 프록 시 ARP 인터페이스를 시작해야 합니다.

5. IP 데이터그램 이송을 켜십시오. 이는 OS/400 TCP/IP 인터페이스 서로 간의 IP 패킷 전달을 가능하게 합 니다.

*CHGTCPA IPDTGFWD(\*YES)*

- 6. TCP/IP 인터페이스를 시작하십시오. STRTCPIFC INTNETADR(yourlPaddress)과 같은 명령을 사용할 수 있습니다. 예에서는 다음과 같이 명령을 발행합니다.
	- v *STRTCPIFC INETADDR('10.1.1.5') //starts the external proxy ARP interface*
	- v *STRTCPIFC INETADDR('10.1.1.13') //starts the virtual Ethernet interface*
- 7. 게스트 파티션에서 Linux 분배에서 제공하는 지침 또는 툴을 사용하여 네트워킹을 설정하십시오. 반드시 올바른 IP 주소, 서브네트 마스크, 포트 및 라우터 IP 주소를 사용하십시오.

<span id="page-41-0"></span>Linux에서 TCP/IP 설정 중 사용자의 네트 또는 네트워크 장치를 알고 있어야 합니다. 32비트 커널 버전 2.4.9또는 그 이하를 실행 중인 경우, 네트워크 장치는 VETH와 이더넷 회선 설명 구성 시의 포트 번호 입니다. 64비트 커널 또는 32비트 커널 2.4.10과 같거나 그 이상을 실행 중인 경우, 네트워크 장치는 ETH 및 포트 번호입니다.

예에서:

- 인터페이스 IP 주소는 10.1.1.14입니다.
- 서브네트 마스크는 255.255.255.252입니다.
- 게이트웨이 IP 주소는 10.1.1.13입니다.
- 네트워크 장치는 커널 버전에 따라 VETHO 또는 ETHO입니다.
- 8. 네트워크 통신을 검증하려면, 게스트 파티션에서 외부 네트워크의 가상 이더넷 인터페이스 및 호스트를 ping 하십시오. 그런 다음 OS/400에서 가상 이더넷 인터페이스 및 Linux 인터페이스를 ping하십시오.

#### **NAT(Network Address Translation)**

NAT는 가상 이더넷을 사용하여 게스트 파티션 및 외부 네트워크 사이에 통신을 라우트할 수 있습니다. 이 특 정 양식의 NAT를 정적 NAT라 부르며 이는 게스트 파티션으로(에서) IP 통신을 인바운드 및 아웃바운드할 수 있게 합니다. 가면 NAT와 같은 다른 양식의 NAT는 게스트 파티션이 외부 클라이언트가 시작한 통신을 수신할 필요가 없는 경우에도 작업합니다. TCP/IP 라우팅 및 프록시 ARP 메소드와 같이 기존 OS/400 네트 워크 연결을 이용할 수 있습니다. IP 패킷 규칙을 사용할 것이므로 iSeries Navigator를 사용하여 규칙을 작성 하고 적용해야 합니다.

다음 일러스트레이션은 NAT를 사용하여 게스트 파티션을 외부 네트워크에 연결하는 예입니다. 10.1.1.x 네트 워크가 외부 네트워크를 나타내는 반면 192.168.1.x 네트워크는 가상 이더넷 LAN을 나타냅니다.

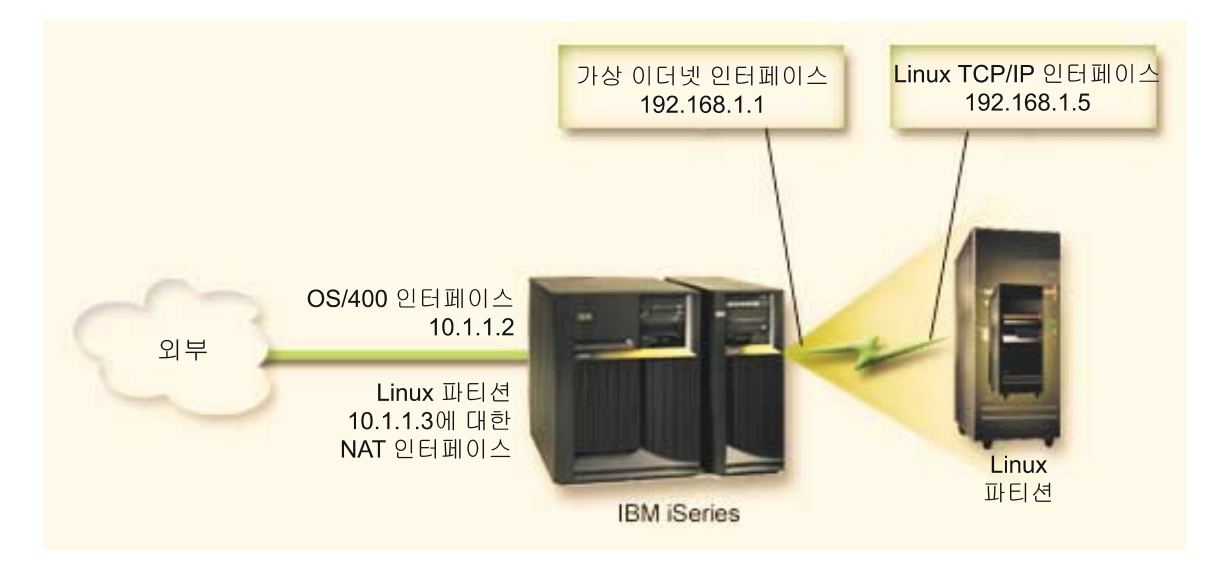

이 예에서는 iSeries 호스팅 파티션에 대한 어떠한 TCP/IP 통신도 10.1.1.2 인터페이스를 거쳐 지나갑니다. 이 는 정적 맵 시나리오이므로 인바운드 통신은 10.1.1.3 인터페이스에서 192.168.1.1 인터페이스로 변환합니다. 아웃바운드 통신은 192.168.1.1 인터페이스에서 외부 10.1.1.3 인터페이스로 변환됩니다. 게스트 파티션은 가 상 인터페이스(192.168.1.1) 및 자체의 192.168.1.5 인터페이스를 사용하여 호스팅 파티션과 통신합니다.

정적 NAT를 작동 시키려면 먼저 OS/400 및 Linux TCP/IP 통신을 설정해야 합니다. 그런 다음 일부 IP 패 킷 규칙을 작성하고 적용합니다. 다음 프로시듀어를 사용하십시오.

- 1. 게스트 파티션 구성 중 가상 이더넷을 작성하도록 선택했는지 확인하십시오. 이는 게스트 파티션 구성에 서 설명합니다.
- 2.가상 이더넷에 대한 이더넷 회선 설명 작성을 수행하십시오. 게스트 파티션에 TCP/IP를 설정할 때 필요 하므로 하드웨어 자원의 포트를 기록해 두십시오. 위 예의 경우, 하드웨어 자원은 포트가 0인 CMN05이 고 임이이지만, 회선 설명 이름은 VETH0라고 가정합니다. *CRTLINETH LIND(VETH0) RSRCNAME(CMN05) LINESPEED(1G) DUPLEX(\*FULL)*
- 3. 가상 회선 설명에 대한 TCP/IP 인터페이스를 추가하십시오. 예를 따라 다음과 같이 사용할 수 있습니다. *ADDTCPIFC INTNETADR('192.168.1.1') LIND('VETH0') SUBNETMASK('255.255.255.0')* 예를 들어 STRTCPIFC INTNETADR(yourIPaddress) 또는 STRTCPIFC INTNETADR('192.168.1.1') 명 령을 사용하여 새 TCP/IP 인터페이스를 시작하십시오.
- 4. 게스트 파티션에서 Linux 분배에서 제공하는 지침 또는 툴을 사용하여 네트워킹을 설정하십시오. 반드시 올바른 IP 주소, 서브네트 마스크, 2단계의 포트 및 게이트웨이 IP 주소를 사용하십시오. Linux에서 TCP/IP 설정 중 사용자의 네트 또는 네트워크 장치를 알고 있어야 합니다. 32비트 커널 버전 2.4.9또는 그 이하를 실행 중인 경우, 네트워크 장치는 VETH와 이더넷 회선 설명 구성 시의 포트 번호

입니다. 64비트 커널 또는 32비트 커널 2.4.10과 같거나 그 이상을 실행 중인 경우, 네트워크 장치는 ETH 및 포트 번호입니다.

예에서:

- 인터페이스 IP 주소는 192.168.1.5입니다.
- 서브네트 마스크는 255.255.255.0입니다.
- 게이트웨이 IP 주소는 10.1.1.3입니다.
- 네트워크 장치는 커널 버전에 따라 VETHO 또는 ETHO입니다.
- 5. 외부 네트워크에 연결하는 다른 TCP/IP 인터페이스를 작성하십시오. 이는 기존 외부 TCP/IP 인터페이스 와 동일한 회선 설명을 사용해야 합니다. 이 인터페이스는 결과적으로 파티션에 대한 주소 변환을 수행하 게 됩니다. 새 인터페이스가 외부 LAN과 적절히 통신하는지 반드시 검사하십시오. 예에서의 경우, 이 인 터페이스는 ETHLINE라 부르는 회선 설명에 IP 주소 10.1.1.3을 갖습니다.
- 6. 외부 TCP/IP 인터페이스를 시작하십시오.

STRTCPIFC INTNETADR('10.1.1.3')

- 7. 이제 가상 이더넷 연결이 작동하는지 확인해야 합니다. 게스트 파티션에서 Linux 게이트웨이를 ping하고 OS/400에서 게스트 파티션을 ping하십시오. ping이 성공할 경우, 계속하십시오.
- 8. IP 데이터그램 이송을 켜십시오. 이는 OS/400 TCP/IP 인터페이스 서로 간의 IP 패킷 전달을 가능하게 합니다.

*CHGTCPA IPDTGFWD(\*YES)*

- <span id="page-43-0"></span>9. iSeries Navigator로 호스팅 파티션에 연결하십시오. 방금 작성한 NAT 인터페이스로 호스팅 파티션에 연 결하지 마십시오.
- 10. 패킷 규칙을 탐색하십시오. 패킷 규칙 인터페이스를 사용하여 정적 NAT를 작동하게 하는 규칙을 최소한 네 개 쓰십시오. 두 개의 <mark>새 정의 주소</mark> 규칙 및 하나의 새 맵핑된 주소 규칙을 작성해야 합니다.
	- a. 패킷 규칙 창의 파일 메뉴에서 새 파일을 선택하여 새 규칙을 작성하십시오.
	- b. 새 규칙 파일 메뉴에서 <mark>정의 주소</mark>를 마우스 오른쪽 버튼으로 클릭하고 새 <mark>정의 주소</mark>를 선택하십시오.
	- c. 주소명, 게스트 파티션의 IP 주소 및 Trusted 유형을 입력하십시오. 예를 들면 다음을 입력합니다.
		- 주소명 = LINUXPART
		- 정의 주소 = 사용자의 IP 주소가 192.168.1.5인 IP 주소
		- 유형 = Trusted
	- d. 새 규칙 파일 메뉴에서 <mark>정의 주소</mark>를 마우스 오른쪽 버튼으로 클릭하고 새 <mark>정의 주소</mark>를 선택하십시오.
	- e. 주소명, 게스트 파티션의 IP 주소 및 Border 유형을 입력하십시오. 예를 들면 다음을 입력합니다.
		- 주소명 =  $SHEL$
		- 정의 주소 = 사용자의 IP 주소가 10.1.1.3인 IP 주소
		- 유형 = Border
	- f. 새 규칙 파일 메뉴 창에서 <mark>주소 변환</mark> 메뉴 항목을 펼치십시오.
	- g. 맵핑된 주소를 마우스 오른쪽 버튼으로 클릭하고 새 맵핑된 주소를 선택하십시오.
	- h. 맵핑된 주소명, To 주소명 및 라인명을 입력하십시오. 저널링 설정을 Off로 남겨 둘 수 있습니다. 예 를 들면 다음을 입력합니다.
		- 맵핑된 주소명 = LINUXPART
		- To 주소명 = SHELL
		- 회선 = ETHLINE
		- 저널링 =  $\text{OFF}$
	- i. 파일 메뉴 아래의 검<del>증</del>을 선택하여 규칙을 검증하십시오.
	- j. 규칙 파일을 저장하십시오.
	- k. 검증이 성공적이면 파일 메뉴에서 활성화를 선택하십시오. 이제 정적 NAT 규칙을 활성화합니다.
- 11. 아웃바운드 통신을 테스트하려면 게스트 파티션에서 외부 호스트를 ping하십시오. 그런 다음 위의 외부 호스트에서 게스트 파티션을 ping하여 인바운드 통신을 테스트하십시오.

#### **TCP/IP -**

다양한 라우팅 기술로 iSeries 서버를 통해 게스트 파티션에 통신 라우트할 수 있습니다. 이 솔루션을 iSeries에 구성하기는 어렵지 않지만 네트워크의 토폴로지에 따라 이를 실제로 구현하지 못할 수 있습니다. 다음 그림을 고려하십시오.

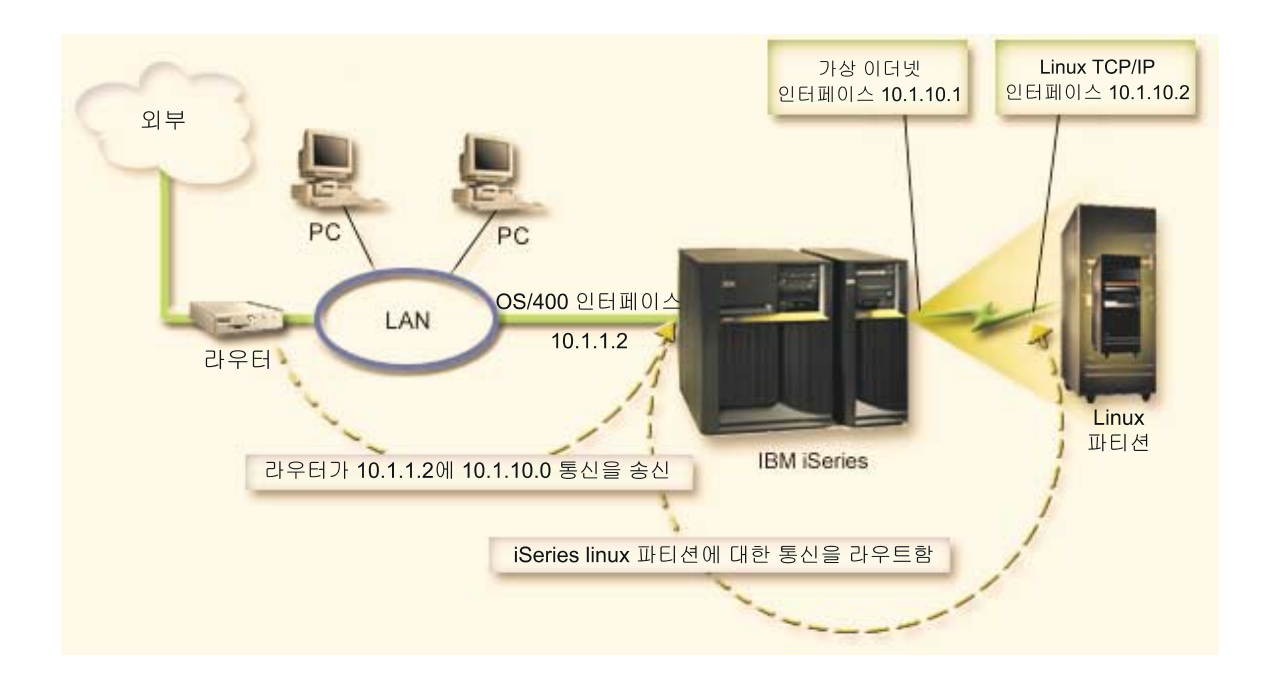

기존 TCP/IP 인터페이스(10.1.1.2)를 LAN에 연결합니다. 라우터로 리모트 네트워크에 LAN을 연결합니다. Linux TCP/IP 인터페이스의 주소를 10.1.10.2로 지정하고 가상 이더넷 TCP/IP 인터페이스를 10.1.10.1로 지정합니 다. OS/400에서 IP 데이터그램 이송을 켜는 경우, iSeries는 IP 패킷을 게스트 파티션으로(에서) 라우트합니 다. Linux TCP/IP 연결을 정의할 때 라우터 주소는 10.1.10.1이어야 합니다.

이 유형의 라우팅은 iSeries로의 IP 패킷을 확보하기가 어렵습니다. 이 시나리오에서 라우터에 대한 라우트를 정의하여 10.1.10.0 네트워크에 예정된 패킷을 10.1.1.2 인터페이스로 전달할 수 있습니다. 이는 리모트 네트 워크 클라이언트에 대한 작업에 효과적입니다. 동일한 라우터를 다음 홉으로 인식할 경우, 이는 로컬 LAN 클 라이언트(iSeries와 동일한 LAN에 연결된 클라이언트)에도 작동합니다. 그렇지 않은 경우, 각 클라이언트는 10.1.10.0 통신을 iSeries 10.1.1.2 인터페이스에 지시하는 라우트를 가져야 하며 그로 인해 실행 불가능한 이 메소드를 시작합니다. 수 백개의 LAN 클라이언트가 있는 경우 수 백개의 라우트를 정의해야 합니다.

이와 유사한 설정을 구성하려면 다음 지침을 사용하십시오.

- 1. 게스트 파티션 구성 중 가상 이더넷을 작성하도록 선택했는지 확인하십시오. 이는 게스트 파티션 구성에서 설명합니다.
- 2.가상 이더넷에 대한 이더넷 회선 설명 작성을 수행하십시오. 게스트 파티션에 TCP/IP를 설정할 때 필요하 므로 하드웨어 자원의 포트를 기록해 두십시오. 위 예의 경우, 하드웨어 자원은 포트가 0인 CMN05이고 임이이지만, 회선 설명 이름은 VETH0라고 가정합니다.

*CRTLINETH LIND(VETH0) RSRCNAME(CMN05) LINESPEED(1G) DUPLEX(\*FULL)*

3. 가상 회선 설명에 대한 TCP/IP 인터페이스를 추가하십시오. 예를 따라 다음과 같이 사용할 수 있습니다. *ADDTCPIFC INTNETADR('10.1.10.1') LIND('VETH0') SUBNETMASK('255.255.255.0')*

예에 대해 STRTCPIFC INTNETADR(yourIPaddress) 또는 STRTCPIFC INTNETADR('10.1.10.1') 명 령을 사용하여 새 TCP/IP 인터페이스를 시작하십시오.

4. 게스트 파티션에서 Linux 분배에서 제공하는 지침 또는 툴을 사용하여 네트워킹을 설정하십시오. 반드시 올바른 IP 주소, 서브네트 마스크, 포트 및 게이트웨이 IP 주소를 사용하십시오. Linux에서 TCP/IP 설정 중 사용자의 네트 또는 네트워크 장치를 알고 있어야 합니다. 32비트 커널 버전 2.4.9또는 그 이하를 실행 중인 경우, 네트워크 장치는 VETH와 이더넷 회선 설명 구성 시의 포트 번호 입니다. 64비트 커널 또는 32비트 커널 2.4.10과 같거나 그 이상을 실행 중인 경우, 네트워크 장치는 ETH 및 포트 번호입니다.

예에서:

- 인터페이스 IP 주소는 10.1.10.2입니다.
- 서브네트 마스크는 255.255.255.0입니다.
- 게이트웨이 IP 주소는 10.1.10.1입니다.
- 네트워크 장치는 커널 버전에 따라 VETHO 또는 ETHO입니다.
- 5. IP 데이터그램 이송을 켜십시오. 이는 OS/400 TCP/IP 인터페이스 서로 간의 IP 패킷 전달을 가능하게 합 니다.

*CHGTCPA IPDTGFWD(\*YES)*

# 논리 파티션에 대한 시스템 구성 인쇄

1차 파티션에서 OS/400 V5R2를 실행 중이고 시스템의 다른 모든 파티션이 게스트 파티션인 경우, 모든 I/O 자원에 대한 시스템 구성을 인쇄할 것을 강력히 권장합니다. 1차 파티션 보조 기억장치는 RAID 또는 논리 파 티션 구성 유실을 최소화하는 이중복사를 사용하여 보호해야 합니다. 논리 파티션 구성 정보는 저장 프로세스 중에 저장되지 않으므로 재해 회복 시나리오에서 시스템을 회복해야 하는 경우, 적절한 자원을 할당하기 위해 인쇄 출력이 필요합니다.

논리 파티션이 있는 시스템으로의 하드웨어 업그레이드로도 알려진 MES(Miscellaneous Equipment Specification)를 수행해야 하는 경우, 모든 논리 파티션에 대한 시스템 구성 보고서를 또한 인쇄해야 합니다. 이 정보는 IBM 비즈니스 파트너 또는 IBM 마케팅 영업대표가 시스템 I/O 자원이 논리 파티션에 할당되는 방법을 이해하도록 지원합니다.

주: 하드웨어 서비스 관리자를 통해 SST 내의 랙 구성 리스팅을 인쇄하면 지정된 파티션에 할당된 자원의 구 성 리스팅만을 제공합니다. 이 보고서는 전체 시스템에 대한 세부사항을 제공하지 않습니다. 이러한 이유로 1 차 파티션을 사용하는 아래에 요약된 단계를 사용해야 합니다.

다음 단계를 따라 시스템 구성을 인쇄하십시오.

- 1. 1차 파티션에서 SST 또는 DST를 시작하십시오.
- 2. SST에서 옵션 5(시스템 파티션에 대한 작업)를 선택하고 DST에서 옵션 11(시스템 파티션에 대한 작업) 을 선택하고 Enter를 누르십시오.
- 3. 옵션 1(파티션 정보 표시)을 선택하십시오.
- 4. 옵션 5(시스템 I/O 자원 표시)를 선택하십시오.
- 5. 표시할 세부사항 레벨 필드에 \*ALL을 입력하여 세부사항 레벨을 ALL로 설정하십시오.
- 6. F6을 눌러 시스템 I/O 구성을 인쇄하십시오.
- 7. 옵션 1을 선택하고 Enter를 눌러 스풀 파일을 인쇄하십시오.
- 8. F12를 눌러 파티셔 정보 표시 화면으로 리턴하십시오.
- 9. 옵션 2(파티션 처리 구성 표시)를 선택하십시오.
- 10. F6을 눌러 처리 구성을 인쇄하십시오.
- 11. F12를 눌러 파티션 정보 표시 화면으로 리턴하십시오.
- 12. 옵션 7(통신 옵션 표시)을 선택하십시오.
- 13. F6을 눌러 통신 구성을 인쇄하십시오.
- 14. 옵션 1을 선택하고 Enter를 눌러 스풀 파일을 인쇄하십시오.
- 15. OS/400 명령행으로 리턴하여 이들 세 개의 스풀 파일을 인쇄하십시오.

#### 공유 프로세서 장치의 동적 이동

공유 프로세서 장치를 게스트 파티션 사이에서 동적으로 이동할 수 있습니다. 프로세서 전원을 동적으로 이동 하는 능력은 변화하는 작업부하에 적응해야 할 때 중요합니다.

프로세서는 그들과 연관된 최소 및 최대값을 갖습니다. 이들 값으로 게스트 파티션을 단절변환하지 않고 자원 을 동적으로 이동할 수 있는 범위를 설정할 수 있습니다. 공유 프로세서의 경우, 게스트 파티션을 제공하는데 필요한 처리 전원의 최소 양과 동등한 최소 값을 지정할 수 있습니다. 최대값은 시스템에서 사용할 수 있는 처 리 전원의 양보다 작아야 합니다. 최소 또는 최대값을 변경한 경우, 파티션을 단절변환해야 합니다.

공유 처리 전원을 하나의 게스트 파티션에서 다른 게스트 파티션으로 이동하려면 다음 단계를 따르십시오.

- 1. iSeries Navigator에서 사용자 연결 또는 사용 중인 환경을 펼치십시오.
- 2. 시스템의 1차 파티션을 선택하십시오.
- 3. 구성 및 서비스를 펼치고 논리 파티션을 선택하십시오.
- 4. 논리 파티션을 마우스 오른쪽 버튼으로 클릭하고 파티션 구성을 선택하십시오. 이제 논리 파티션 구성 창 에서 작업합니다.
- 5. 논리 파티션 구성 창에서 공유 처리 전원을 어느 파티션에서 이동할지 선택하십시오.
- 6. 공유 풀(pool) 프로세서를 마우스 오른쪽 버튼으로 클릭하고 이동을 선택하십시오.
- 7. 프로세서 풀(pool) 장치 표시에서 작업하려는 장치를 선택하십시오. 이 필드에 대한 자세한 정보가 필 요한 경우 도움말을 클릭하십시오.
- 8. 이동할 양 필드에서 이동할 공유 처리 전원의 양을 지정하십시오. 이 값은 게스트 파티션에 사용할 수 있 는 공유 처리 전원의 현재 양보다 작아야 합니다. 소스에 대한 **이동 후 양** 값은 양쪽 파티션에 대한 공 유 처리 전원에 지정된 최소 및 최대 범위 내에 있어야 합니다.
- 9. 이동 논리 파티션의 전용 프로세서를 수신할 파티션을 선택하십시오.
- 10. 확인을 클릭하여 지정한 공유 처리 전원을 이동하십시오.

≫

# $\frac{1}{2}$ 동적으로 Linux 파티션에 디스크 추가

가상 장치는 Linux를 실행하기 위해 시스템에 물리적 장치를 추가할 필요가 없기 때문에 iSeries 시스템에서 하드웨어 구성을 단순화합니다. 어떤 분배를 사용하느냐에 따라서 최대 48개의 가상 디스크를 Linux 파티션에 할당할 수 있습니다. 각각의 디스크는 최대 64GB의 기억장치을 지원하기 때문에 Linux 파티션은 최대 1.2TB 디스크까지 가질 수 있습니다. 가상 디스크는 단일 물리 장치로서 Linux에 나타납니다. 그러나 OS/400 통합 파일 시스템의 관련 공간은 iSeries 서버에서 사용할 수 있는 모든 디스크 암(arm)에 걸쳐 있습니다. 이는 Linux 커널에서 RAID 오버헤드의 지원없이 RAID를 제공합니다.

버전 5 릴리스 2는 동적으로 가상 디스크를 Linux 파티션에 추가할 수 있는 기능을 제공합니다. IFS에서 디 스크 공간을 할당한 후, OS/400 또는 Linux를 다시 시작하지 않고 Linux에서 사용 가능하도록 할 수 있습니 다. Linux 시스템 관리자는 시스템을 인터럽트하지 않고 다시 새로 할당된 디스크 공간을 구성하여 사용 가능 하게 할 수도 있습니다.

1. CRTNWSSTG(Create Network Server Storage Space) 명령을 사용하여 디스크를 Linux 파티션에 추 기하십시오. 또는 WRKNWSSTG(Work with Network Server Storage Space) 명령을 사용하여 옵션 1=작성을 선택하십시오. 이러한 대안은 모두 가상 디스크를 작성하여 파티션에 할당하고,

CRTNWSSTG(Create NWS Storage Space) 화면을 표시합니다. 화면에서 다음 매개변수 값을 입력하 십시오.

- 네트워크 서버 기억장치 공간 필드에 기억장치 공간의 이름을 입력하십시오. 이 이름은 Linux와 직접 적인 상관이 없습니다.
- 크기 필드에 새 기억장치 공간에 대한 크기를 MB로 입력하십시오.
- 형식 필드에 \*OPEN을 입력하십시오.
- 텍스트 설명 필드에 기억장치 공간에 대한 의미있는 설명을 입력하십시오.
- 2. DSPNWSSTG(Display Network Server Storage Space) 명령을 입력하여 새로운 기억장치 공간이 기 억장치 공간 목록에 존재하는지 확인하십시오. 또는 네트워크 서버 기억장치 공간에 대한 작업 명령을 사 용하여 옵션 5=표시를 선택하십시오.
- 3. ADDNWSSTGL(Add Network Server Storage Link) 명령을 입력하여 새 가상 디스크를 해당 네트워 크 서버 설명자에 할당하십시오. 또는 네트워크 서버 기억장치 공간에 대한 작업 명령을 사용하여 옵션 10=가상 디스크에 대한 링크 추가를 선택할 수 있습니다. 이러한 대안 모두 네트워크 서버 기억장치 링 크 추가 화면을 표시합니다.

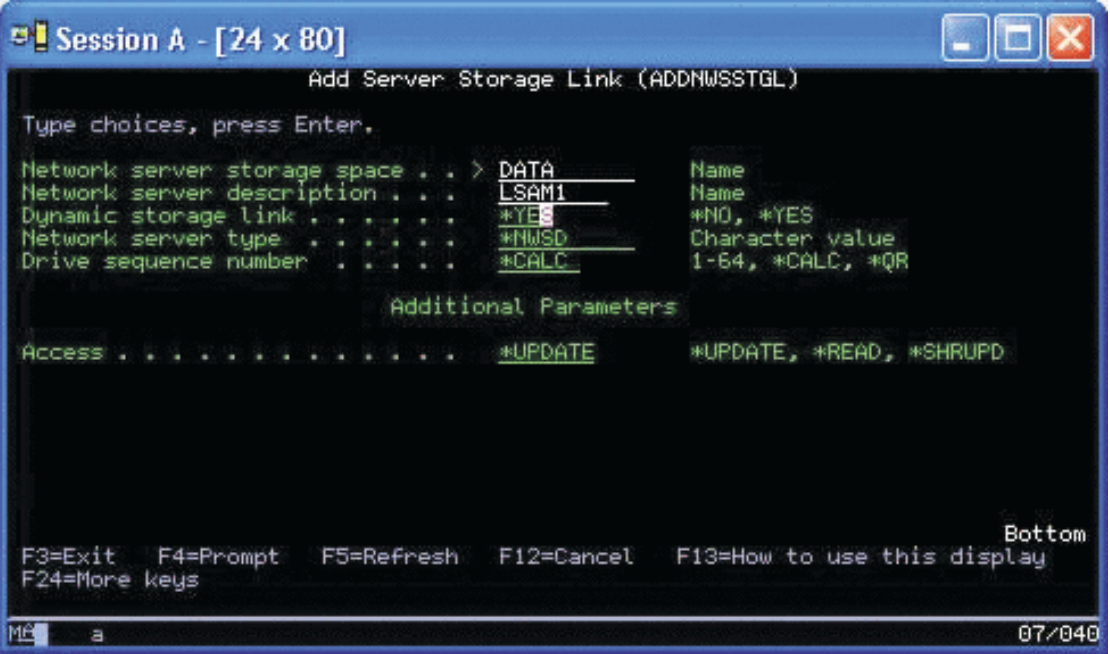

화면에서 다음 매개변수 값을 입력하십시오.

- 가상 디스크를 할당하려면 NWSD(Network Storage Description)의 이름을 네트워크 서버 설명 필드 에 지정하십시오.
- 파티션에 대해 디스크가 동적으로 사용 가능하게 하려면(즉, Linux 파티션을 재부팅하지 않고 사용 가 능한), 동적 기억장치 링크 필드에 \*YES를 지정하십시오.
- 4. 이제 OS/400에 관해서는 공간이 Linux 파티션에 대해 사용 가능합니다. 이제 디스크를 파티션, 포맷 및 액세스하기 위해 Linux에서 몇몇 단계를 거쳐야 합니다. 새로운 디스크의 장치 이름을 판별해야 합니다. 이름은 두 가지 요소에 따라 다릅니다.
	- Linux 분배
	- 현재 할당된 디스크의 수

SuSE 분배를 실행하고 있고 단일 디스크만이 할당되었다고 가정해 봅니다. 첫 번째 디스크 장치는 /dev/hda 로서 알려져 있습니다. 두 번째 디스크(새로 할당된 가상 디스크)는 /dev/hdb로서 알려져 있습니다.

- 5. 새로운 디스크에서 파티션을 작성하려면 fdisk 명령(표준 Linux 명령, 모둔 분배에 대해 동일함)을 사용 할 수 있습니다. 이 책의 예를 계속하려면 다음과 같이 Linux에서 명령을 입력하십시오.
	- fdisk /dev/hdb

```
이 명령을 실행하려면 수퍼유저(즉, 루트) 권한을 가져야 한다는 것을 기억하십시오. 명령은 다음 프롬트
에 응답합니다.
```

```
Command (m for help):
```
6. 디스크에 대한 현재 파티션 표를 표시하려면 프롬트에 p(인쇄)를 입력하십시오. 기본적으로 새 가상 디스 크는 FAT16으로서 포맷된 단일 파티션을 표시합니다.

Disk /dev/hdb: 64 heads, 32 sectors, 200 cylinders Units = cylinders of 2048  $*$  512 bytes

Device Boot Start End Blocks Id System /dev/hdb1 1 199 203760 6 FAT16

- 7. FAT16 파티션을 원하지 않으므로 현재 파티션을 삭제하고 새 파티션을 작성해야 합니다. 파티션을 삭제 하려면 명령 프롬트에 d를 입력하십시오. fdisk는 다음 프롬트에 응답합니다. Partition number (1-4):
- 8. 파티션 수를 입력하고(이 경우, 1) Enter 키를 누르십시오. fdisk는 성공적으로 삭제되었음을 표시하면서 명령 프롬트를 리턴합니다.
- 9. 이제 새 파티션을 작성해야 합니다. 새 파티션에 명령 n을 입력하십시오. 다음 프롬트가 나타납니다.

```
Command action
E extended
P primary partition (1-4)
```
1차 파티션을 작성하려고 하므로 p를 입력한 후, Enter를 누르십시오. 다음 프롬트가 나타납니다.

Partition number (1-4):

- 10. 이것이 디스크에서 첫 번째 파티션이므로 1을 입력한 후, Enter를 누르십시오. 다음 프롬트가 나타납니다. First cylinder (1-200, default 1):
- 11. 이 파티션에 대해 전체 디스크를 사용하므로 첫 번째 디스크 실린더에 기본값 1을 취하려면 Enter를 누 르십시오. 다음 프롬트가 나타납니다.

Last cylinder or +size or +sizeM or +sizeK (1-200, default 200):

12. 다시, 이 파티션에 대해 전체 디스크를 사용하므로 마지막 디스크 실린더에 기본값 200을 취하려면 Enter 를 누르십시오. 성공적으로 파티션이 작성되었음을 표시하면서 명령 프롬트가 다시 나타납니다.

주: 파티션 유형은 Linux로 디폴트됩니다. 다른 디스크 유형(LVM 또는 확장 Linux와 같은)이 필 요하다면 t(유형) 명령을 사용하여 파티션 유형을 변경하십시오.

13. 지금까지 디스크 구조를 변경하지 않았습니다. 변경사항을 확약하려면 w(쓰기) 명령을 입력한 후, Enter 키를 누르십시오. fdisk는 다음 진단 메세지로 응답합니다.

The partition table has been altered!

Calling ioctl() to re-read partition table. Syncing disks.

14. 조작이 완료되면 fdisk는 명령 프롬트로 다시 나갑니다. 이제 디스크가 파티션되었고 파티션을 포맷해야 합니다. 이를 수행하려면 mkfs 명령을 사용할 수 있습니다(표준 Linux 명령을 각 Linux 분배에서 사용 할 수 있어야 합니다). mkfs에 대해 많은 선택적 매개변수가 있지만 대부분의 디스크 사용을 위해서는 보통 디폴트로 충분합니다. 따라서, 이전 단계에서 작성된 파티션을 포맷하려면 다음 명령을 입력하십시오 (다시, fdisk 명령을 사용할 때 mkfs 명령을 실행하려면 루트로서 로그인해야 합니다).

mkfs /dev/hdb1

단일 파티션이 두 번째 디스크에 존재한다는 것을 기억하십시오. 이름은 /dev/hdb1(hdb는 두 번째 디스 크라는 것을, 1은 파티션 1이라는 것을 표시합니다)입니다. 다음 진단 메세지가 나타납니다.

mke2fs 1.28 (31-Aug-2002) Filesystem label= OS type: Linux Block size=1024 (log=0) Fragment size=1024 (log=0) 51200 inodes, 204784 blocks 10239 blocks (5.00%) reserved for the super user First data block=1 25 block groups 8192 blocks per group, 8192 fragments per group 2048 inodes per group Superblock backkups stored on blocks: 8193, 24577, 40961, 57345, 73729

Writing inode tables: done Writing superblocks and filesystem accounting information: done

This filesystem will be automatically checked every 29 mounts or 180 days, whicever comes first. Use tune2fs -c or -i to override.

15. 최종적으로 Linux 파일 트리에서 새 파일 시스템을 액세스하기 위해 사용할 수 있는 디렉토리를 작성해 야 합니다. 또한 디렉토리 트리에서 그 지점에 새 파일 시스템을 할당해야 합니다. 이를 수행하려면 디렉 토리를 작성하고 다음과 같이 실제 자원을 마운트합니다.

mkdir /mnt/data mount /dev/hdb1 /mnt/data

16. 이제 새로운 가상 디스크 공간을 실행 중인 Linux 파티션에 대해 사용할 수 있도록 합니다. Linux 부트 를 통해 자원의 자동 마운팅을 용이하게 하려면 항목을 /etc/fstab 파일(마운트 정의를 저장하고 있는 파 일)에 추가하십시오. 예를 들면, /etc/fstab의 항목이 다음과 같이 나타납니다.

/dev/hdb1 /mnt/data ext2 defaults 1 1

# $\ll$

# 네트워크 서버 설명

다음 주제를 사용하여 네트워크 서버 설명을 링크 및 삭제하는 방법을 배우십시오.

- 다중 NWSD 사이에 [NWSSTG](rzalmlinknwsstg.htm) 링크 네트워크 서버 설명 사이에 네트워크 서버 기억장치를 링크하는 것에 대해 자세히 배우십시오.
- 게스트 파티션에 대한 [NWSD](rzalmdeletenwsd.htm) 삭제 게스트 파티션에 대한 NWSD를 삭제하기 전에 자세한 단계를 따라 기억장치 공간을 링크 해제하십시오.
- 게스트 파티션에 대한 디스크 드라이브 삭제 게스트 파티션의 디스크 드라이브를 삭제하는데 사용할 OS/400 명령을 이해하십시오.

## 복수 NWSD 사이에 NWSSTG 링크

네트워크 서버 기억장치 공간을 복수 네트워크 서버 설명에 링크할 수 있습니다. 게스트 파티션 또는 네트워크 서버 설명은 다른 네트워크 서버 설명 사이에서 자료를 공유할 수 있습니다. 네트워크 서버 설명 사이에서 자 료를 공유함으로서 복수 네트워크 서버 설명에 자료에 대한 읽기 전용 액세스 능력을 부여합니다. 복수 네트워 크 서버 설명 사이에서 자료를 공유하는 옵션은 복수 파티션이 액세스해야 하는 어플리케이션이 있을 때 유익 합니다. 공유된 자료를 읽을 수 있는 네트워크 서버 설명의 수에는 한계가 없습니다.

또한 공유된 갱신 네트워크 서버 기억장치 공간을 가질 수 있습니다. 복수 네트워크 서버 설명은 자료에 대한 액세스를 가지지만 하나의 네트워크 서버 설명만이 한 번에 하나의 자료를 갱신할 수 있습니다. 다른 네트워크 서버 설명이 드라이브에서 자료를 읽고 있는 경우, 자료를 갱신할 수 없게 됩니다. 이 옵션은 공유된 자료 변 경사항이 복수 파티션이 공유하는 어플리케이션에 영향을 줄 때 유익합니다.

NWSSTG를 NWSD에 링크하려면 다음 단계를 따르십시오.

- 1. OS/400 명령행에 ADDNWSSTGL 명령을 입력하고 Enter를 누르십시오.
- 2. 서버 기억장치 링크 추가 화면에서 다음 정보를 제공하십시오.

NWSST $G($ 이름). NWSD(이름). DYNAMIC(\*YES). DRVSEQNBR(\*CALC).

- 3. F10(추가 매개변수)을 누르십시오.
- 4. 기억장치 공간이 갖게 될 액세스 유형을 입력하십시오.

## 게스트 파티션에 대한 NWSD 삭제

네트워크 서버 설명(NWSD)을 삭제하기 전에 NWSD와 연관된 기억장치 공간을 링크 해제해야 합니다. 그러 면 NWSD를 삭제할 수 있습니다.

NWSD를 위한 시스템 드라이브에 대한 기억장치 공간을 링크 해제하려면 다음을 수행하십시오.

1. OS/400 명령행에 RMVNWSSTGL NWSSTG(nwsdname1) NWSD(nwsdname)를 입력하십시오. Enter 를 누르십시오.

설치 소스 드라이브를 위한 기억장치 공간을 링크 해제하려면 다음을 수행하십시오.

- 1. RMVNWSSTGL NWSSTG(nwsdname2) NWSD(nwsdname)를 입력하고 Enter를 누르십시오.
- 2. NWSD에 링크된 모든 사용자 정의 기억장치 공간도 이 시점에서 필요한 대로 RMVNWSSTGL NWSSTG(nwsstgname) NWSD(nwsdname) 명령을 사용하고 Enter를 눌러 제거할 수 있습니다.

게스트 파티션에 대한 네트워크 서버 설명(NWSD)을 삭제하려면 다음 단계를 따르십시오.

- 1. OS/400에서 WRKNWSD 명령을 입력하고 Enter를 누르십시오.
- 2. 네트워크 서버 왼쪽의 Opt 필드에 8을 입력하고 Enter를 누르십시오. 구성 상태에 대한 작업 화면이 나타 납니다.
- 3. NWSD의 상태가 단절변환되지 않은 경우, 네트워크 서버 왼쪽의 Opt 필드에 2를 입력하고 Enter를 누르 십시오. 그렇지 않으면 다음 단계로 가십시오.
- 4. F3을 눌러 이전 화면으로 리턴하십시오.
- 5. 네트워크 서버 왼쪽의 Opt 필드에 4를 입력하고 Enter를 누르십시오.
- 6. 네트워크 서버 설명 삭제 확인 화면에서 Enter를 누르십시오.

# 게스트 파티션에 대한 디스크 드라이브 삭제

디스크드라이브를 삭제하기 전에 NWSD에서 이를 링크해제해야 합니다. 일단 링크 해제하면 삭제할 수 있습 니다.

OS/400 명령행 인터페이스를 사용하여 디스크 드라이브를 삭제할 수 있습니다.

OS/400 명령행을 사용하여 디스크 드라이브를 삭제하려면 다음 단계를 따라 네트워크 서버 기억장치 공간 삭 제(DLTNWSSTG) 명령을 사용하십시오.

- 1. DLTNWSSTG 명령을 입력하고 F4를 누르십시오.
- 2. 네트워크 서버 기억장치 공간 필드에 디스크 드라이브의 이름을 입력하십시오.
- 3. Enter를 누르십시오.

# 어플리케이션 지원

다음 주제를 사용하여 Linux ODBC 드라이버 및 Samba를 게스트 파티션에서 효율적으로 사용할 수 있는 방법을 배우십시오.

- [Linux ODBC](rzalmodbc.htm) 드라이버를 사용하여 iSeries 자료에 액세스 Linux용 iSeries ODBC 드라이버로 iSeries 데이터베이스에 액세스하는 방법을 배우십시오.
- Samba용 [OS/400 NetServer](rzalmsamba.htm) 지원 Samba를 실행하여 iSeries NetServer에 연결하는 Linux 클라이언트에 대해 자세히 배우십시오.

## $L$ inux ODBC 드라이버를 사용하여 iSeries 자료에 액세스

Linux용 iSeries ODBC 드라이버는 ODBC API에 쓰여진 Linux 어플리케이션에서 iSeries 데이터베이스 자 료에 액세스할 수 있게 합니다. 이는 Windows용 iSeries Access Express 제품의 ODBC 드라이버에 기반합 니다.

Linux ODBC 드라이버 사용에 대한 자세한 정보는 [Linux for iSeries](http://www.ibm.com/eserver/iseries/linux) → 를 참조하십시오.

### Samba용 OS/400 NetServer 지원

iSeries NetServer는 Linux용 지원을 제공합니다. 이 지원은 Samba를 실행하는 Linux 클라이언트를 iSeries NetServer에 연결할 수 있게 합니다.

Samba는 현재 Linux 분배 시 수반되는 Microsoft Networking과 호환되는 개방형 소스 클라이언트 및 파일 서버입니다. OS/400 NetServer의 Samba 지원에 대한 자세한 내용은 [Linux for iSeries](http://www.ibm.com/eserver/iseries/linux) 스 를 참조하십시  $\overline{\sigma}$ .

### ≫

## 통합 파일 시스템에서 파일을 액세스하기 위한 SAMBA 및 NFS 사용 방법

사용자 및/또는 Linux 파티션의 어플리케이션은 IFS(Integrated File System)에 저장된 파일에 액세스하기 위 해 다양한 툴을 사용할 수 있습니다. 이러한 툴 중의 두 가지는 NFS(Network File System) 및 SAMBA입 니다. (SAMBA는 Windows File Serving의 Linux 구현입니다.)

1. NFS를 통해 IFS 자원에 액세스하려면 먼저 OS/400에서 자원을 사용할 수 있어야 합니다. OS/400에서 자원을 사용하려면 원하는 디렉토리를 내보내십시오(즉, 디렉토리를 공개하여 NFS 및 해당 액세스 권한을 가진 다른 사용자가 자원을 액세스할 수 있도록 합니다). OS/400에서 /etc/exports 파일을 편집하거나 EXPORTFS(Change NFS Exports) 명령을 사용하여 디렉토리를 내보낼 수 있습니다. EXPORTFS 명령 을 사용할 경우 EXPORTFS(Change NFS Export) 화면이 나타납니다.

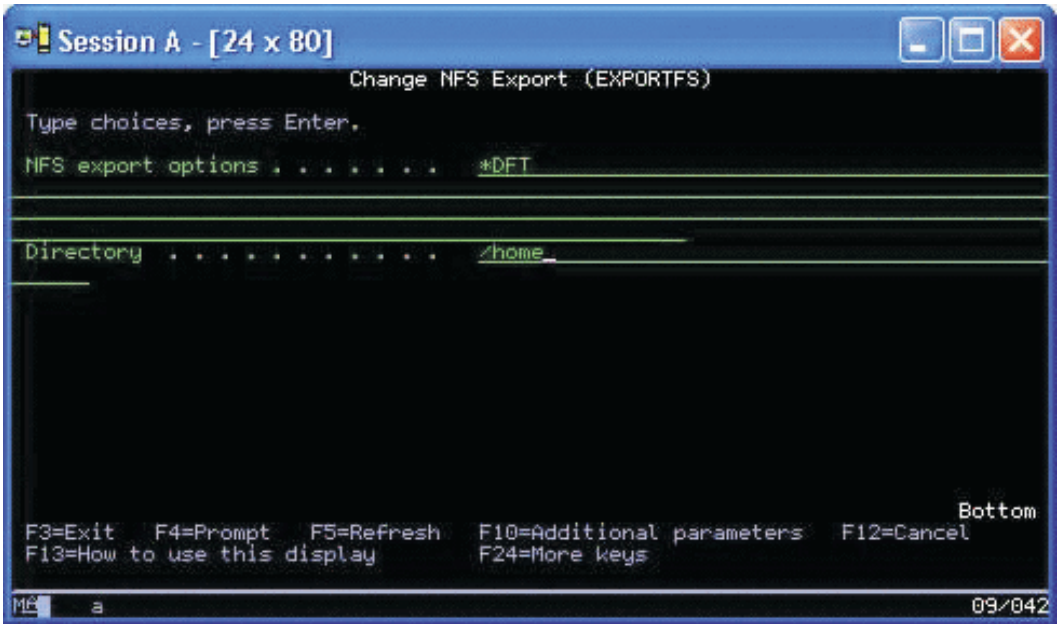

이 경우, OS/400은 기본 NFS 옵션을 가진 /home 디렉토리를 내보냅니다. NFS 서비스가 OS/400에서 실 행 중이라면 이제 자원은 Linux 파티션으로부터 액세스할 수 있습니다. NFS 서비스가 OS/400 내에서 실 행 중이라고 가정하면 이제 자원은 Linux 파티션으로부터 액세스할 수 있습니다.

- 2. Linux 파티션이 NFS 자원에 액세스하도록 하려면 많은 단계를 완료해야 합니다.
	- a. Linux가 파일을 액세스하기 위해 사용할 액세스점을 Linux 디렉토리 구조내에서 작성하십시오. 이 액 세스점을 작성하려면 디렉토리를 작성하십시오. mkdir /mnt/ifsdata
	- b. 네트워크 자원(이 경우, NFS)과 새로 작성된 디렉토리를 연관시키십시오. 마운트 명령을 사용하거나(자 원에 대한 임시 액세스의 경우) 항목을 /etc/fstab 파일에 추가하여(퍼베이시브 파일 액세스의 경우) 이 를 수행할 수 있습니다.
		- 자원을 액세스하기 위한 마운트 명령은 다음과 유사합니다. mount -t nfs rchassam:/home /mnt/ifsdata
		- /etc/fstab 파일은 시스템 초기화 및 시스템이 실행 중인 동안 모두 마운트 명령이 사용할 수 있는 마운트 정의를 저장합니다. NFS 자원을 액세스하기 위한 항목은 다음과 유사합니다.

rchassam:/home /mnt/ifsdata nfs noauto 0 0

주: 위의 항목에서 noauto 명령은 IPL시 Linux가 NFS 자원을 마운트하지 못하도록 하는 것 입니다. 이것은 IPL시 NFS 서버의 상태를 모르는 경우 사용하기에 좋은 옵션입니다.

- 3. NFS 뿐만 아니라 Linux 파티션도 SAMBA를 사용하여 IFS(Integrated File System)에 저장된 파일 자 원을 액세스할 수 있습니다.
	- a. SAMBA가 액세스할 통합 파일 서버의 파일 자원은 먼저 AS/400 NetServer를 통해 사용 가능(공유 됨)해야 합니다. OS/400에서 GO NETS 명령을 입력하여 액세스하게 되는 NETS 메뉴를 사용하여 이 를 수행할 수 있습니다.

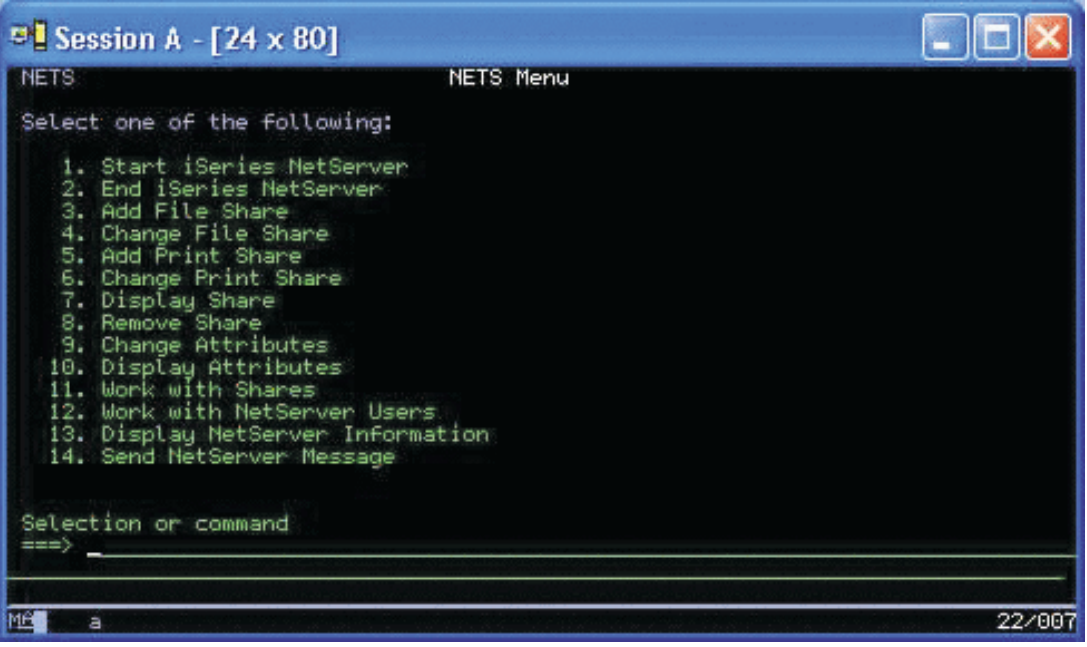

b. NETS 메뉴에서 옵션 3, 파일 공유 추가를 선택하십시오. ADDNSVFSHR(Add NetServer File Share) 화면이 나타납니다.

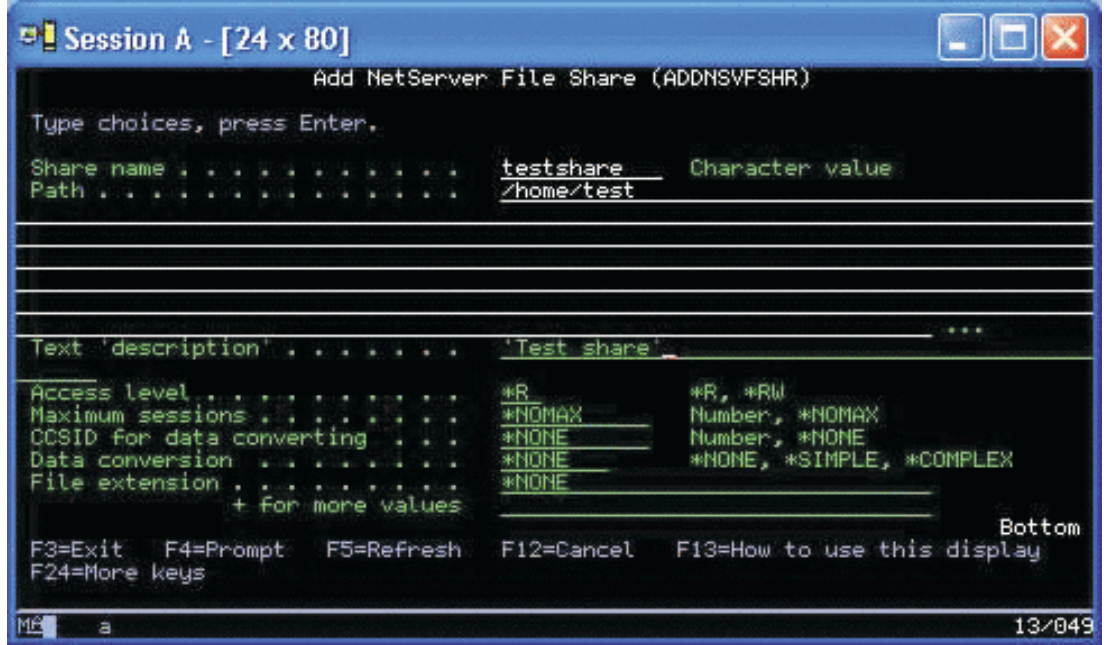

c. 그 화면의 다음 필드에 해당 값을 입력하십시오.

- 공유 이름 필드에 Linux에서 자원을 액세스하기 위해 SAMBA가 사용할 이름을 입력하십시오.
- 경로 필드에 공유될 자원의 IFS에 위치를 입력하십시오.

이 때 NetServer가 OS/400 시스템에서 실행 중이라고 가정하면 자원은 SAMBA를 통해 Linux에서 액세스할 수 있습니다.

- 4. SAMBA 자원을 액세스하기 위한 Linux 파티션의 경우 여러 단계를 완료해야 합니다.
	- a. Linux가 파일을 액세스하기 위해 사용할 액세스점을 Linux 디렉토리 구조내에서 작성하십시오. 이를 수행하려면 디렉토리를 작성하십시오. mkdir /mnt/smbdata

- b. 네트워크 자원(이 경우, SAMBA)과 새로 작성된 디렉토리를 연관시키십시오. 마운트 명령을 사용하거 나(임시 액세스의 경우) 항목을 /etc/fstab 파일에 추가하여(퍼베이시브 파일 액세스의 경우) 이를 수행 할 수 있습니다.
	- 자원을 액세스하기 위한 마운트 명령은 다음과 유사합니다. mount -t smbfs -o username=tempuser //qrchassam/testshare /mnt/smbdata

사용자 이름 옵션은 Linux가 액세스를 위해 SAMBA 서버에 보내야 하는 사용자 이름을 지정합니 다. 프롬트는 사용자에게 암호를 입력하도록 요청합니다. 사용자 이름 및 암호가 OS/400내에서 알 려진 사용자 이름-암호 조합에 일치하는 경우 Linux는 액세스를 부여하고 파일은 /mnt/smbdata에 서 사용할 수 있습니다.

• 또는 항목을 /etc/fstab 파일에 추가할 수 있습니다. /etc/fstab 파일은 시스템 초기화 및 시스템이 실 행 중인 동안 모두 마운트 명령이 사용할 수 있는 마운트 정의를 저장합니다. SAMBA 자원을 액 세스하기 위한 항목은 다음과 유사합니다.

//qrchassam/erwin /mnt/smbdata smbfs noauto,username=tempuser 0 0

주: 위의 항목에서 noauto 명령은 IPL시 Linux가 NFS 자원을 마운트하지 못하도록 하는 것 입니다. 이것은 IPL시 SAMBA 서버의 상태를 모르는 경우 사용하기에 좋은 옵션입니다. 또 한 위에 표시된 마운트 명령과 함께 사용자 이름 매개변수는 Linux가 SAMBA 서버에 보내 는 사용자 이름을 나타냅니다. 사용자가 자원에 마운트를 시도할 때 Linux는 사용자에게 암호 를 입력하도록 프롬트를 표시합니다. 사용자 이름-암호 조합이 OS/400에서 유효한 사용자의 조 합과 일치할 때 시스템은 자원에 액세스를 부여합니다.

# $\ll$

## 게스트 파티션 백업 및 회복

게스트 파티션의 iSeries 통합은 두 개의 오퍼레이팅 시스템(OS/400 및 게스트 오퍼레이팅 시스템)을 조합하 므로 OS/400, Linux 유틸리티 또는 두 개의 조합을 사용하여 백업을 관리할 수 있습니다. 백업 전략을 계획 중일 때 Linux 문서 및 백업 및 회복을 참조하십시오.

iSeries에서 하나 이상의 가상 디스크로 이루어진 게스트 파티션을 백업하려면 다음 조항을 참조하십시오.

- 게스트 파티션 구성 자료 저장 서버에 대한 구성 자료 저장의 중요성을 이해하십시오.
- 게스트 파티션에 연관된 [NWSD](rzalmbackup.htm) 및 디스크 드라이브 백업 게스트 파티션에 대한 네트워크 서버 설명 및 기억장치 공간을 저장하는 방법을 이해하십시오.
- [NWSSTG](rzalmrecoverimage.htm)에 복구 이미지 빌드 네트워크 기억장치 공간에 복구 이미지를 빌드하는 방법을 이해하십시오.
- [NWSSTG](rzalmrecoverysystem.htm)에서 회복 시스템 사용 이 단계를 따라 네트워크 기억장치 공간에 작성된 복구 이미지를 사용하십시오.
- 게스트 파티션에 대한 [NWSD](rzalmbackupnwsd.htm) 백업 게스트 파티션에 대한 네트워크 서버 설명 및 기억장치 공간을 저장하는 방법을 이해하십시오.
- 게스트 파티션에 대한 [NWSD](rzalmrestore.htm) 복원 게스트 파티션에 대한 모든 구성 오브젝트를 복원할 시기를 이해하십시오.
- 게스트 파티션에서 디스크 드라이브 링크 해제 게스트 파티션을 설치 제거 중인 경우 디스크 드라이브를 링크 해제하는 방법을 배우십시오.
- 저장할 오브젝트 및 [OS/400](rzalmobjects.htm)에서 이들의 위치 저장할 오브젝트 및 OS/400 파티션에서 오브젝트를 저장하는 방법을 이해하십시오.

전체 시스템을 회복해야 하는 경우, 백업 및 회복 >> 을 참조하십시오.

## 》

# 가상 및 직접 접속된 디스크를 위한 백업 옵션

iSeries 서버에서는 Linux 파티션을 포함하여 자료를 백업 및 회복하기 위한 두 가지 유형의 옵션이 있습니다.

- Linux에서 실행하는 유틸리티
- OS/400에서 실행하는 명령

Linux에서 실행하는 유틸리티: Linux에서 실행하는 유틸리티는 원시 디스크에 Linux가 설치된 사용자 및 자료를 백업하는 동안 Linux 파티션을 단절변환할 수 없는 사용자에게 유용합니다.

Linux에서 가장 공통적인 자료 백업 유틸리티는 tar(테이프 아카이브의 압축) 유틸리티입니다. tar 유틸리티는 다음 두 가지 방식 중 하나로 저장할 수 있는 파일에 파일 및 디렉토리를 아카이브합니다.

- 가상 또는 직접 접속된 테이프 장치에 직접적으로 파일을 기록할 수 있습니다. 대안에 대해서는 호스트의 공유 테이프 드라이브로 호스트된 Linux 파일의 저장 및 복원을 참조하십시오.
- 파티션의 파일 시스템에 있는 파일에 파일을 기록할 수 있습니다. 다음은 이 대안의 예입니다.
- tar -cvf/tmp/etc.tar /etc

여기서,

c = create a tar file v = verbose (show the files that are being added to the tar file f = name of the tar file follows /tmp/etc.tar = name of the tar file /etc = object to be added to the tar file

주: /etc가 디렉토리이기 때문에 유틸리티는 디렉토리 및 서브디렉토리의 모든 내용을 tar 파일에 추가합 니다.

tar를 작성한 후에 가상 또는 직접 접속된 테이프 장치에 기록하거나 후속 저장/복원 조작에서 인클루젼을 위 한 IFS로의 복사를 포함하여 여러가지 방식으로 오프라인 매체에 이를 저장할 수 있습니다.

정상 시스템 사용 중 Linux 파티션에 자료를 tar하고 파티션의 크론 디먼(Linux용 스케줄링 메카니즘; 크론은 크로놀로지의 약어임)을 사용하여 tar 유틸리티를 자동화하여 쉽게 시작할 수 있습니다. 단일 백업 요청을 스 케줄하기 위해 at 유틸리티를 사용할 수도 있습니다. 예를 들면, 9월 19일 오후 10시에 /etc 디렉토리를 백업 하기 위해 tar 유틸리티를 사용하려는 경우 다음의 Linux 명령을 입력할 수 있습니다.

at 10pm Sep 19 -f tar.command

주: tar, at 및 cron 유틸리티에 대한 추가 정보는 Linux man(매뉴얼의 약어) 명령을 사용하십시오  $(\circ$ il: man tar).

OS/400 명령: 가상 디스크의 사용자도 OS/400에서 백업 및 회복을 위한 강력한 툴을 가지고 있습니다. SAV(Save Object) 및 RST(Restore Object) 명령을 사용하여 현재 상태에서 전체 가상 디스크를 저장 및 복 원할 수 있습니다.

SAV 명령은 통합 파일 시스템에서 QFPNWSSTG 디렉토리 밑에 가상 디스크와 같은 이름을 가진 디렉토리 를 저장합니다. 이러한 방식의 백업 및 회복은 Linux 커널이 가상 디스크의 PrEP 부트 파티션에 저장된 경우 에 가장 효율적입니다. 대부분의 Linux 분배에서 이것은 보통 기본 설치의 일부로서 발생합니다.

PrEP 파티션에 Linux 커널을 저장한 경우 전체 iSeries 재설치 후 Linux 파티션을 복원 및 부트할 수 있습니 다. FTP 및 테이프를 통해 다른 iSeries 서버로 저장된 가상 디스크를 전송 및 복원할 수도 있습니다.

## ≪

# $\mathbf{\Sigma}$

### 공유된 읽기 전용 기억장치 공간 사용 방법

버전 5 릴리스 2에는 복수 Linux 파티션이 가상 디스크를 공유할 수 있는 기능이 추가되었습니다. 이제 복수 파티션은 공유된 기억장치 공간에서 동시에 자료를 읽을 수 있습니다. 가상 디스크 공유 능력은 같은 파일을 사용하기 위해 둘 이상의 Linux 파티션이 필요할 경우에 유용합니다. 예를 들면.

- 웹 서버에 사용된 둘 이상의 Linux 파티션은 같은 웹 페이지를 지적할 수 있습니다.
- 둘 이상의 Linux 파티션은 같은 파일로부터 문서를 읽으려 할 수 있습니다.
- 둘 이상의 Linux 파티션은 같은 Apache 웹 서버 프로그램 사본을 실행하려 할 수 있습니다.

Linux 파티션이 동시에 공유하려는 가상 디스크에 대한 기억장치 링크는 읽기(\*READ) 액세스 유형을 가져야 합니다. 이 액세스 유형을 지정하려면 ADDNWSSTGL(Add Network Server Storage Link) 명령을 사용하 십시오.

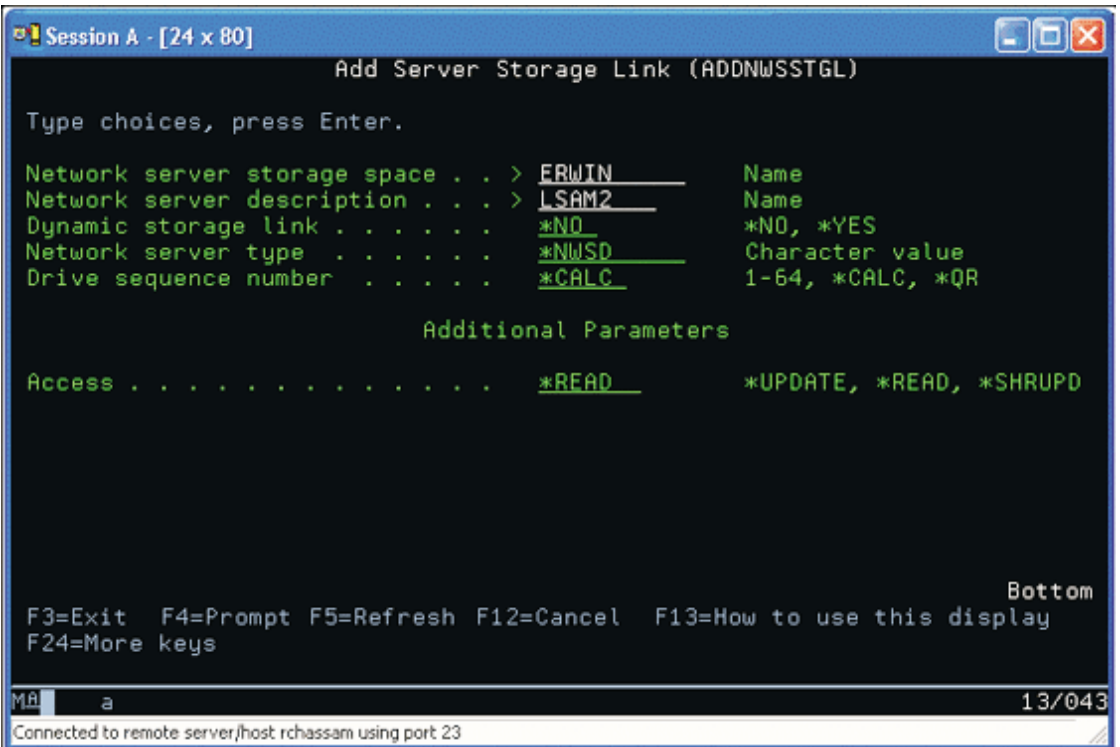

ADDNWSSTGL(Add Network Server Storage Link) 화면에서 동적 기억장치 링크 필드에 입력하는 값은 \*YES 또는 \*NO가 될 수 있습니다.

액세스 옵션을 표시하려면 F9 키를 누르십시오.

복수 Linux 파티션이 디스크를 공유하면 파티션은 읽기 전용 액세스를 가진 Linux로부터 디스크를 액세스해 야(즉, 마운트) 합니다.

Linux가 다음 두가지 방식으로 디스크에 대한 읽기 전용 액세스를 갖도록 지정할 수 있습니다.

- 마운트 명령에서 옵션 사용
- /etc/fstab 파일에서 매개변수로 읽기 전용을 지정

다음은 읽기 전용으로서 파일 시스템을 마운트하기 위해 마운트 명령을 사용하는 예입니다.

mount -o ro /dev/hdb1 /mnt/data2

읽기 전용으로서 디스크 자원에 마운트하기 위한 /etc/fstab 파일의 항목은 다음과 유사합니다.

/dev/hdb1 /mnt/data ext2 ro 1 1

공유된 기억장치 공간을 갱신하려면 다음 단계를 따르십시오.

- 1. 모든 사용자에게 기억장치 공간에 대한 \*SHRUPD 액세스를 제공하십시오.
- 2. 모든 사용자가 읽기 전용 액세스의 경우 동시에 기억장치 공간을 열 수 있도록 하십시오.
- 3. 모든 사용자가 그 기억장치 공간에 있는 자료의 액세스를 중지하고 Linux에서 장치를 닫을 수(마운트 해 제) 있도록 하십시오.
- 4. 한 명의 사용자가 읽기-쓰기 액세스로 장치를 열고, 자료를 갱신하고, 장치를 닫을 수 있도록 하십시오.
- 5. 모든 사용자가 읽기 전용 동시 액세스의 경우 장치를 다시 열 수 있도록 하십시오.

### 다른 제한사항:

- OS/400 버전 5 릴리스 2가 필요하지만 1차 파티션에 있을 필요는 없습니다.
- 기억장치 공간에 지원된 최대 크기는 64GB입니다.
- Linux 분배에 따라서 지원되는 기억장치 공간의 최대 수는 20입니다.

# ≪

# 》

### 읽기-쓰기 모드로 디스크에 대한 액세스 공유

복수 논리 파티션에 의한 가상 디스크로의 동시 액세스가 읽기 전용 액세스로 제한되었음에도 불구하고 V5R2 에서는 복수 논리 파티션이 NWSD(Network Storage Descriptor)에 링크된 같은 가상 디스크를 가질 수 있 습니다. 그러나, 1개의 파티션만이 주어진 시간에 읽기-쓰기 모드로 디스크에 액세스할 수 있습니다.

읽기-쓰기 모드로 복수 파티션이 가상 디스크에 액세스하도록 하려면 액세스 유형을 공유 갱신(\*SHRUPD)으 로 설정해야 합니다. ADDNWSSTGL(Add Network Server Storage Link) 명령의 Access 매개변수에 이 액세스 유형을 지정합니다. 이 명령은 네트워크 기억장치 공간을 네트워크 기억장치 설명자에 링크합니다.

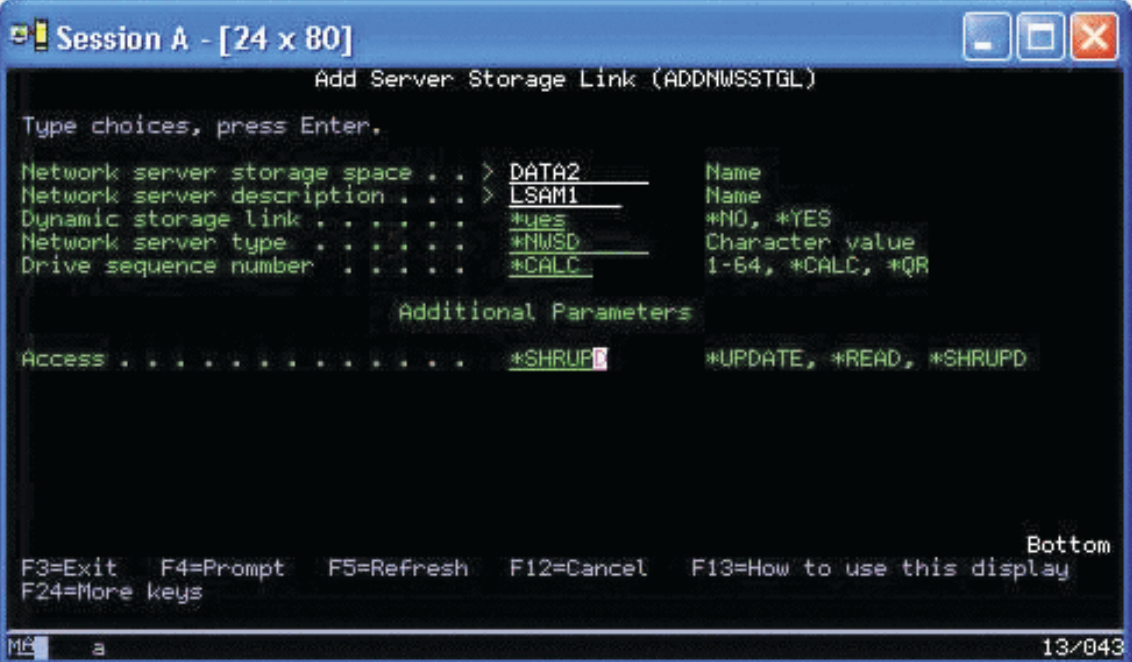

ADDNWSSTGL(Add Network Server Storage Link) 화면에서 동적 기억장치 링크 필드에 \*YES 또는 \*NO 를 지정할 수 있습니다.

액세스 필드를 표시하려면 F9 키를 누르십시오.

네트워크 기억장치를 파티션에 링크한 후, Linux는 마운트 명령을 사용하여 기억장치에 액세스할 수 있습니다. 예를 들면, 읽기-쓰기 모드로 가상 디스크에 마운트하려면 다음 마운트 명령을 사용할 수 있습니다.

mount /dev/hdb1 /mnt/data2

다른 파티션에 마운트된 디스크가 없다면 마운트가 이루어집니다. 그렇지 않으면 Linux는 다음 오류를 생성합 니다.

mount: /dev/hdb5: can't read superblock

파티션에 액세스를 부여하려면 첫 번째 파티션은(즉, 현재 자원을 액세스하고 있는 파티션) 먼저 액세스를 해 제해야 합니다. 이를 수행하려면 다음과 같이 Linux umount 명령을 사용하십시오.

umount /dev/hdb1

첫 번째 Linux 파티션이 자원을 해제하면 두 번째 Linux 파티션이 마운트하여 액세스할 수 있습니다.

≪

》

## $\bf i$ Series 파티션에서 신속하게 Linux 서버를 복제하는 방법

가상 장치(디스크 및 네트워크)를 사용하면 한 iSeries 시스템에서 Linux 파티션을 복제하여 Linux의 하드웨 어를 재구성하지 않고 같거나 다른 iSeries 시스템에서 복원하기 위해 Linux 파티션에 직접 접속해야 하는 하 드웨어 장치의 수를 줄일 수 있습니다.

가상 디스크를 복사하려면 다음 단계를 따르십시오.

- 1. 전용 서비스 툴에 사인 온하십시오.
- 2. CRTNWSD(Create a Network Server Description) 명령을 실행하십시오.
- 3. WRKNWSSTG(Work with Network Server Storage Space) 명령을 실행하십시오.
- 4. 복사하려는 네트워크 서버 기억장치 공간 옆에 있는 옵션 필드에 3 = 복사를 입력하십시오. NWS 기억장 치 공간 작성 화면이 나타납니다. 크기 매개변수와 시작 기억장치 공간 매개변수에 대한 입력 필드에는 이 미 값이 포함되어 있습니다.
- 5. 새 가상 디스크에 대한 이름, 설명 및 액세스 모드를 지정하고 Enter 키를 누르십시오. 이 때 시스템은 기 존 가상 디스크의 사본으로서 새 가상 디스크를 작성합니다.
- 6. 복제하려는 추가 가상 디스크에 대해 1 5단계를 반복하십시오.
- 7. ADDNWSSTGL(Add Network Server Storage Link) 명령을 사용하여 네트워크 서버 기억장치 공간을 해당 네트워크 기억장치 설명에 링크하십시오.
- 8. VRYLPAR 명령을 사용하여 새로운 논리 파티션을 연결변환하십시오.

추가 디스크 기억장치를 저장하는 현명한 방식은 가상 디스크를 두 개의 디스크로 분할하는 것입니다. 큰 디스 크는 읽기전용 액세스를 위한 것이고 작은 디스크는 읽기/쓰기 액세스를 위한 것입니다. 읽기/쓰기 디스크를 복 사하기만 해야 합니다. 읽기 전용 디스크를 공유할 수 있습니다.

# ≪

# $\mathbf{\Sigma}$

## 호스트의 공유 테이프 드라이브로 호스트된 Linux 파일의 저장 및 <del>복</del>원

호스트된 Linux 자료를 공유 테이프 드라이브에 저장하고 테이프 드라이브로부터 자료를 복원하려면 Linux tar 명령 또는 OS/400 Save Object(SAV) 및 Restore Object(RST) 명령을 사용할 수 있습니다. tar를 사용하여 자료를 저장한 경우 그 자료를 복원하려면 tar를 다시 사용할 수 밖에 없습니다. 마찬가지로, SAV를 사용하여 자료를 저장한 경우 그 자료를 복원하려면 RST를 다시 사용할 수 밖에 없습니다. 이 두가지 자료 백업 및 복 원 방법은 서로 호환되지 않습니다.

다음 제한사항이 적용됩니다.

- RedHat 및 SuSE의 테이프 드라이브 이름은 /dev/iseries/vt0, vt1 등에 저장되며 TurboLinux는 고유 명명 규칙을 가집니다.
- Linux의 테이프 장치를 사용하려면 OS/400에서 테이프를 단절 변환해야 합니다. OS/400 SAV 또는 RST 명령을 사용하여 NWSD를 저장 또는 복원하려면 Linux가 비활성화되어야 합니다(즉, NWSD가 단절 변환 되어야 합니다).
- 일반적으로 기억장치 공간을 저장하는 것은 tar를 사용하여 저장하는 것보다 훨씬 빠르지만 파일 레벨 백업 및 회복을 제공하지는 않습니다.
- Linux는 라이브러리 장치에서 테이프 전환을 지원하지 않습니다. 현재 장치에 있는 테이프만을 사용할 수 있습니다.
- OS/400 자료 및 tar 자료를 같은 테이프 볼륨에 저장할 수 없습니다.

 $L$ inux tar를 사용하여 호스트된 Linux 파일 저장 및 복원: Linux tar를 사용한 백업은 파일 레벨 백업입 니다. 이것은 tar 명령이 지정하는 파일 및 디렉토리만을 저장합니다. 따라서, 파일 시스템에 없는 Linux 자료 는 tar를 사용하여 저장할 수 없습니다. 예를 들면, tar 명령을 사용하여 PReP 부트 파티션에 있는 커널을 저 장할 수 없습니다.

Linux tar를 사용하여 파일 저장: 호스트의 공유 테이프 드라이브에 호스트된 Linux 파일을 저장하기 위한 Linux 명령은 다음과 같습니다.

tar -b 40 -c -f/dev/iseries/vt0 files

여기서,

```
tar = command name (contraction of"tape archive")
-b 40 = block size in sectors
-c = command action (create)
-f/dev/iseries/vt0 =virtual tape device and number
files = names of files to be saved
```
Linux는 보통 테이프를 긴 자료 스트림에서 신속하게 읽거나 쓸 수 있는 "문자 장치"로 취급합니다. 반대로, Linux는 디스크 또는 CD를 마운트 명령에 적합하도록 만들어 장치의 모든 지점에서 신속하게 읽거나 쓸 수 있는 "블록 장치"로 취급합니다. -b 40 인수는 Linux가 아카이브 스트림에서 40섹터 블록(20KB)으로 기록하 도록 지정합니다. 이 인수에 대한 값을 지정하지 않으면 디폴트 값인 20섹터(10KB)로 지정되며, 이것은 40값 이 수행하는 만큼 가상 테이프에 대해 수행하지 않습니다.

-c 인수는 tar 명령이 새 아카이브를 작성하거나 이전의 것을 겹쳐 쓰도록 지정합니다(아카이브로부터 파일을 복원하거나 개별 파일을 기존 아카이브에 추가하는 것과 반대로).

-f /dev/iseries/vt0 인수는 명령이 iSeries 서버에서 가상 테이프 0을 사용한다는 것을 지정합니다. tar 명령이 실행된 후, Linux는 테이프 장치를 닫고 테이프를 되감습니다. 테이프에 둘 이상의 아카이브를 저장하려는 경 우 사용 후에 테이프가 되감기지 않도록 해야 하고 다음 파일 마커로 테이프를 위치시켜야 합니다. 이를 수행 하려면 vt0가 아닌 nvt0(가상 테이프가 되감기지 않음)를 지정하십시오.

파일 인수는 저장하려는 파일 및 디렉토리의 이름을 지정합니다.

Linux tar를 사용하여 파일 복원: 호스트의 공유 테이프 드라이브로부터 호스트된 Linux 파일을 복원하기 위한 Linux 명령은 다음과 같습니다.

tar -b 40 -x -f/dev/iseries/vt0 files

여기서, -x (추출) 인수는 테이프에 파일을 저장하기 위해 사용된 tar 명령에서 -c (작성) 인수를 대체합니다.

 $OS/400$  SAV 및 RST를 사용하여 호스트된 Linux 자료 저장 및 복원: OS/400으로부터 호스트된 Linux 자료의 백업은 드라이브 레벨입니다. 이것은 Linux가 개별 Linux 파일이 아닌 가상 디스크 또는 네트워크 기 억장치 공간의 전체 내용을 백업한다는 것을 의미합니다. 따라서 올바른 SAV 명령은 PReP 부트 파티션의 커 널을 포함하여 드라이브에 대한 모든 정보를 백업합니다.

OS/400 SAV를 사용하여 Linux 호스트된 자료 저장: OS/400에서 자료는 네트워크 서버 기억장치 공간 에 있습니다. 호스트의 공유 테이프 드라이브에 호스트된 Linux 파일을 저장하기 위한 OS/400 명령에는 다음 이 포함되어 있습니다.

- 1. SAV(Save Object), 네트워크 서버 기억장치 공간을 저장 파일에 저장합니다. 오브젝트 저장 화면에서 다 음 매개변수 값을 입력하십시오.
	- 장치 필드에 관련 OS/400 장치 설명을 입력하십시오. 예를 들면, 테이프 장치가 TAP01로 명명된 경우, /qsys.lib/tap01.devd를 입력하십시오. QGPL과 같은 라이브러리에 저장 파일을 저장하려면 /qsys.lib/qgpl.lib/myfile.file을 입력하십시오.
	- 오브젝트: 이름 필드에 네트워크 서버 기억장치 공간의 IFS 위치를 입력하십시오. 예를 들면, 네트워크 서버 기억장치 공간이 TEST1로 명명된 경우 /qfpnwsstg/test1을 입력하십시오.
- 2. DSPSAVF(Display Saved Objects Save File), 변경된 저장 파일이 존재하는지 확인하십시오. 새로운 저장 파일 이름의 왼쪽 옵션 필드에 5=서브디렉토리에서 오브젝트 표시를 입력하십시오. 저장 파일에서 스 트림 파일의 목록을 보게 됩니다.

OS/400 RST를 사용하여 Linux 호스트된 자료 복원: 호스트의 공유 테이프 드라이브로부터 호스트된 Linux 파일을 복원하기 위한 OS/400 명령은 RST(Restore Object)입니다. 오브젝트 복원 화면에서 다음 매개변수 값 을 입력하십시오.

- 실제 테이프 장치로부터 복원하려면 장치 필드에 관련 OS/400 장치 설명을 입력하십시오. 예를 들면, 테이 프 장치가 TAP01로 명명된 경우, /qsys.lib/tap01.devd를 입력하십시오. QGPL과 같은 라이브러리의 저장 파일로부터 복원하려면 /qsys.lib/qgpl.lib/myfile.file을 입력하십시오.
- 오브젝트: 이름 필드에 네트워크 서버 기억장치 공간의 IFS 위치(예: /qfpnwsstg/test1)를 입력하십시오.

Linux 기상 테이프 문제 해결: Linux 가상 테이프를 액세스하는 동안 오류가 발생하면 /proc/iSeries/viotape 파일을 조사하십시오. 여기에는 OS/400 장치 이름과 Linux 장치 이름 간의 맵핑이 설명되어 있고 각 테이프 장치에 대한 오류가 기록되어 있습니다. 공통 오류 및 회복 시나리오에는 다음이 포함됩니다.

#### 사용 불가능한 장치

장치가 OS/400에서 단절변환되었는지 확인하십시오.

#### 준비 안됨

조작을 재시도하십시오. /proc/iSeries/viotape의 같은 설명으로 조작이 여전히 실패하면 올바른 매체가 테이프 드라이브에 있는지 확인하십시오.

<mark>로드 실패 또는 클리닝 카트리지 발견</mark>

올바른 매체가 테이프 드라이브에 있는지 확인하십시오.

#### 자료 검사 또는 장비 검사

테이프를 읽거나 쓰기 위해 지원된 블록 크기를 사용하고 있는지 확인하십시오. 모든 알려진 IBM 지 원 테이프 장치는 20KB의 블록 크기(tar에 대한 -b 40 인수가 제공함)를 사용할 수 있습니다.

#### 내부 오류

서비스 담당자에 문의하십시오.

# ≪

#### 게스트 파티션 구성 자료 저장

실제 시스템이 존재하는 동안 논리 파티션의 구성 자료를 자동으로 유지보수합니다. 각각의 OS/400 파티션 로 드 소스는 구성 자료의 사본을 포함합니다.

게스트 파티션 부트 장치는 파티션 구성 자료를 포함하지 않습니다. 단일 1차 OS/400 파티션 및 하나 이상의 게스트 파티션으로만 구성된 시스템은 1차 파티션의 OS/400 로드 소스 장치를 이중복사해야 합니다. 하나 이 상의 게스트 파티션에 대한 논리 파티션 자료를 저장하는 방법에 대한 자세한 정보는 모든 구성 자료 저장을 참조하십시오.

다른 실제 시스템에 대한 재해 회복에서만 처음부터 구성을 리빌드해야 합니다. 논리 파티션 구성에 대한 변경 을 수행할 때 시스템 구성 인쇄를 해야 합니다. 이 인쇄 출력은 구성을 리빌드할 때 도움을 줍니다.

저장 조작 중 논리 파티션에 대한 구성 자료는 매체 볼륨에 저장되지 않습니다. 이로 인해 논리 파티션 존재 여부에 관계없이 자료를 서버에 복원할 수 있도록 해줍니다. 그러나 회복 목적으로 필요할 때 논리 파티션에 대한 구성 자료에 대해 작업할 수 있습니다.

주: 확장 기간 동안 전원을 차단하는 논리 파티션은 논리 파티션 구성을 변경한 후 최소한 한 번은 재시작해 야 합니다. 그러면 서버가 해당 논리 파티션의 로드 소스에 변경사항을 갱신할 수 있습니다.

#### 게스트 파티션에 연관된 디스크 드라이브 및 NWSD 백업

게스트 파티션을 가상 디스크로 iSeries에 설치할 때 호스팅 OS/400 파티션이 백업해야 하는 게스트 오퍼레이 팅 시스템에 대한 네트워크 서버 설명 및 디스크 드라이브를 작성합니다. 일부 디스크 드라이브는 시스템에 관 련되며(설치 및 시스템 드라이브) 일부는 사용자에 관련됩니다. 게스트 오퍼레이팅 시스템이 이들을 통합 시스 템으로 간주할 수 있으므로 모든 디스크 드라이브 및 네트워크 서버 설명을 적절히 복원할 수 있게 저장해야 합니다.

iSeries용 게스트 파티셔을 구현하면 가상 디스크를 OS/400 네트워크 서버 기억장치 공간 오브젝트와 같이 저 장 및 복원할 수 있습니다. 이들 오브젝트를 전체 OS/400 시스템 백업을 수행할 때 OS/400 시스템의 일부로 저장합니다. 또한 iSeries의 게스트 파티션과 연관되는 네트워크 서버 설명 및 기억장치 공간을 구체적으로 저 장할 수도 있습니다. 시스템 드라이브의 일일 백업이 좋은 방법입니다.

iSeries의 게스트 파티션과 연관되는 디스크 드라이브 및 네트워크 서버 설명을 백업하려면 게스트 파티션에 대 한 NWSD 백업을 참조하십시오.

#### **NWSSTG**

게스트 파티션에 대한 하나의 구조 솔루션은 게스트 파티션을 구조할 용도로만 IFS에 남겨질 수 있는 작은 네 트워크 기억장치 공간(NWSSTG)을 작성하는 것입니다. 첫 번째는 Linux 구조 시스템이 정상적으로 필요로 하는 사항에 대한 빠른 설명입니다.

많은 배급업체는 이전의 기존 게스트 파티션의 검사에 유용한 모든 기본 진단 툴, 드라이버 및 다른 유틸리티 를 포함하는 분배의 최소 버전으로 부트할 그들의 설치 디스크에 대한 구조 이미지를 포함합니다. 게스트 파티 션을 설치할 때 게스트 파티션 내의 구조 시스템으로 네트워크 기억장치 공간을 작성하여 이 프로세스를 단순 화할 수 있습니다.

네트워크 기억장치에 구조 이미지를 작성하기 전에 게스트 파티션에 대한 구성 정보를 문서화하는 것이 중요합 니다. /etc/fstab 파일에서 얻을 수 있는 드라이브 구성을 문서화하고자 할 것입니다. 또한 "ifconfig" 명령을 실행할 때 보고된 네트워킹 정보를 캡처하고자 할 것입니다. 각 파티션에 필요한 모듈의 리스트를 작성하는 것 도 좋을 것입니다. Linux 내에서 "lsmod" 명령을 사용하여 사용 중인 모듈을 볼 수 있습니다. 위에 나열된 명령 및 파일에서 확보한 정보를 구조 네트워크 기억장치 공간에 저장될 수 있는 파일에 수행할 것을 권장합 니다.

구조 기억장치 공간을 작성하려면, 우선 Linux 문서를 참조하여 최소 설치에 필요한 공간의 양을 알아 보십시 오. 배급업체의 문서에 나열된 값보다 조금 더 큰 네트워크 기억장치 공간(CRTNWSSTG)을 작성하십시오. 예 를 들어, 문서에 최소 시스템 설치가 291MB로 되어 있는 경우, 425MB의 기억장치 공간을 작성할 수 있습니 다. 기억장치 공간을 더 크게 작성하면 공간이 스왑 파티션 및 PrEP 부트 파티션을 작성할 수 있으며 구조 이 미지에 사용할 수 있게 하려는 여분의 소프트웨어를 설치할 수 있는 룸이 생깁니다. 기억장치 공간의 설명 필 드에 구조 이미지를 만들기 위해 사용한 분배와 이 분배를 저장해야 함을 경고하는 메모를 하고자 할 수 있습 니다. 그 다음, 이 기억장치 공간을 네트워크 기억장치 설명자(NWSD)로 링크하십시오. 이 단계를 위해 새 NWSD를 작성할 필요는 없습니다. 기존 기억장치 공간을 링크 해제하여 구조 기억장치 공간을 기존 NWSD 중 하나에 임시로 링크할 수 있습니다. 그런 다음 문서에 설명된 대로 분배자의 설치 시스템을 시작하고 프롬 트를 따르십시오. 설치를 수동으로 파티션하기로 선택한 경우, 반드시 PrEP 부트 파티션을 작성하십시오. 분배 자 패키지 그룹 선택 화면에 도달하면 지원하는 패키지의 최소 수를 선택하고자 할 것입니다. 패키지 그룹의 이름은 분배에 따라 다양합니다. 이제 설치 프로그램이 패키지 설치 및 구성을 완료합니다.

설치가 완료된 후 설치 프로그램이 사용자 대신 시스템을 부트합니다. 이 때 구조 시스템에 앞으로 필요한 모 든 유틸리티가 있는지 확인해야 합니다. 게스트 파티션의 경우, "rpm -qa | grep ibmsis"를 수행하여 원시 DASD 에서 작업할 유틸리티를 사용할 수 있는지 확인하고자 할 것입니다. 또한 파티션에 필요할 수 있는 장치 드라 이버(예를 들어 이더넷용 pcnet32 및 토큰 링용 olympic)를 설치했는지 확인해야 합니다. 컴파일된 커널 모듈 은 /lib/modules/kernel version/kernel/drivers 디렉토리 구조에서 찾을 수 있습니다. 또한 게스트 파티션에 필 요할 수 있는 다른 특수 드라이버 또는 소프트웨어 패키지를 설치하고 이 시점에서 다른 게스트 파티션에 대 한 구성 정보가 있는 파일을 구조 시스템 네트워크 기억장치 공간으로 ftp해야 합니다.

일부 Linux 분배의 경우, 설치 후 커널을 수동으로 설치해야 할 수 있습니다. 커널 설치에 대한 세부사항은 적절한 설치 문서를 참조하십시오.

구조 네트워크 기억장치 공간을 네트워크 기억장치에서 부트할 것이므로 구조 기억장치 공간의 루트 파티션에 대한 경로를 기록해 두어야 합니다. 'cat /etc/fstab' 명령을 수행하여 루트 파티션을 판별할 수 있습니다. 두 번째 열에 "/"가 있는 파티션이 루트 파티션입니다. 분배자의 문서는 루트 파티션 판별에 대한 지원도 제공합 니다.

이제 구조 이미지 작성을 완료했습니다. "shutdown -h now"를 사용하여 게스트 파티션을 시스템 종료하고 시 스템 종료가 완료된 후 파티션을 단절변환할 수 있습니다. 파티션 단절변환 후 구조 기억장치 공간을 링크 해 제하여 NWSD의 정상 기억장치 공간으로 다시 링크할 수 있습니다.

# NWSSTG에서 회복 시스템 사용

NWSSTG에 작성한 구조 이미지를 사용하려면 다음 단계를 사용하십시오.

- 1. 실패한 파티션의 가상 기억장치 공간(적용 가능한 경우)을 WKRNWSSTG를 통해 단절하십시오.
- 2. 구조 기억장치 공간을 NWSD에 대한 첫 번째 드라이브로 연결하고 원래 기억장치 공간(적용 가능한)을 두 번째 드라이브로 다시 연결하십시오.
- 3. 실패한 파티션에 대한 NWSD를 편집하여 IPL 소스 \*NWSSTG에서 부트하십시오. 또한 IPL 매개변수 필 드를 편집하여 구조 기억장치 공간에 루트 파티션을 반영하십시오. 대부분의 분배의 경우, 이는 'root=/dev/hda3' 또는 'root=/dev/vda1'과 같은 매개변수입니다. 지원에 대해 Linux 문서를 참조하거나 'cat /proc/iSeries/mf/B/cmdline' 명령을 사용하여 다른 실행 파티션을 보십시오.
- 4. 파티션을 부트하십시오.
- 5. 기존 루트 파티션이 원시 DASD에 있는 경우, "insmod ibmsis" 명령을 사용하여 ibmsis 드라이버를 삽 입해야 할 수 있습니다.
- 6. 구조를 시도 중인 네트워크 기억장치 공간의 루트 파티션을 마운트할 마운트 위치를 작성하십시오. "mkdir /mnt/rescue"와 같은 명령을 사용할 수 있습니다.
- 7. 이제 구조 시도 중인 네트워크 기억장치 공간의 루트 파티션을 마운트하십시오. "mount -t your partition's type partition's location mount point" 명령을 사용하여 드라이브를 마운트합니다. 여기서 파티션 유형은 ext2 또는 reiserfs와 같은 파티션의 형식이고 파티션의 위치는 /dev/hdb3(devfs가 아닌 경우), /dev/hd/disc1/part3(devfs 시스템의 경우) 또는 원시 DASD의 파티션의 경우, /dev/sda2와 같은 것입니다. 구조를 시도 중인 드라이브는 가상 DASD를 사용할 때 첫 번째 드라이브가 아닌 두 번째 드라이브가 됨 에 유의하는 것이 중요합니다(예를 들어 파티션이 정상적으로 실행 중일 때 드라이브가 /dev/hda3였던 경 우, 구조 시스템에서 이는 /dev/hdb3이 됩니다). 다시 말해 구조 NWSSTG를 작성할 때 작성한 Linux 문 서 또는 구성 파일은 구조를 시도 중인 파티션의 루트에 대한 장치를 판별하는데 도움을 줍니다. 마지막으 로 마운트 위치는 위의 예를 사용한 경우, /mnt/rescue와 같은 것이 됩니다.

위에 나열된 단계를 따른 후 작성한 마운트 위치에 반대되는 구조 기억장치 공간에서 제공하는 구조 툴을 사 용하거나 "chroot mount point"를 사용하여 루트를 해당 파티션으로 변경하여 자체 기억장치 공간 내의 파티 션에서 작업할 수 있습니다.

## 게스트 파티션에 대한 NWSD 백업

iSeries의 게스트 파티션 가상 디스크와 연관되는 기억장치 공간 오브젝트를 저장할 때 네트워크 서버 설명 (NWSD) 또한 저장해야 합니다. 그렇지 않으면, 게스트 파티션이 파티션 파일 시스템 허용과 같은 항목을 다 시 설정하지 못할 수도 있습니다. NWSD를 저장하려면 구성 저장(SAVCFG) 명령을 사용합니다.

- 1. OS/400 명령행에 SAVCFG를 입력하십시오.
- 2. Enter를 눌러 OS/400이 NWSD 구성을 저장하게 하십시오.

주: 구성 저장 명령(SAVCFG)은 NWSD와 연관된 오브젝트 및 현재의 정적 네트워크 서버 기억장치 공간을 저장합니다. 동적으로 추가된 기억장치 공간과 연관된 링크는 저장하지 않습니다. 구성 및 동적으로 링크된 기 억장치 공간이 복원되면 이들 링크를 수동으로 추가해야 합니다.

### 게스트 파티션에 대한 NWSD 복원

재해 회복 상황에서는 게스트 파티션에 대한 네트워크 서버 설명(NWSD)을 포함하여 모든 구성 오브젝트를 복원합니다. 일부 경우에 예를 들어 새 하드웨어로 마이그레이트할 때 특히 NWSD를 복원해야 합니다. OS/400 이 통합 파일 시스템 내의 디스크 드라이브를 자동으로 복원된 NWSD로 다시 링크하게 하려면 이들 디스크 드라이브를 첫 번째로 복원하십시오.

NWSD를 복원하려면 구성 복원(RSTCFG) 명령을 사용합니다.

- 1. OS/400 명령행에 RSTCFG를 입력하고 F4(프롬트)를 누르십시오.
- 2. 오브젝트 필드에서 NWSD의 이름을 지정하십시오.
- 3. 매체에서 복원 중인 경우, 장치 필드에서 장치명을 지정하십시오. 저장 파일에서 복원 중인 경우, \*SAVF 를 지정하고 적절한 필드에서 저장 파일에 대한 이름 및 라이브러리를 식별하십시오.
- 4. Enter를 눌러 OS/400이 NWSD를 복원하십시오.
- 5. NWSD 및 이에 연관된 모든 기억장치 공간의 복원을 완료하면 게스트 파티션을 시작(연결변환)하십시오.

### 게스트 파티션에서 디스크 드라이브 링크 해제

Linux 가상 디스크 드라이브(네트워크 서버 기억장치 공간)를 링크 해제하면 게스트 파티션에서 이를 단절하 여 사용자가 이에 액세스할 수 없게 합니다. 게스트 파티션을 설치 제거 중인 경우, 디스크 드라이브 또한 링 크 해제해야 합니다.

OS/400 명령행 인터페이스를 사용하여 디스크 드라이브를 링크 해제할 수 있습니다.

OS/400 명령행을 사용하여 디스크 드라이브를 링크 해제하려면 다음 단계를 따르십시오.

- 1. 게스트 파티션에 대한 [NWSD](rzalmvaryon.htm) 단절변환을 수행하십시오.
- 2. OS/400 명령행에 RMVNWSSTGL 명령을 입력하고 F4를 누르십시오.
- 3. 네트워크 서버 기억장치 공간 필드에 링크 해제하려는 기억장치 공간의 이름을 입력하십시오.
- 4. 네트워크 서버 설명 필드에 기억장치 공간을 링크 해제하려는 서버의 이름을 입력하십시오.
- 5. 다시 링크할 계획인 정적으로 링크된 디스크 드라이브를 링크 해제 중인 경우 번호 재지정 필드에 \*NO를 지정하십시오. 서버를 연결변환하기 전에 디스크 드라이브를 동일한 순번으로 다시 링크해야 합니다. 자동 번호 재지정을 차단하여 모든 디스크 드라이브를 적절한 순서로 확보하기 위해 링크 해제 및 다시 링크해 야 하는 번거로움을 피합니다.
- $6.$  Enter를 누르십시오.
- 7. 게스트 파티션을 설치 제거 중인 경우, 다음 단계는 디스크 드라이브 삭제를 수행하는 것입니다. 그렇지 않 으면 게스트 파티션에 대한 [NWSD](rzalmvaryon.htm) 연결변환을 수행하십시오.

# 저장할 오브젝트 및 OS/400에서 이들의 위치

파티션에 게스트 오퍼레이팅 시스템을 설치하고 가상 기억장치를 사용함으로 인해 많은 오브젝트를 작성합니 다. 이들 오브젝트 중 일부는 시스템에 관련되고 일부는 사용자에 관련됩니다. 적절히 복원하면, 이들 모두를 저장해야 합니다. 호스팅 파티션에서 OS/400 GO SAVE 명령의 옵션을 사용하여 이들 오브젝트를 저장할 수 있습니다. 옵션 21은 전체 시스템을 저장합니다. 옵션 22는 시스템 자료(QUSRSYS의 오브젝트 포함)를 저장 합니다. 옵션 23은 모든 사용자 자료(QFPNWSSTG의 오브젝트 포함)를 저장합니다.

특정 오브젝트를 저장하려는 경우, 이 표를 사용하여 OS/400에서 해당 오브젝트의 위치와 사용할 명령을 보십 시오. 시스템 부분의 수동 저장에는 저장 명령 사용에 대한 자세한 정보가 있습니다.

## 저장할 오브젝트

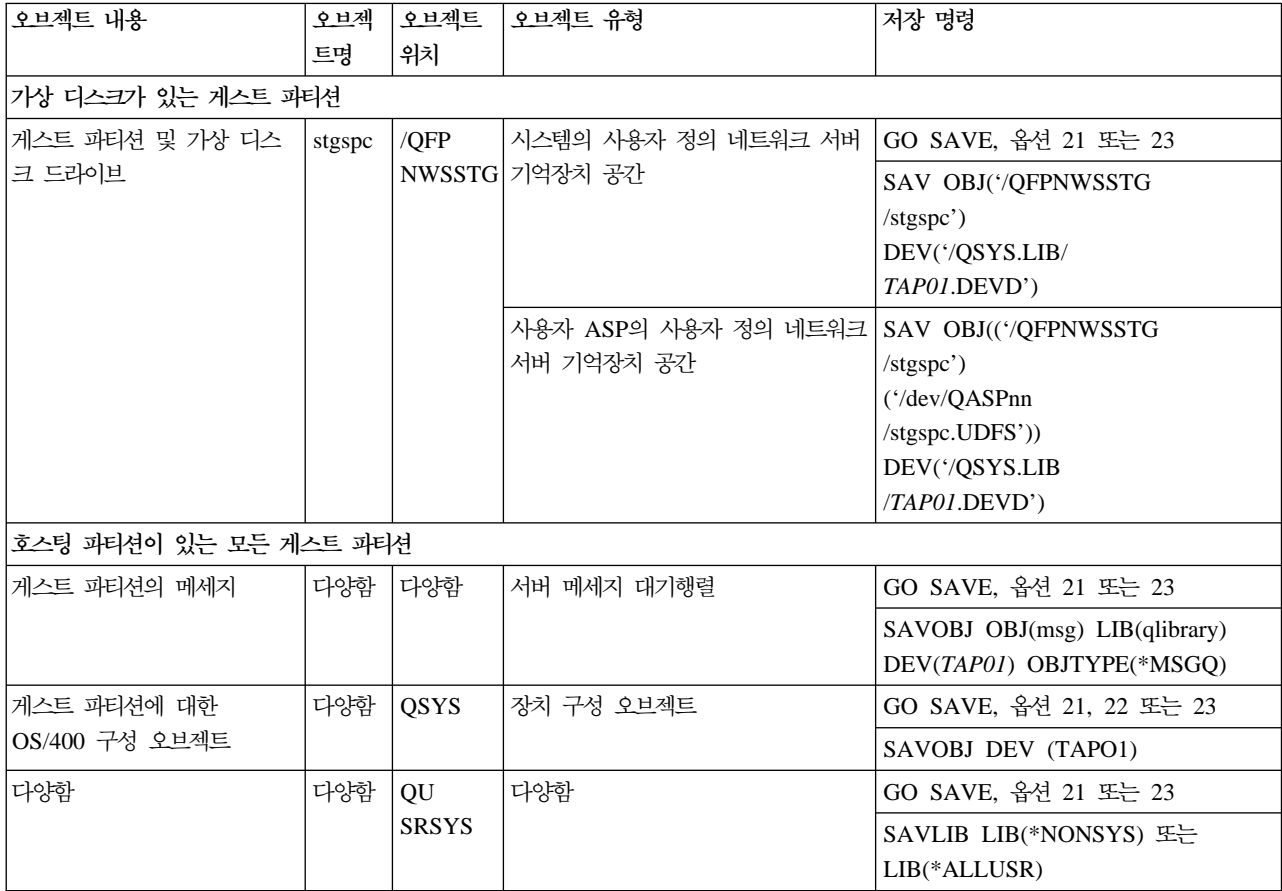

# **- -- IPL**

다음 주제를 사용하여 게스트 파티션을 IPL하는 방법을 배우십시오.

- [Linux](rzalmipl.htm) 실행 시 사용할 IPL 유형 결정 Linux를 실행하는 파티션을 안전하게 IPL할 수 있는 방법을 배우십시오.
- A 또는 [B IPL](rzalmbootsource.htm) 소스에서 부트 A 또는 B IPL 소스에서 부트하는 것에 대한 장점 및 단점과 누가 이 타스크를 수행할 권한이 있는지 이해 하십시오.

# $L$ inux 실행 시 사용할 IPL 유형 결정

NWSD의 IPL 유형 매개변수는 게스트 오퍼레이팅 시스템이 로드할 소스를 판별합니다. 맨 처음 이해해야 할 것은 iSeries 시스템에서 초기 프로그램 로드(IPL)는 LPAR 구성이 관리하는 네 가지 위치 중 하나에서 시작 한다는 점입니다. 이들 네 가지 위치를 A, B, C 및 D라 부릅니다. 초기 프로그램(Linux의 경우, Linux 커널) 을 두 가지 방식으로 이들 위치에 로드할 수 있습니다.

- Linux 자체에서
- C 위치는 OS/400이 네트워크 서버 설명(NWSD)을 사용하여 로드 가능

NWSD 자체에는 게스트 파티션이 로드될 위치를 지정하는 IPLSRC라 부르는 매개변수가 있습니다. 이 매개 변수는 다음의 값을 가질 수 있습니다.

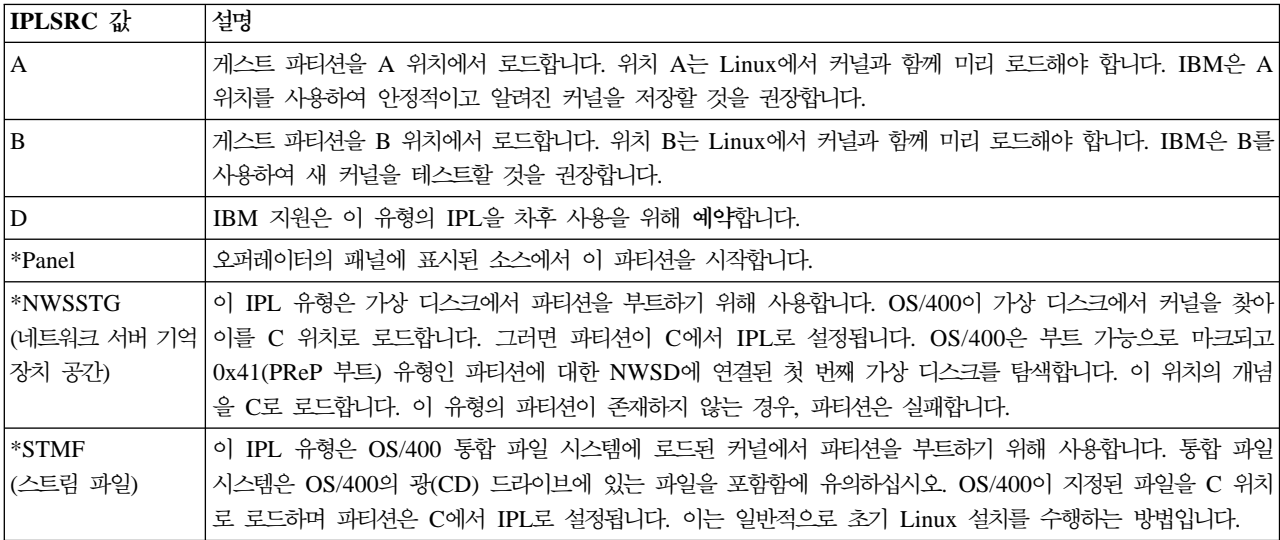

## $\bf LPAR$  구성 화면에서 부팅

LPAR 구성 화면은 게스트 파티션을 네 가지 위치에서 IPL로 설정하기 위해 사용할 수 있습니다. 이들 네 가 지 위치는 A, B, C 및 D입니다. 현재 D는 차후 사용을 위해 예약되어 있습니다.

IPL 유형은 초기 프로그램 로드(IPL) 중 시스템이 사용하는 프로그램의 사본을 판별합니다. 이들 매개변수는 다음 값을 가질 수 있습니다.

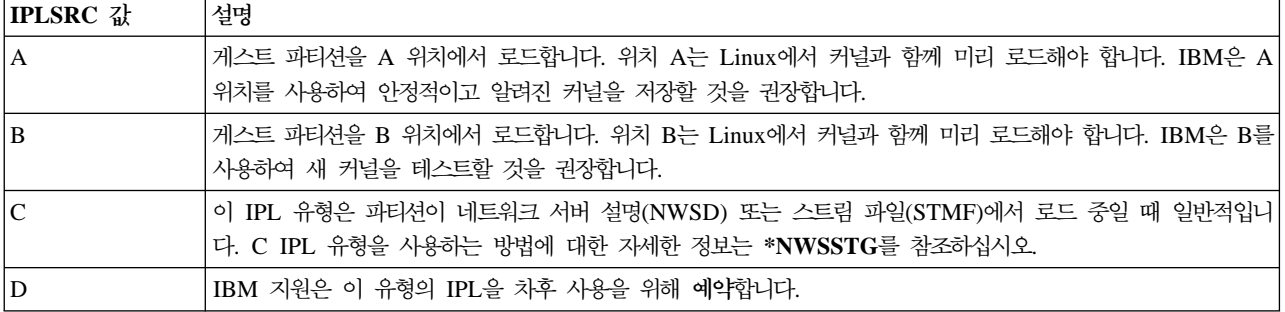

### **A** 및 **B IPL** 소스에서 부트

Linux를 실행하는 게스트 파티션은 A 또는 B IPL 소스에서 부트할 수 있습니다. 그러나 Linux는 시스템에 설치하여 이 옵션을 사용할 수 있기 전에 다른 소스에서 미리 로드해야 합니다.

관리 권한은 이 타스크를 수행하기 전에 확보해야 합니다. 사용자 프로파일 구성 방법에 대한 자세한 정보는 논리 파티션 권한을 참조하십시오.

커널을 A 또는 B IPL 소스로 복사하려면 /proc 파일 시스템을 사용합니다. 커널을 A IPL 소스로 복사하는 데 사용한 명령은 **dd if=/path/to/vmlinux of=/proc/iSeries/mf/A/vmlinux bs=4096**입니다. 커널을 B IPL 소스로 복사하는데 사용한 명령은 dd if=/path/to/vmlinux of=/proc/iSeries/mf/B/vmlinux bs=4096입니다.

이 부트 소스 사용의 장점은 Linux가 다른 것보다 빠르게 부트된다는 점입니다. 단점은 부트 소스를 저장 또 는 복원할 수 없다는 점입니다. 또한 커널을 저장한 IPL 소스를 구분하기 어렵습니다.

부트 중 커널에 인수를 전달해야 하는 경우, 커널 명령행 매개변수를 OS/400 1차 파티션의 파티션 서비스 툴 에 대한 작업을 통해 또는 Linux하의 /proc 파일 시스템을 통해 수정할 수 있습니다.

이들 단계를 따라 커널 명령행을 설정하십시오.

- 1. OS/400 명령행에 STRSST를 입력하고 Enter를 누르십시오.
- 2. 서비스 툴 시작(STRSST) 사인 온 화면에서 서비스 툴 사용자 ID 및 암호를 제공하고 Enter를 누르십시 오. 사용자 프로파일 구성 방법에 대한 자세한 정보는 논리 파티션 권한을 참조하십시오.
- 3. 시스템 서비스 툴(SST) 화면에서 옵션 5(시스템 파티션에 대한 작업)를 선택하고 Enter를 누르십시오.
- 4. 시스템 파티션에 대한 작업 화면에서 옵션 3(파티션 구성에 대한 작업)을 선택하고 Enter를 누르십시오.
- 5. 파티션 구성에 대한 작업 화면에서 옵션 14(게스트 명령 변경)를 선택하고 수정하려는 게스트 파티션을 선 택한 다음 Enter를 누르십시오.
- 6. 게스트 환경 명령행 매개변수 변경 화면에서 새 커널 명령을 입력하고 Enter를 누르십시오.

커널 명령행을 /proc 파일 시스템을 통해 A IPL 소스로 설정하려면 다음 명령을 사용하십시오. **echo -n** ″**root=/dev/iSeries/vda1**″ **>> /proc/iSeries/mf/A/cmdline**. 커널 명령행을 /proc 파일 시스템을 통해 B IPL 소스로 설정하려면 다음 명령을 사용하십시오. **echo -n** ″**root=/dev/iSeries/vda1**″ **>> /proc/iSeries/mf/B/cmdline**.

#### 직접 접속된 디스크 회복

디스크 자원이 직접 접속된 논리 파티션에 Linux를 설치할 때 커널은 \*NWSSTG가 아닌 A 및 B 슬롯에 로 드됩니다. 이 구성에서 Linux 파티션을 회복할 때(예를 들면, 1차 파티션을 스크래치한 후에 1차 파티션 구성 자료를 회복할 때) 통합 파일 시스템(\*STMF)의 커널로부터 부트하려면 Linux 파티션의 네트워크 서버 설명 을 변경해야 합니다. 파티션을 부트한 후, Linux 명령을 사용하여 Linux 커널을 다시 기록하고 파티션을 부트 가능하게 하십시오.

직접 접속된 디스크에서 Linux 파티션을 부트한 후, 후속 IPL에서 시스템을 부트할 수 있도록 커널을 기록하 려면 다음 단계를 따르십시오.

- 1. 커널을 IFS에 두십시오.
- 2. WRKCFGSTS(Work with Configuration Status) 명령을 실행하고 구성 유형으로서 네트워크 서버 (\*NWS)를 지정하십시오. 네트워크 서버 설명 리스트가 나타납니다.
- 3. 부트하려는 Linux 파티션 옆에 있는 옵션 열에 8 = 표시 설명을 입력하십시오. 해당 네트워크 서버의 설 명이 나타납니다.
- 4. IPL 소스, IPL 스트림 파일 및 IPL 매개변수 옆에 있는 옵션 열에 2 = 편집을 입력하십시오.
- 5. 다음 값을 포함하도록 이러한 필드를 편집하십시오.
	- IPL  $\triangle\angle$  = \*STMF
	- IPL 스트림 파일 = <커널에 대한 IFS 경로>(예: /home/kernels/vmlinux64)
	- IPL 매개변수 = root=/dev/sdaX, 여기서 X는 루트 파일 시스템이 있는 디스크 파티션입니다. 이것은 종종 sda1 또는 sda2입니다.
- 6. 변경사항을 저장하십시오.
- 7. 가상 콘솔에 연결하십시오(즉, telnet <시스템> 2301 입력).
- 8. 파티션을 연결변환하십시오.
- 9. 파티션에 로그인하십시오.
- 10. 시스템에 설치하려는 커널 사본이 없는 경우 시스템으로 FTP하십시오. OS/400에서 NFS 공유도 할 수 있습니다.
- 11. 다음 명령을 사용하여 커널을 B 슬롯에 기록하십시오.

dd if=<path to your kernel name> of=/proc/iSeries/mf/B/vmlinux bs=4096

이 명령은 완료되는데 시간이 걸립니다.

12. 위의 IPL 매개변수에 사용한 값으로 명령행을 설정하십시오. 먼저, 이전 매개변수가 지워졌는지 확인하기 위해 많은 양의 공간을 cmdline 파일로 에코할 수 있습니다. 이를 수행하려면 다음 명령을 사용하십시오.

echo <many more spaces> > /proc/iSeries/mf/B/cmdline

13. 명령행을 에코하십시오.

echo root=/dev/sdaX > /proc/iSeries/mf/B/cmdline

14. 다음 명령을 사용하여 명령행이 성공적으로 입력되었는지 확인하십시오.
cat /proc/iSeries/mf/B/cmdline

위에서 에코된 것과 같은 내용을 볼 수 있어야 합니다.

15. 다음 명령을 사용하여 파티션을 시스템 종료하십시오.

shutdown -h now

- 16. 위의 2 및 3단계에서 설명한 WRKCFGSTS(Work with Configuration Status) 명령을 사용하여 네트워 크 서버 설명을 편집하십시오.
- 17. IPL 소스 = B 및 IPL 스트림 파일 = \*NONE을 설정하십시오.
- 18. 이제 파티션을 연결변환하고 iSeries 슬롯 B에 설치된 커널을 사용할 수 있습니다.

### ≪

# 게스트 파티션에서의 Linux 실행 문제 해결

이 주제를 사용하여 iSeries를 실행하는 Linux 고유의 오류를 분석 및 해석하는 방법을 이해하십시오. 논리 파티션 고유의 문제인 경우, 추가 지원에 대해 논리 파티션 문제해결을 참조하십시오. Linux 고유의 문제 해결 에는 Linux 배급업체의 지원이 필요합니다.

 $NWSD$  오류 메세지 디버그 네트워크 서버 설명에 대한 문제에 관련된 오류 코드 및 메세지의 리스트를 찾으십시오.

프로세서 복수 타스크 오류디버그 서버가 프로세서 복수 타스크 기능을 작동 불가능으로 해야 하는지 판별하는 방법을 이해하십시오.

 $\text{Linux} 8$  시스템 참조 코드[\(SRC\)](rzalmsrcs.htm)분석

Linux 고유의 시스템 참조 코드 및 오류 분석을 위해 제안하는 정정 조치의 리스트를 찾으십시오.

가상 이더넷 네트워크 실패회복 커널을 업그레이드했거나 네트워크 장치를 변경한 경우, 가상 이더넷을 회복하는 방법을 이해하십시오.

#### **NWSD**

Linux 파티션을 연결변환하려 시도할 때 오류 메세지를 수신할 수 있습니다. 이들 오류 메세지는 NWSD 작 성 시 시스템에서 실행하는 게스트 파티션에 적용되지 않는 정보를 제공하는 경우에 나타납니다. NWSD에 관 련된 모든 오류 메세지는 문제에 대한 설명 및 발행에 대한 분석을 표시하는 QSYSOPR에 나타나야 합니다.

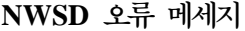

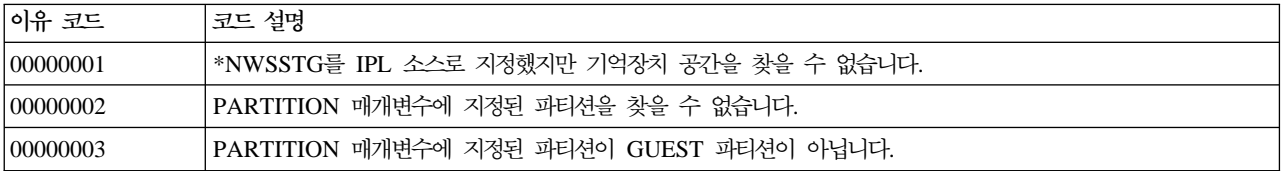

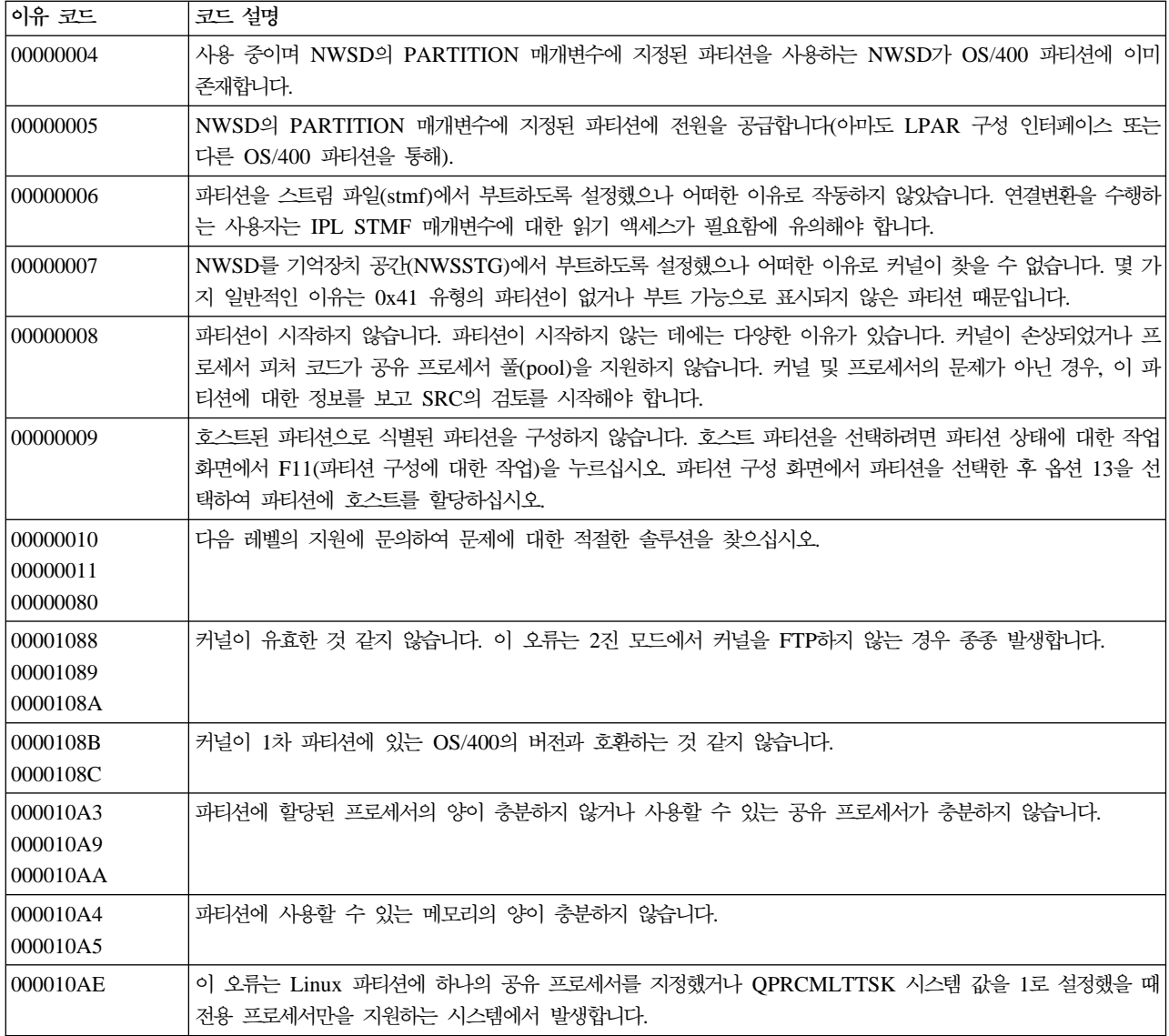

# 프로세서 복수 타스크 오류 디버그

Linux를 특정 iSeries 시스템에서 실행하려면 프로세서 복수 타스크를 OS/400에서 작동 불가능하게 해야 합 니다. 프로세서 복수 타스크는 iSeries 프로세서가 타스크 사이에서 전환할 때 정보를 캐시하도록 합니다. Linux 는 일부 iSeries 시스템에서 이 기능을 지원하지 않습니다.

변경을 활성화하려면 시스템을 IPL해야 합니다. OS/400 명령행에서 프로세서 복수 타스크를 작동 불가능하게 하려면 1차 파티션에서 QPRCMLTTSK 시스템 값을 0(CHGSYSVAL QPRCMLTTSK '0')으로 변경하십 시오.

복수 타스크 기능을 작동 불가능하게 하지 않고 게스트 파티션을 시작하는 경우, 게스트 파티션 IPL이 시스템 참조 코드(SRC) B2pp 8105 000010AE를 가지고 실패합니다.

게스트 파티션을 작성하기 전에 시스템의 프로세서 복수 타스크를 다음 피처 코드로 작동 불가능하게 하십시 오.

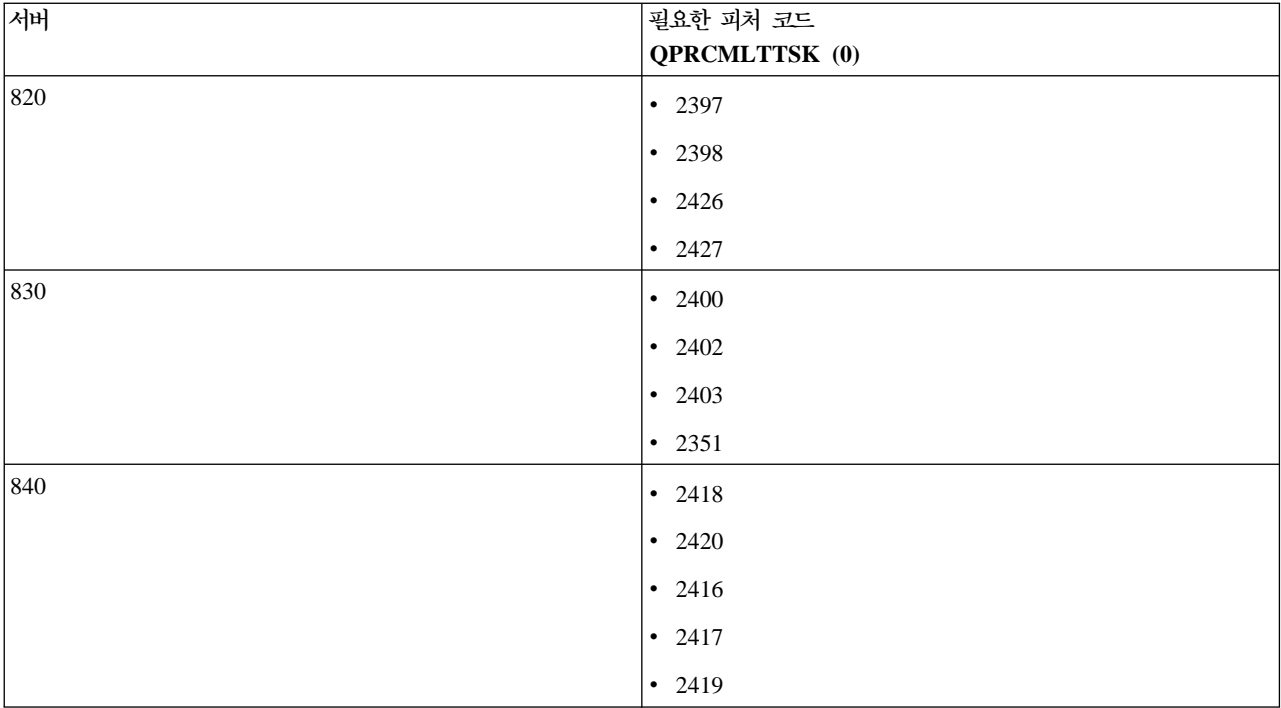

# $L$ inux용 시스템 참조 코드(SRC)

다음 리스트는 Linux에 고유한 SRC 및 제안하는 정정 조치를 포함합니다. SRC를 표시하려면 파티션에 대한 마지막 200개의 참조 코드 리스트에 대해 2차 파티션에 대한 참조 코드 이력 표시를 참조하십시오.

논리 파티션에 대한 추가 SRC는 논리 파티션에 대한 시스템 참조 코드 분석에서 찾을 수 있습니다. SRC를 나열하지 않는 경우, 이는 논리 파티션과 관련이 없을 수 있습니다. 문제 해결 및 서비스 문서 또는 다음 레벨 의 서비스를 참조해야 합니다.

논리 파티션에 대한 시스템 참조 코드(SRC)에서는 SRC의 개념과 이들의 식별 방법에 대해 설명합니다.

### $B2pp$  1270(pp는 파티션 ID와 동등함)

원인: Linux를 실행하는 2차 파티션의 IPL 중 문제가 발생했습니다. 1차 파티션이 전체 페이징 환경 에 있어야 하기 때문에 파티션이 IPL할 수 없습니다.

회복: 기억장치 관리 전체 페이징 IPL단계를 지나서 1차 파티션을 IPL하십시오.

 $E$ 제점 분석 프로시듀어: 1차 파티션 및 실패한 2차 파티션의 IPL 모드를 검사하십시오. 1차 파티션 이 C 모드에 있는 경우, 게스트 파티션은 IPL하지 않습니다.

### $B2pp$  6900(pp는 파티션 ID와 동등함)

원인: 2차 파티션 커널의 크기가 2차 파티션에 의해 할당된 로드 영역의 크기를 초과합니다.

<mark>회복:</mark> 2차 파티션의 메모리 할당 크기가 커널을 로드할 만큼 충분히 큰지 확인하십시오. 커널이 올바 른지 확인하십시오.

<mark>문제점 분석 프로시듀어:</mark> 단어 3 및 4에 대한 값을 식별하여 오류의 원인을 판별하십시오. 단어에 대 한 값은 다음과 같습니다.

- 단어 3: 2차 파티션의 할당된 크기
- 단어 4: 커널의 필요한 크기

#### $B2pp$  6905(pp는 파티션 ID와 동등함)

원인: Linux를 실행하는 2차 파티션의 IPL 중 문제가 발생했습니다. 커널이 게스트 파티션에 대한 지 정된 IPL 모드에 유효하지 않습니다. IPL 모드에 커널을 사용할 수 없습니다.

회복: 로드에 지정된 커널이 유효한지 그리고 지정된 IPL 모드가 커널이 위치한 곳인지 확인하십시오.  $\frac{1}{2}$ 레점 분석 프로시듀어: 2차 파티션에 대한 프로세서 및 메모리 할당을 검사하십시오. 파티션을 위한 시스템에 충분한 기능 프로세서 및 메모리 자원이 있는지 확인해야 합니다.

#### $B2pp$  6910(pp는 파티션 ID와 동등함)

원인: Linux를 실행하는 2차 파티션의 IPL 중 문제가 발생했습니다. 게스트 파티션 로드 중 기억장치 관리 문제가 발생했습니다.

회복: 호스팅 파티션에서 자세한 16진 자료를 수집하고 다음 레벨의 지원에 문의하십시오.

 $\frac{p}{q}$  문석 프로시듀어: 2차 파티션에 대한 프로세서 및 메모리 할당을 검사하십시오. 파티션을 위한 시스템에 충분한 기능 프로세서 및 메모리 자원이 있는지 확인해야 합니다.

#### $B2pp$  6920(pp는 파티션 ID와 동등함)

원인: Linux를 실행하는 2차 파티션의 IPL 중 문제가 발생했습니다. 게스트 파티션 로드 중 문제가 발생했습니다.

회복: 호스팅 파티션에서 자세한 16진 자료를 수집하고 다음 레벨의 지원에 문의하십시오.

 $E$ 제점 분석 프로시듀어: 호스팅 파티션의 SRC 이력을 검토하십시오.

#### $B2pp$  6930(pp는 파티션 ID와 동등함)

원인: Linux를 실행하는 2차 파티션의 IPL 중 문제가 발생했습니다. 게스트 파티션 로드 중 문제가 발생했습니다.

회복: 호스팅 파티션에서 자세한 16진 자료를 수집하고 다음 레벨의 지원에 문의하십시오.

 $\frac{p}{q}$  문석 프로시듀어: 2차 파티션에 대한 프로세서 및 메모리 할당을 검사하십시오. 파티션을 위한 시스템에 충분한 기능 프로세서 및 메모리 자원이 있는지 확인해야 합니다.

#### $B2pp$  8105(pp는 파티션 ID와 동등함)

원인: 2차 파티션 주 기억장치 자료 구조의 초기화에 실패했습니다. IPL이 종료되었습니다.

<mark>회복:</mark> 손상되거나 유효하지 않은 로드 소스에 대한 문제인 것 같습니다. 회복하려면 2차 파티션을 다 시 설치해야 할 수 있습니다. 계속해서 실패하는 경우 서비스 제공자에게 문의하십시오.

 $\frac{P}{P}$ 제점 분석 프<mark>로시듀어: SRC</mark>의 단어 13에서 이유 코드를 식별하십시오. 다음은 단어 13에 대한 이 유 코드 값입니다.

• 000000AE: 프로세서 복수 타스크가 OS/400에서 작동 불가능함

## 가상 이더넷 네트워크 실패 회복

64비트 커널(2.4.10 미만의 32비트 커널에서) 또는 2.4.10을 초과하는 32비트 커널 레벨로 업그레이드한 경 우, 네트워크 장치 정보가 변경되었을 수 있습니다. Linux의 가상 네트워크 장치의 표기가 vethXY에서 ethXY 로 변경되었습니다.

각각의 가상 이더넷 회선 설명에 관련된 네트워크 장치를 이해하려면 이 명령을 사용하여 화면 메세지 기록부 를 볼 수 있습니다.

dmesg | fgrep veth | less

이 명령의 출력은 다음과 유사한 메세지를 산출해야 합니다.

veth.c: Found an Ethernet device eth0 (veth=0) (addr=c000000000ff2800)

이 경우, 메세지는 OS/400 가상 회선 설명 veth0이 현재 Linux 네트워크 장치 eth0에 관련되고 veth=0은 OS/400의 VLAN0에 상관됨을 알려 줍니다.

어떠한 이유로 화면 메세지 기록부가 과수행된 경우, proc 파일 시스템의 네트워크 장치를 다음 명령으로 분석 할 수도 있습니다.

cat /proc/iSeries/veth/[netdevice]

유효한 네트워크 장치에 이 명령을 실행하면 다음과 유사한 출력을 산출합니다.

네트워크 장치: c000000000ff2800 네트워크 장치명: eth0 : 0201FF00FF01 무차별: 0 모든 멀티캐스트: 0 숫자 멀티캐스트: 0

이 파일은 Linux 네트워크 장치 eth0이 VLAN0인 OS/400의 첫 번째 가상 LAN에 맵핑함을 알려 줍니다.

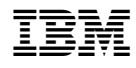

Printed in U.S.A